ESCUELA SUPERIOR POLITÉCNICA DEL LITORAL

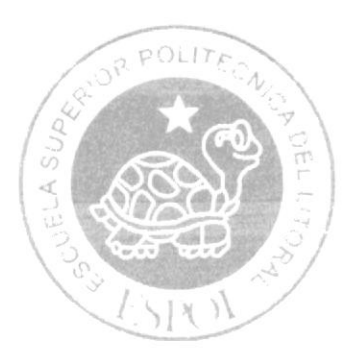

## **FSCUELA DE DISEÑO Y COMUNICACION VISUAL**

# PROYECTO DE GRADUACIÓN

Previo a la obtención del Título de: TECNÓLOGO EN DISEÑO GRAFICO Y PUBLICITARIO

TEMA: DISEÑO Y DESARROLLO DEL SITIO WEB AEFIMCM

MANUAL DE USUARIO

AUTOR: DENNIS STEVE CHANG PAPPE

DIRECTOR: MBA, NAYETH SOLÓRZANO DE NAN

> **ANO** 2007

ESCUELA SUPERIOR POLITÉCNICA DEL LITORAL

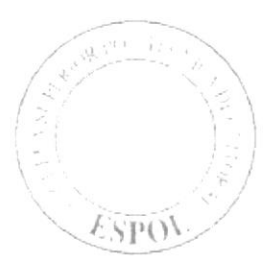

#### ESCUELA DE DISEÑO Y COMUNICACIÓN VISUAL

#### PROYECTO DE GRADUACIÓN

#### PREVIO A LA OBTENCIÓN DEL TÍTULO DE: TECNÓLOGO EN DISEÑO GRÁFICO Y PUBLICITARIO

#### TEMA: DISEÑO Y DESARROLLO DEL SITIO WEB AEFIMCM

#### **MANUAL DE USUARIO**

#### **AUTOR:**

#### **DENNIS STEVE CHANG PAPPE**

**DIRECTOR:** 

#### MBA. NAYETH SOLÓRZANO DE NAN

AÑO 2007

#### **AGRADECIMIENTO**

Agradezco a Dios y a mis padres Gina y Carlos por su ayuda y apoyo incondicional. A mi hermano Christian por su impulso en el desarrollo de la misma.

A los profesores que en algún momento estuvieron guiándome en este camino, y agradezco a todas las personas que me han ayudado a poder culminar este proyecto de Graduación.

**Dennis Steve Chang Pappe** 

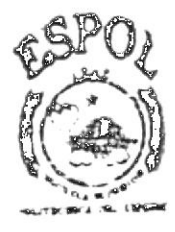

**BIBLIOTECA** CAMPUD PERIAD

#### **DEDICATORIA**

Se lo dedico a Dios por darme la vida, fuerza y Fortaleza y por tener a toda mi familia unida.

A mi familia, mis padres Carlos Chang, y mi madre Gina Pappe, mi Hermano Christian Chang que fueron un pilar muy importante en mi carrera por el apoyo económico, y moral.

Dedicado a todas las personas que depositaron su confianza desde el comienzo hasta el final de este proyecto, y a todas las personas que estuvieron dispuestas a brindar sus conocimientos.

#### **Dennis Steve Chang Pappe**

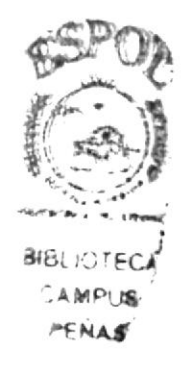

#### DECLARACIÓN EXPRESA

La responsabilidad por los hechos, ideas y doctrinas expuestas en este proyecto de graduación nos corresponde exclusivamente; y el patrimonio intelectual de la misma, a EDCOM (Escuela de Diseño y Comunicación Visual) de la Escuela Superior Politécnica del Litoral.

(Reglamento de exámenes y titulos profesionales de la ESPOL)

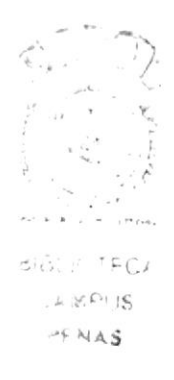

#### FIRMA DEL DIRECTOR DEL PROYECTO DE GRADUACIÓN

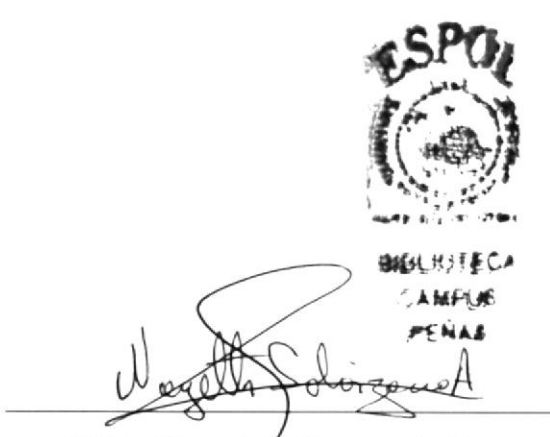

MBA. Nayeth Solórzano de Nan

#### **FIRMA DEL AUTOR** DEL PROYECTO DE GRADUACIÓN

g 部长(H) Pormis thang ₹

Dennis Steve Chang Pappe

#### ÍNDICE DE CONTENIDO

#### Capítulo 1

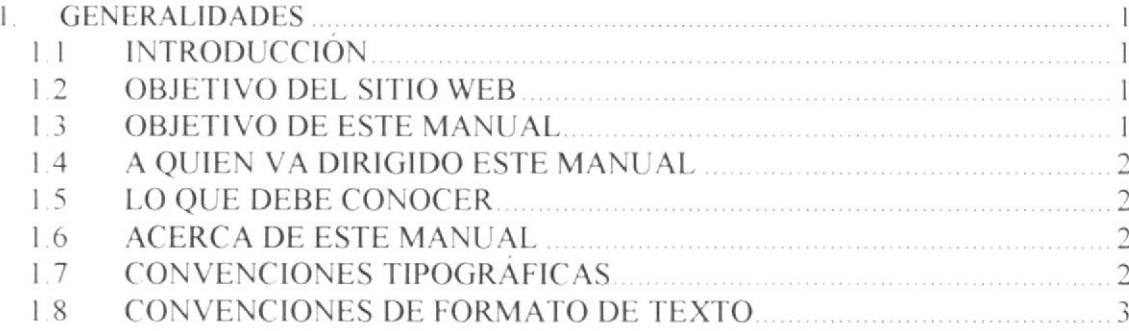

### Capítulo 2

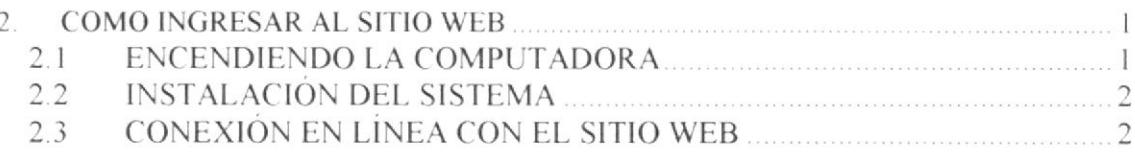

### Capítulo 3

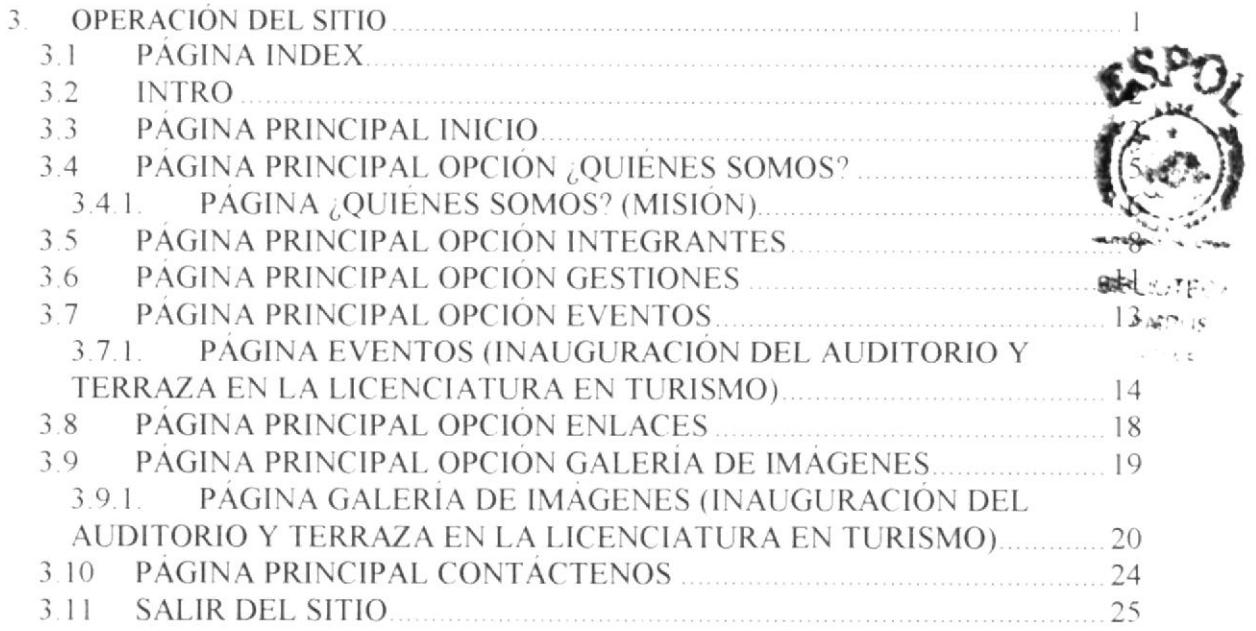

### Capítulo 4

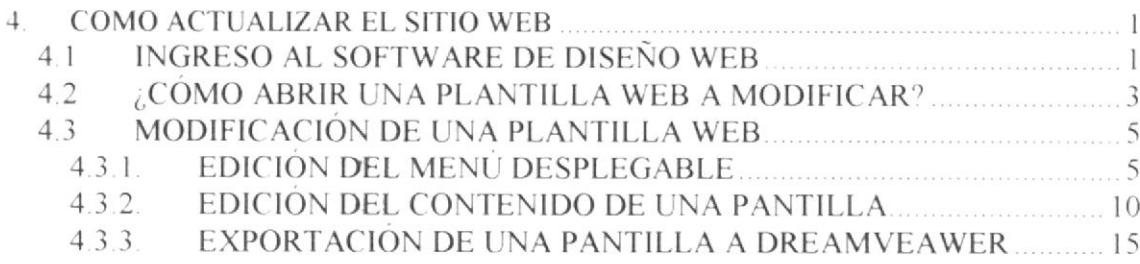

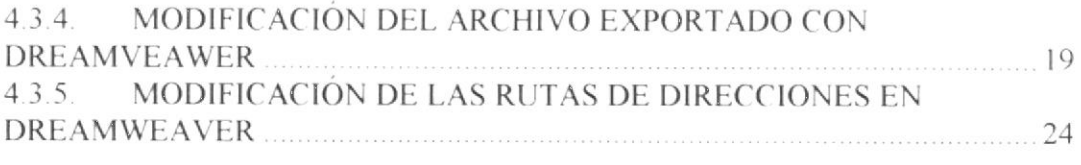

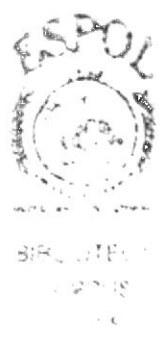

## ÍNDICE DE IMÁGENES

#### Capítulo 2

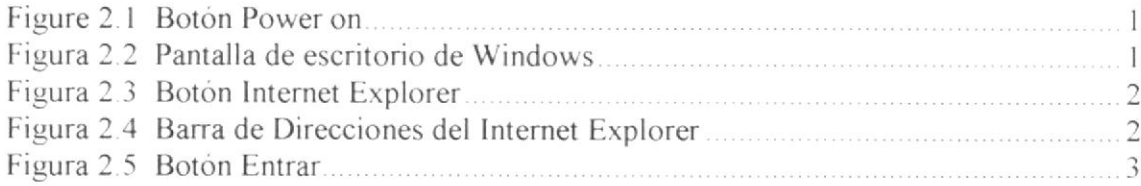

## Capítulo 3

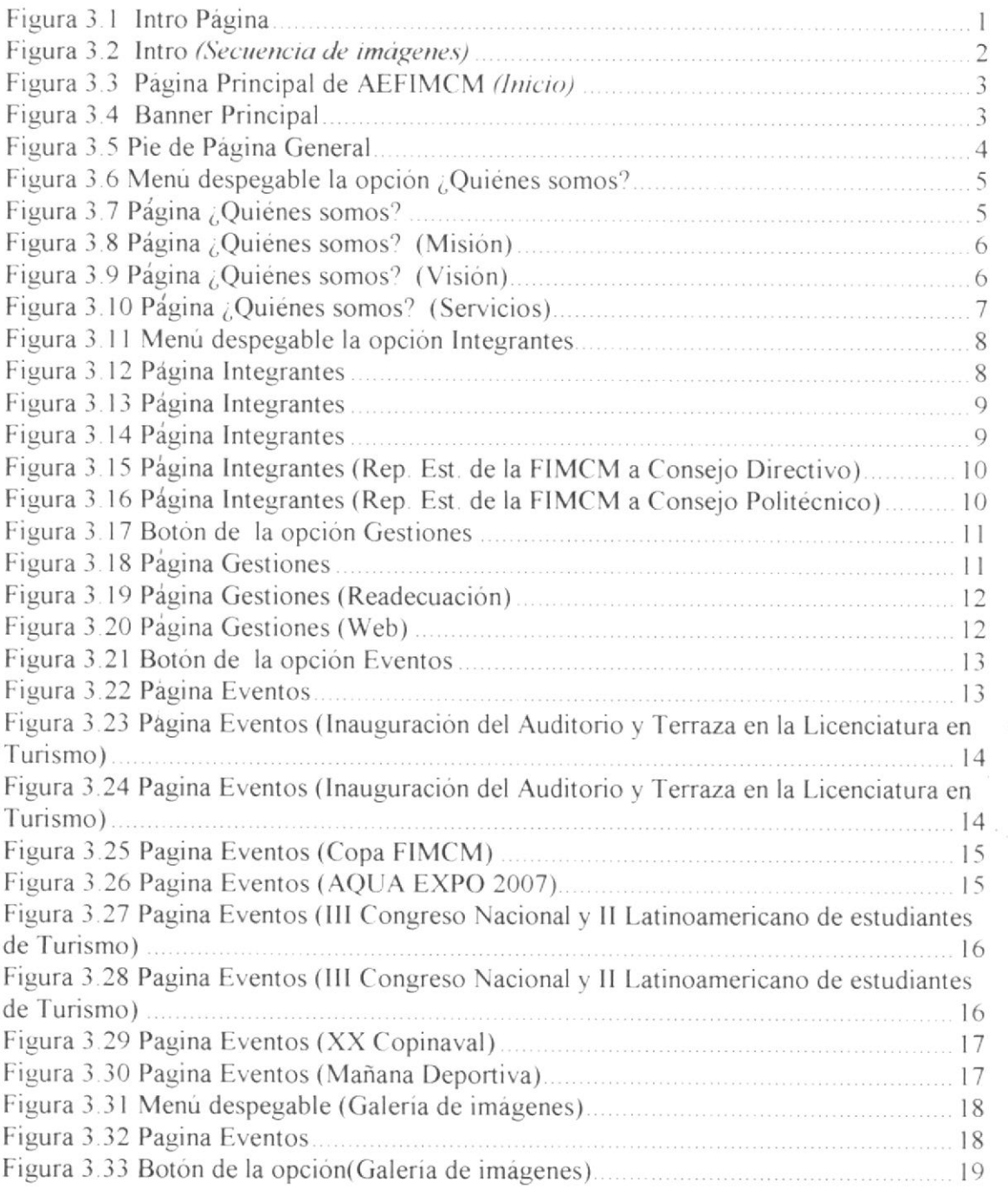

t, --ff

.ir

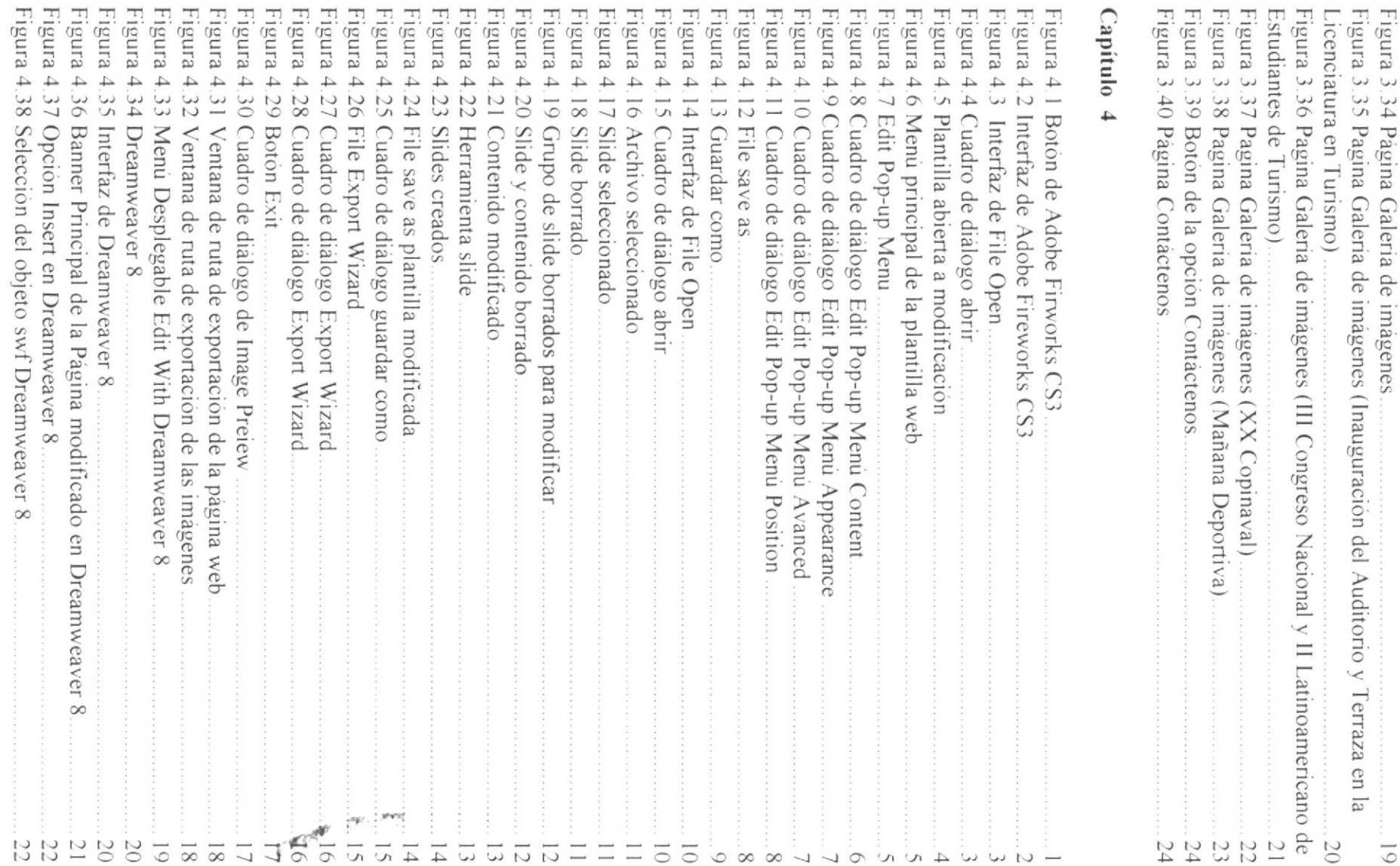

 $\overline{6}$ 

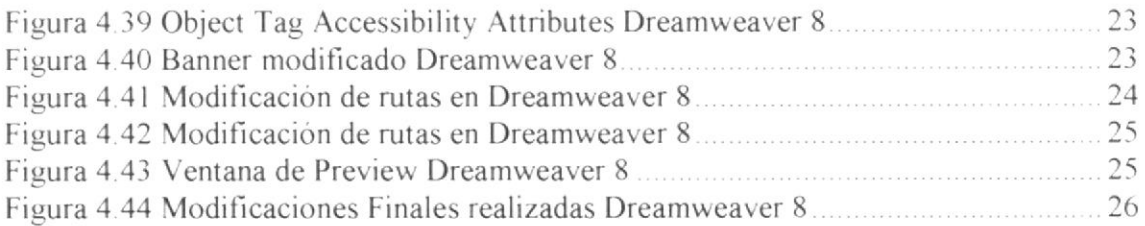

 $\label{eq:2.1} \mathcal{F}_{\mathbf{q},\mathbf{q}}(t) = \mathcal{F}_{\mathbf{q},\mathbf{q}}(t)$ 

 $\mathbf{R}^{(1)} = \mathbf{R}^{(1)} \mathbf{R}^{(2)} \mathbf{R}^{(3)}$ 

 $\frac{1}{2} \int_{0}^{2\pi} \frac{1}{2} \left( \frac{1}{2} \right) \left( \frac{1}{2} \right) \left( \frac{1}{2} \right) \left( \frac{1}{2} \right) \left( \frac{1}{2} \right)$ 

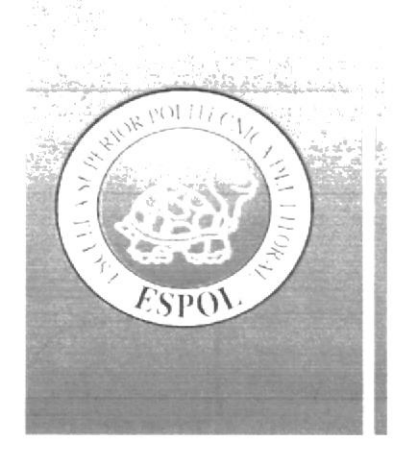

# Capítulo 1 Generalidades

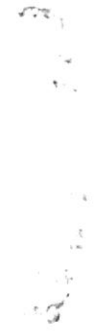

#### **GENERALIDADES** 1.

## **1.1 INTRODUCCIÓN**

sitio Este manual contiene toda la información con respecto al correcto manejo del sito Web de la AEFIMCM - el mismo que ha sido diseñado. Además es una guía para que el usuario pueda identificar el funcionamiento del sitio y explica cuales son los conocimientos básicos para operar con total éxito el mismo.

Es de suma importancia revisar este manual cuando el usuario se encuentre explorando el sitio ya que enseña paso a paso el empleo de todas las funciones que se encuentran en este

## **1.2 OBJETIVO DEL SITIO WEB**

El objetivo principal de esta página es lograr que más usuarios a nivel nacional e internacional conozcan y visiten el sitio Web de la AEFIMCM; para dar a conocer a la comunidad y difundir las actividades que realizan.

## **1.3 OBJETIVO DE ESTE MANUAL**

El objetivo de este manual es ayudar a cualquier usuario del sitio y al personal encargado del mantenimiento y funcionamiento del sitio Web de la AEFIMCM, a conocer paso a paso el funcionamiento del mismo. Este comprende las instrucciones detalladas de todas las partes que la conforman, además de las respectivas ilustraciones para una mejor comprensión.

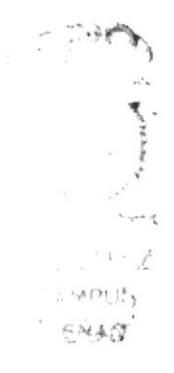

## **1.4 A QUIEN VA DIRIGIDO ESTE MANUAL**

Este manual va dirigido a todos los usuarios finales involucrados en el diseño del Sitio Web AEFIMCM, además de usuarios quienes le darán mantenimiento al sitio, y estos son:

A los Directores, Administradores: que serán los encargados de decidir su rediseño cuando lo crean oportuno.

A los Diseñadores: que estarán encargados del rediseño del sitio.

Al Web Master: que será el encargado de administrar la información contenida en la página

## **1.5 LO OUE DEBE CONOCER**

Los conocimientos mínimos que deben tener las personas que utilicen este manual son: A nivel de usuario final:

- $\circ$  Conocimiento básico de utilitarios
- o Conocimiento básico de acceso a Internet

A nivel de Diseñador Gráfico:

- o Conocimiento intermedio en herramientas para el diseño de páginas Web.
- Conocimiento intermedio de acceso a Internet

A nivel de Web Master

- o Conocimiento avanzado en manejo de servidores.
- o Conocimiento avanzado de acceso a Internet
- o Conocimiento básico en herramientas para el diseño de páginas Web.

## **1.6 ACERCA DE ESTE MANUAL**

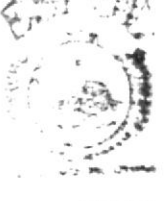

Este manual de usuario contiene diferentes instrucciones y sus ilustraciones respectivas de los pasos que debe seguir para el correcto uso del sito Web de la AEFIMCM; y a su vez esta información servirán como guía para futuras actualizaciones y/o modificaciones del sitio Web.

## **1.7 CONVENCIONES TIPOGRÁFICAS**

Antes de comenzar a utilizar este Manual, es importante que el usuario de la AEFIMCM conozcan las convenciones tipográficas y los términos que se utilizan en el mismo.

٦

## **1.8 CONVENCIONES DE FORMATO DE TEXTO**

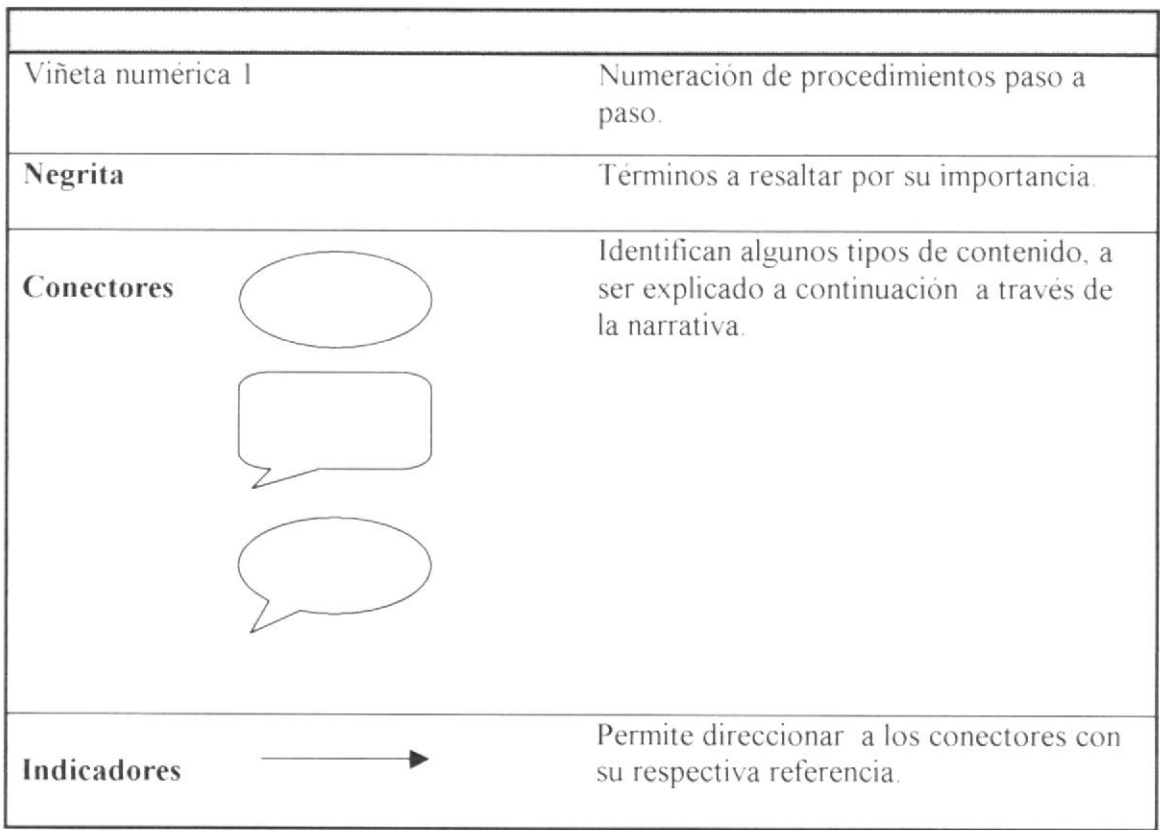

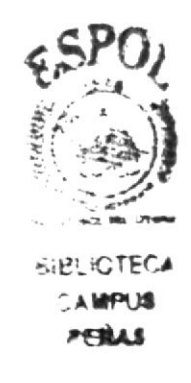

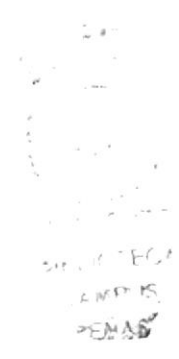

# Capítulo 2 **Acceso a Windows**

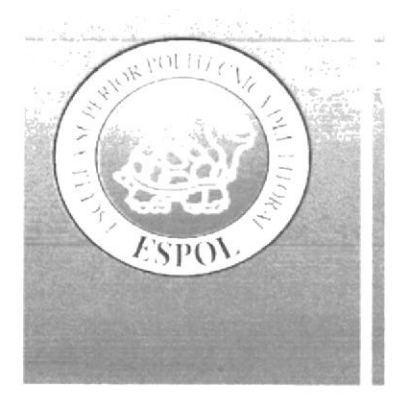

#### **COMO INGRESAR AL SITIO WEB**  $\overline{2}$ .

#### 2.1 ENCENDIENDO LA COMPUTADORA

Encienda el CPU presionando el botón de encendido POWER ON, el cual es similar en todas las computadores.

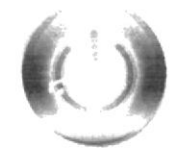

Figure 2.1 Boton Power on

- Encienda el monitor presionando el botón de encendido, usualmente ubicado al  $\bullet$ frente del monitor o en un o de los costados del CPU.
- Espere unos segundos mientras carga el sistema operativo. La pantalla cuando se está encendiendo es de color negro, luego aparece la frase Iniciando Windows, esta da paso a la interfaz de Windows.
- Automáticamente aparece la pantalla de Windows -como se muestra en la figura 2.2 esta puede tener diferentes diseños.-

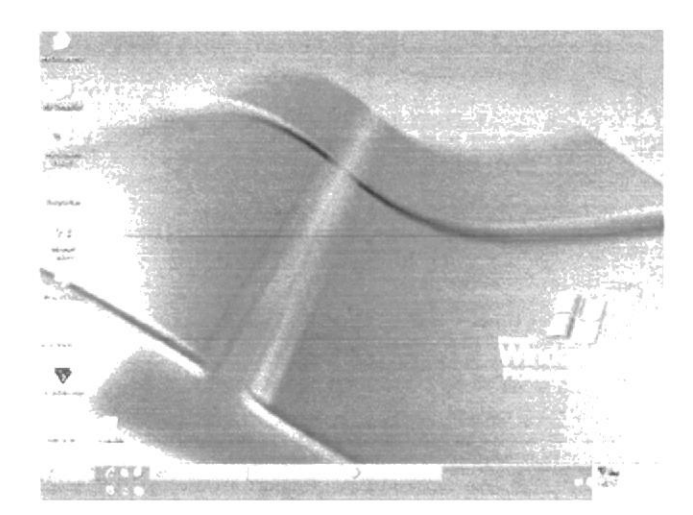

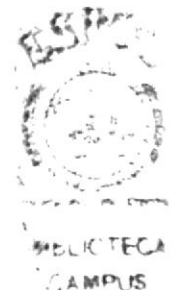

PENAS

Figura 2.2 Pantalla de escritorio de Windows

## 2.2 INSTALACIÓN DEL SISTEMA

El proceso de instalación del sistema se refiere a la instalación de todos los programas necesarios para el buen funcionamiento del Sitio Web, el cual es llevado por los especialistas que desarrollan el sitio web y el Web Master encargado del servidor donde se instalará el sitio.

Nota: El proceso de instalación de este sitio web no es parte del objetivo de este manual

## 2.3 CONEXIÓN EN LÍNEA CON EL SITIO WEB

Una vez encendido el computador y que el sistema operativo se terminó de cargar:

1. Ubiquese en el icono de Internet Explorer y haga doble clic en él.

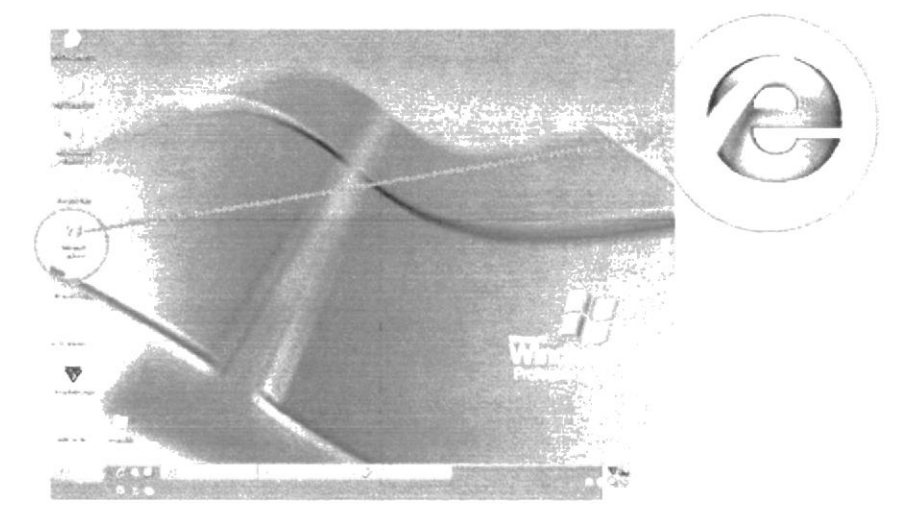

Figura 2.3 Botón Internet Explorer

- 2. Se empieza a cargar el Internet Explorer.
- 3. Cuando este abierta la página, ubíquese en la barra de direcciones y escriba la dirección del Sitio Web como sigue.

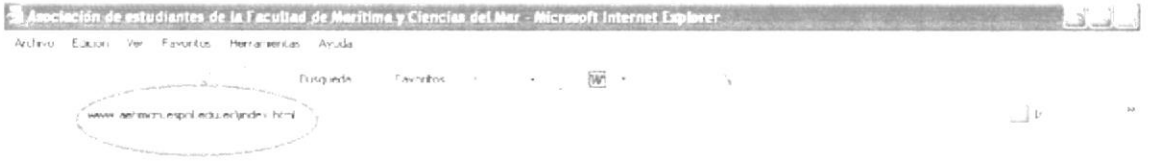

Figura 2.4 Barra de Direcciones del Internet Explorer

- 4. Presionar ENTER para que se cargue la Página Index, allí saldrá el Intro del Sitio Web.
- 5. Aquí el usuario tiene la opción de dar clic en Entrar. Lo cual permite saltar Intro.

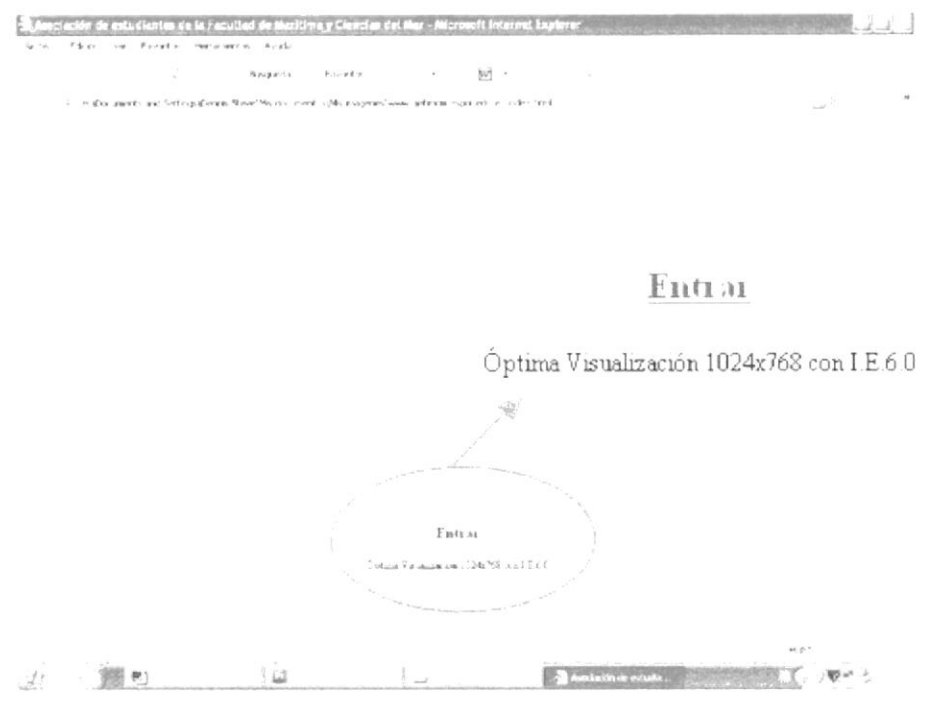

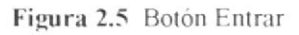

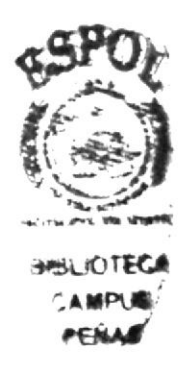

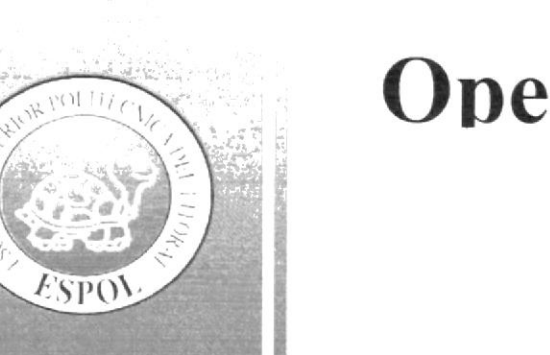

# Capítulo 3 Operación del Sitio

#### OPERACIÓN DEL SITIO  $\overline{3}$ .

## **3.1 PÁGINA INDEX**

1. Al ingresar en Internet la dirección www.aefimcm.espol.edu.ec usted verá que empieza a cargar el Intro de la página; esta es una animación.

| Autore<br>School.<br>pp.                                                                               | ments. Necessary<br>$\Delta \rightarrow \chi \gg$ |             |                              |                          |                        |
|----------------------------------------------------------------------------------------------------|---------------------------------------------------|-------------|------------------------------|--------------------------|------------------------|
|                                                                                                    | 3.53.635                                          | Environment | $\overline{w}$ .             |                          |                        |
| a. All income and officers were developed as any outfloor approvalent service experience in pulse that |                                                   |             |                              |                          | $\sim$ $^{2\prime}$    |
|                                                                                                    |                                                   |             |                              |                          |                        |
|                                                                                                    |                                                   |             |                              |                          |                        |
|                                                                                                    |                                                   |             |                              |                          |                        |
|                                                                                                    |                                                   |             |                              |                          |                        |
|                                                                                                    |                                                   |             |                              |                          |                        |
|                                                                                                    |                                                   |             |                              |                          |                        |
|                                                                                                    |                                                   |             |                              |                          |                        |
|                                                                                                    |                                                   |             |                              |                          |                        |
|                                                                                                    |                                                   |             |                              |                          |                        |
|                                                                                                    |                                                   |             |                              |                          |                        |
|                                                                                                    |                                                   |             |                              |                          |                        |
|                                                                                                    |                                                   |             |                              |                          |                        |
|                                                                                                    |                                                   |             |                              |                          |                        |
|                                                                                                    |                                                   |             |                              |                          |                        |
|                                                                                                    |                                                   |             |                              |                          |                        |
|                                                                                                    |                                                   |             |                              |                          |                        |
|                                                                                                    |                                                   |             | Entra:                       |                          |                        |
|                                                                                                    |                                                   |             |                              |                          |                        |
|                                                                                                    |                                                   |             | www.Zamilwov.Colz.ni .n. En- |                          |                        |
|                                                                                                    |                                                   |             |                              |                          |                        |
|                                                                                                    |                                                   |             |                              |                          |                        |
|                                                                                                    |                                                   |             |                              |                          | 19.91                  |
|                                                                                                    | u3                                                | 1.11        |                              | <b>Avenue de retural</b> | $\chi^2$ , $T_{\rm B}$ |

Figura 3.1 Intro Pagina

Esta página está especialmente diseñada para que usted pueda entrar a la página Index del Sitio.

2. Si usted no desea ver toda la animación entonces puede dar clic en Entrar ubicada en la parte inferior de la página para pasar directamente a la página principal.

Entrat

Óptima Visualización 1024x768 con I.E.6.0

Figura 3.2 Botón Intro Página ampliado

 $\tilde{\zeta}$ 

 $1 - 1 - 1$ 

## **3.2 INTRO**

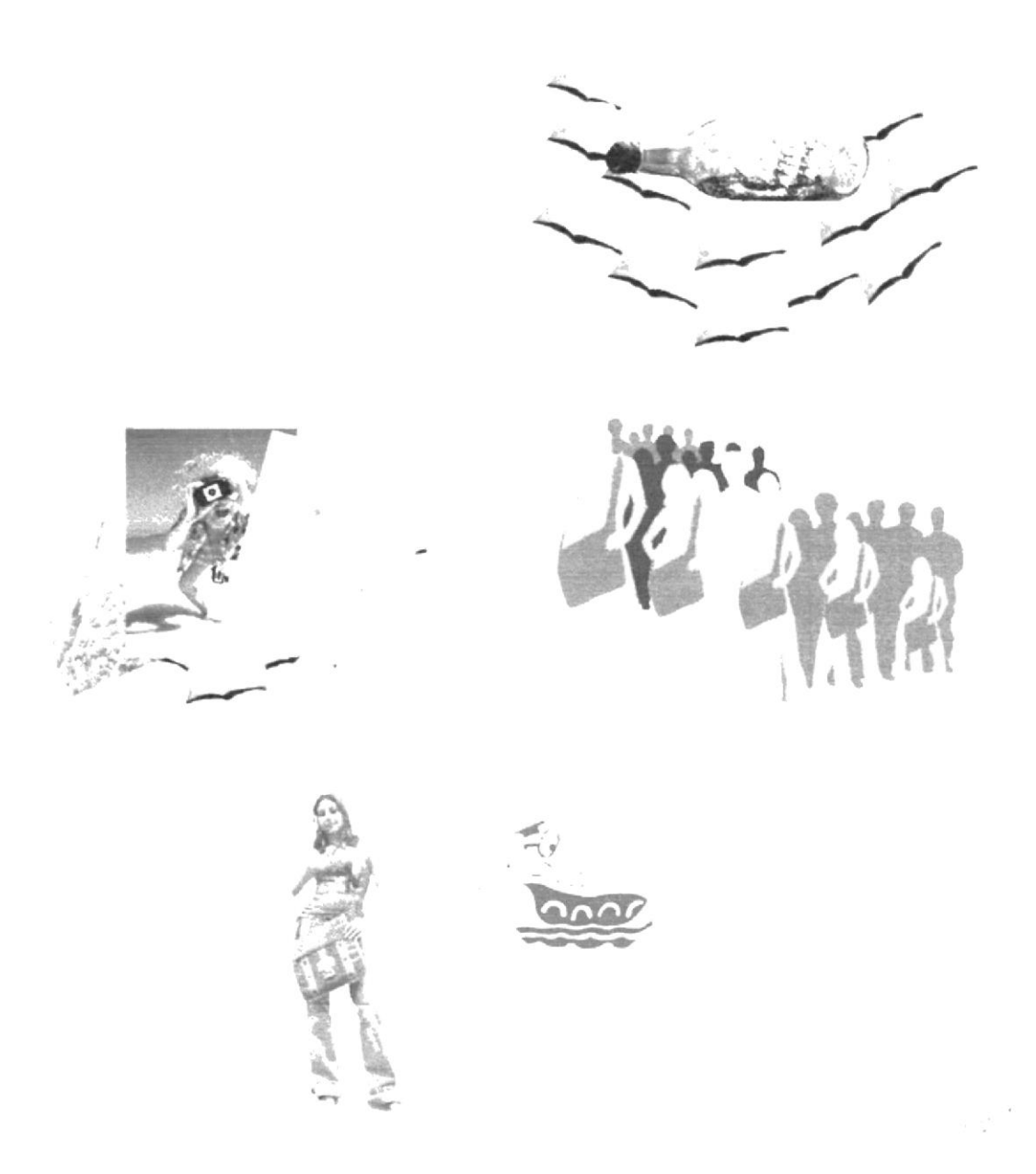

Figura 3.3 Intro (Secuencia de imágenes)

# 3.3 PÁGINA PRINCIPAL INICIO

1. Una vez que usted termino de ver la animación intro o decidio saltar la animación se encontrará en la página principal del Sitio Web de la AEFIMCM.

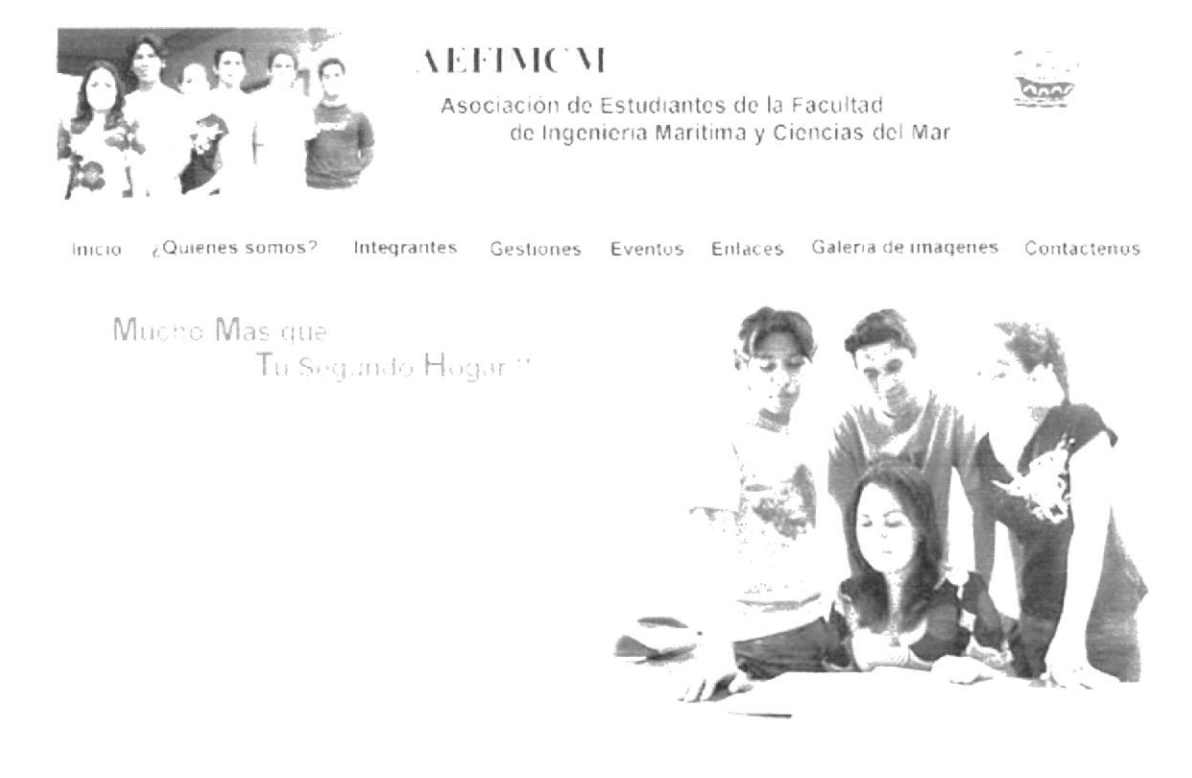

Figura 3.4 Página Principal de AEFIMCM (Inicio)

2. En la Figura 3.5 se muestra la cabecera o Banner Principal, el mismo que consta de una animación de transiciones de imágenes con el isotipo de la AEFIMCM, además esta contiene el menú con cada una de la opciones relacionadas al sito.

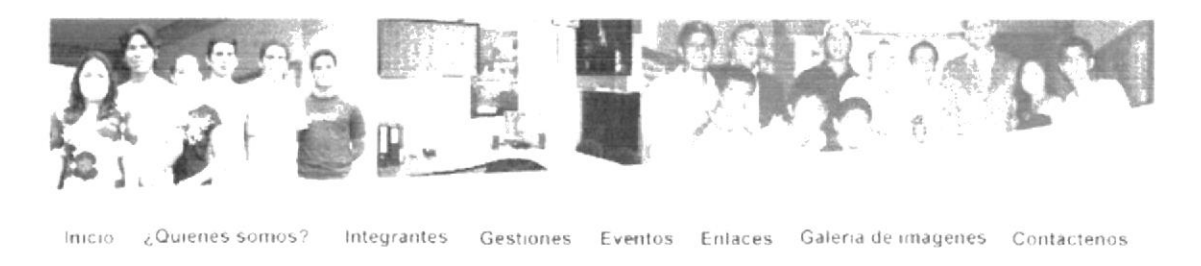

Figura 3.5 Banner Principal

En el menú principal puede encontrar los siguientes botones:

- 1. Inicio
- 2. ¿Quiénes somos?
- 3. Integrantes
- 4. Gestiones
- 5. Eventos
- 6. Enlaces
- 7. Galería de imágenes
- 8. Contáctenos

Este menú contiene a su vez submenús, los que se detallará más adelante.

3. En la Figura 3.6 se muestra un pie de página que contiene los datos referentes a la dirección y teléfonos de los diferentes Campus...

Figura 3.6 Pie de Página General

4. Adicionalmente se puede resaltar que desde el menú principal se puede encontrar links directos a las siguientes páginas del sitio:

## 3.4 PÁGINA PRINCIPAL OPCIÓN ¿QUIÉNES SOMOS?

- 1. Al pasar el mouse sobre el botón ¿Quiénes somos? aparecerá un menú despegable que lo llevará a cada una de las páginas pertenecientes a la opción ¿Quiénes somos?
- Al dar clic en el botón ¿Quiénes somos? le mostrará la información de esta  $\overline{2}$ . pagina
	- a. Misión
	- b. Visión
	- Servicios  $\mathbf{C}$ .

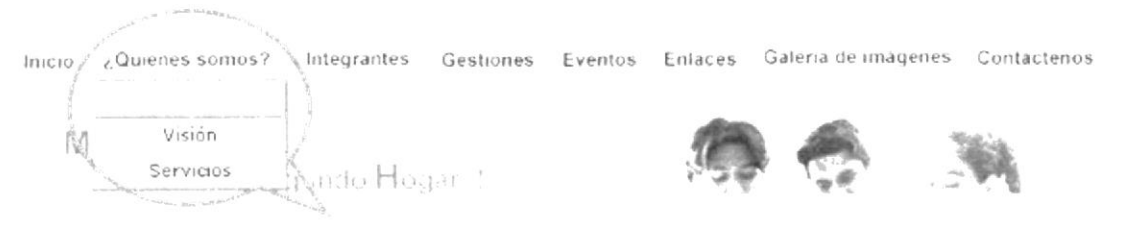

Figura 3.7 Menú despegable la opción ¿Quiénes somos?

3. En la **Figura 3.8** se muestra la página ¿Quiénes somos? la cual mostrará la información necesaria de ¿quiénes son la AEFIMCM?,

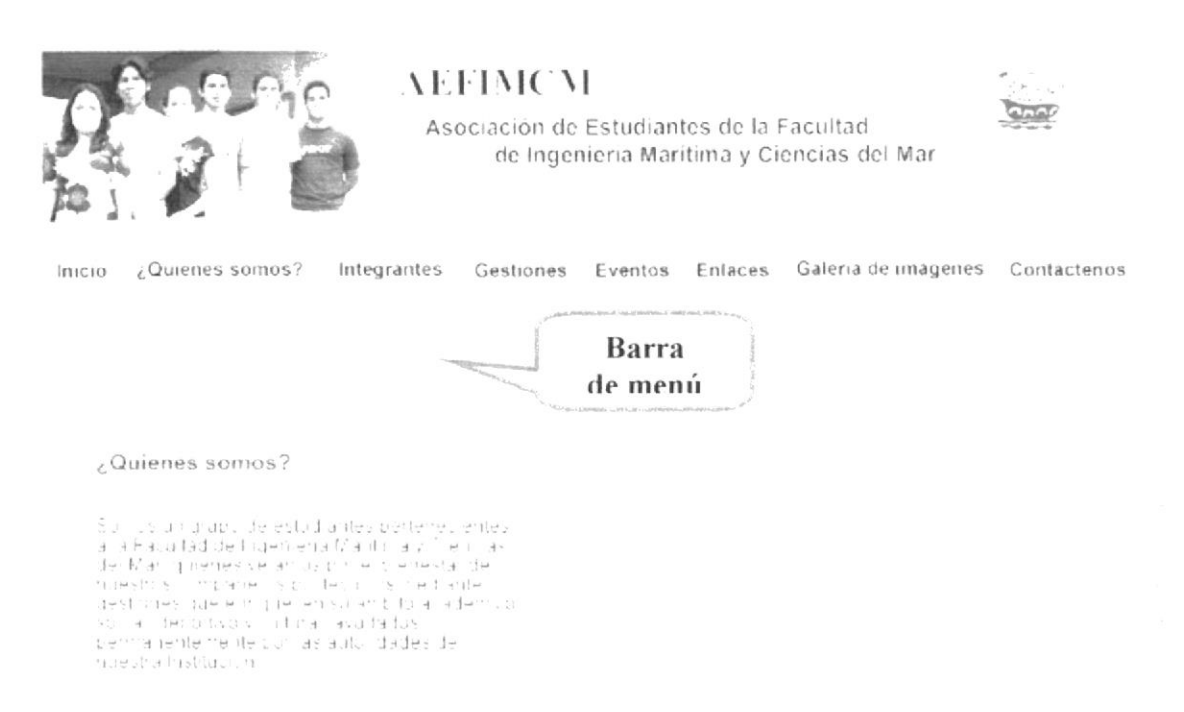

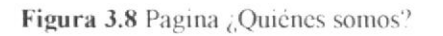

4. Aquí veremos una barra interna de menú con las opciones relacionadas a esta página con la misma función del menú despegable del botón ¿quienes somos?.

2

## 3.4.1. PÁGINA ¿QUIÉNES SOMOS? (MISIÓN)

1. En la Figura 3.9 se mantiene la barra de menú interna con las opciones relacionadas a esta página con la misma función del menú despegable del botón ¿quiénes somos?

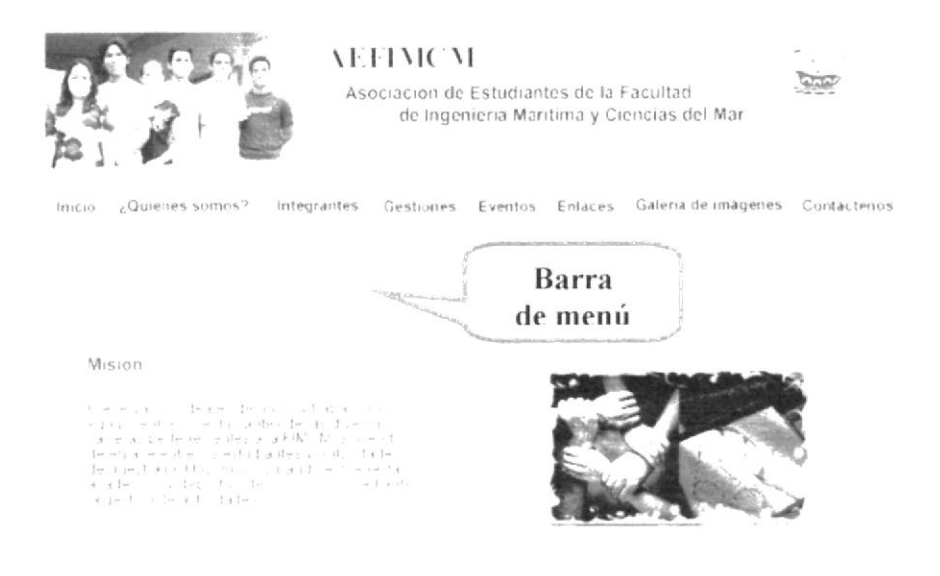

Figura 3.9 Página ¿Quiénes somos? (Misión)

- Dar clic en esta opción, lo llevará a la página con la misión de la AEFIMCM  $2.$
- Al dar clic en Visión o Servicios de la misma manera podrá ver el contenido de  $\overline{3}$ la Visión de la AEFIMCM o los Servicios que brinda, como se muestra en las Figuras 3.10 y 3.11 respectivamente.

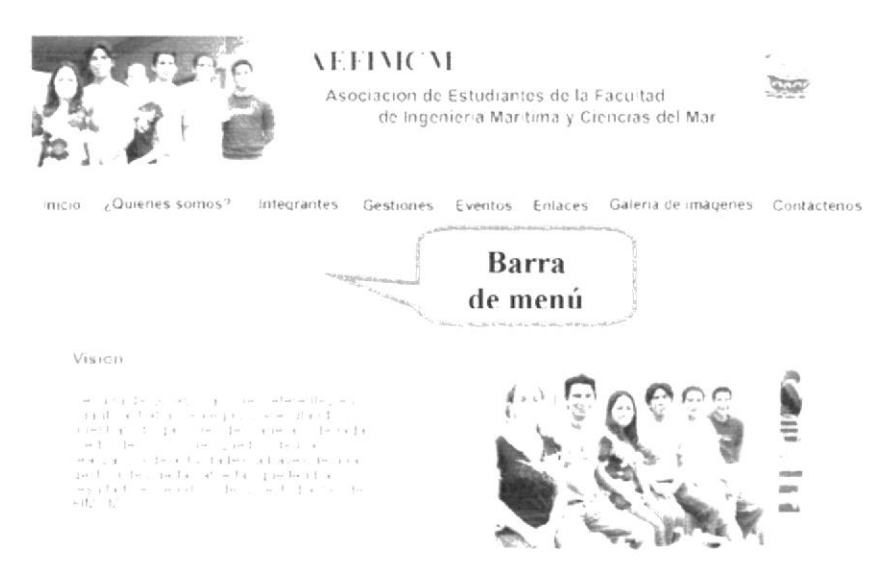

Figura 3.10 Pagina ¿Quiénes somos? (Visión)

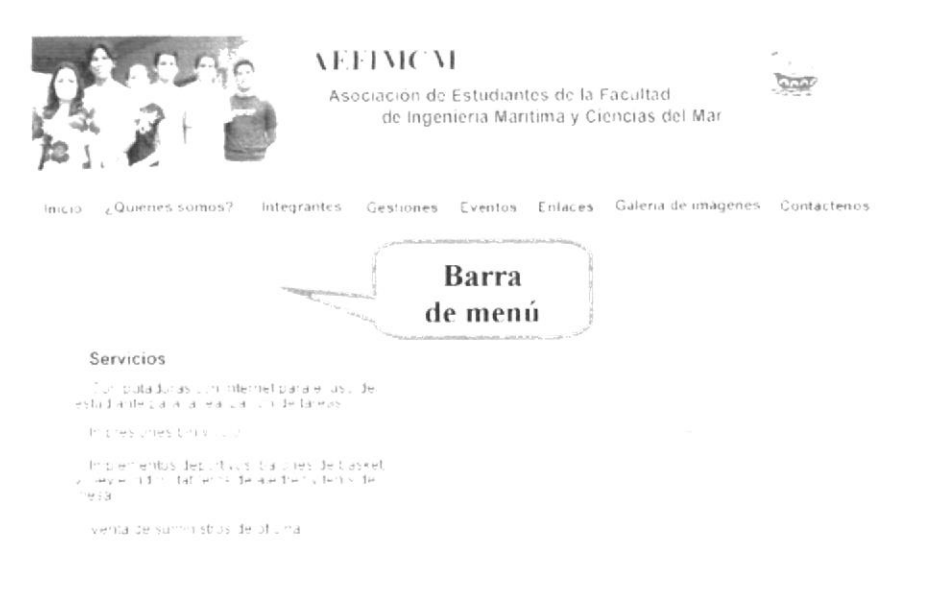

Figura 3.11 Página ¿Quiénes somos? (Servicios)

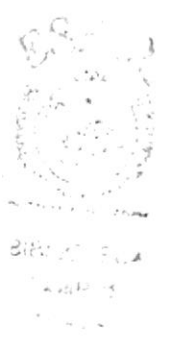

## **3.5 PÁGINA PRINCIPAL OPCIÓN INTEGRANTES**

- 1. Al pasar el mouse sobre el botón Integrantes aparecerá un menú despegable que nos llevará a cada una de las páginas pertenecientes a la opción Integrantes, a su vez al dar clic en el boton Integrantes le mostrará la información de esta página.
	- Rep. Est. de la FIMCM a Consejo Directivo. a
	- b. Rep. Est. de la FIMCM a Consejo Politécnico.

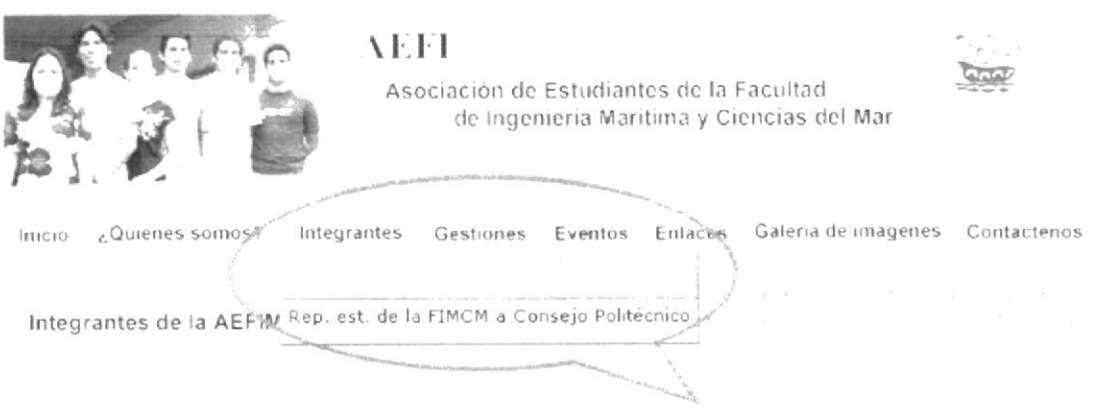

Figura 3.12 Menú despegable la opción Integrantes

- 2. En la Figura 3.13, Figura 3.14, Figura 3.15, se presenta la página Integrantes la cual mostrará la información necesaria de los Integrantes de la AEFIMCM.
- 3. En la parte Superior derecha se mostrará dos links a las subpáginas de Rep. Est. de la FIMCM a Consejo Directivo y Rep. Est. de la FIMCM a Consejo Politecnico.
- 4. En la parte inferior se presentara el botón siguiente y/o anterior, para lo cual deberá dar clic en ellos para continuar viendo información o su vez dar clic para regresar a la información pasada.

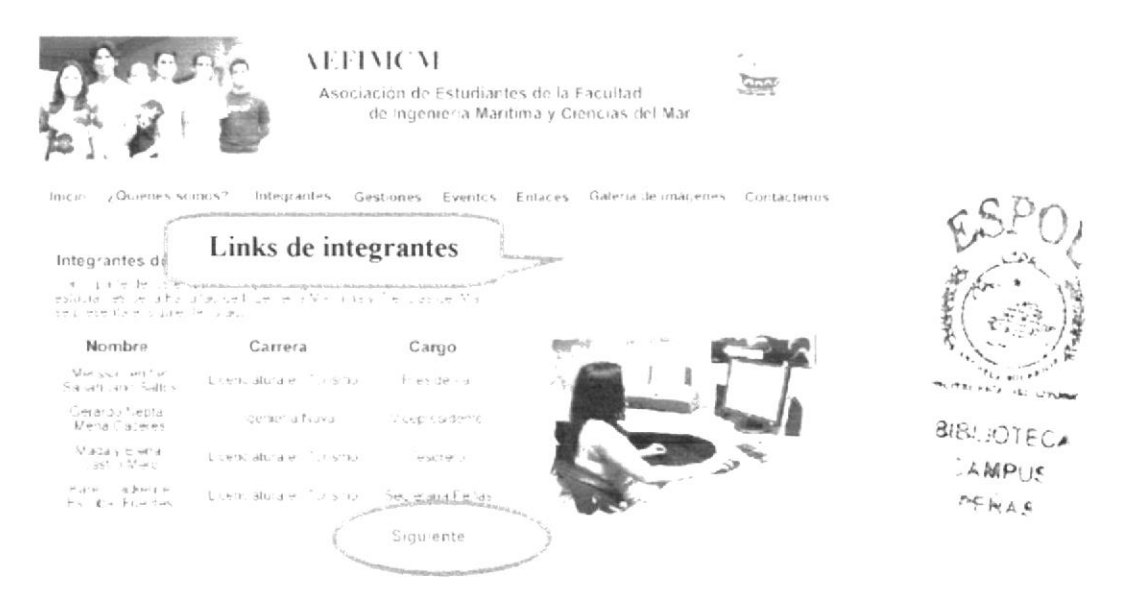

Figura 3.13 Página Integrantes

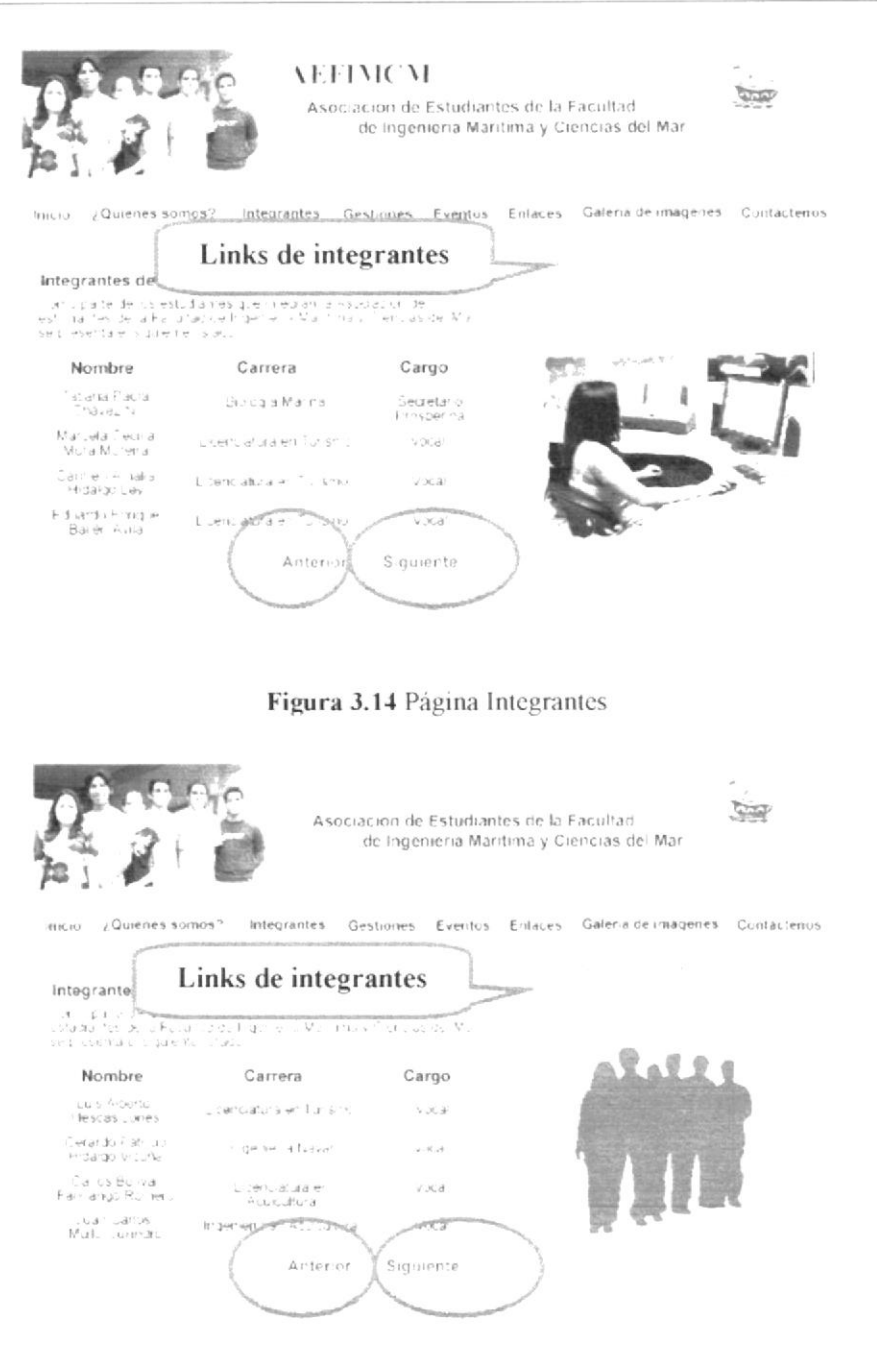

Figura 3.15 Página Integrantes

5. Al dar clic en Rep. Est. de la AEFIMCM a Consejo Directivo o Rep. Est. de la AEFIMCM a Consejo Politécnico de la misma manera podrá ver el contenido de la lista de integrantes, como se muestra en las Figuras 3.16 y 3.17 respectivamente.

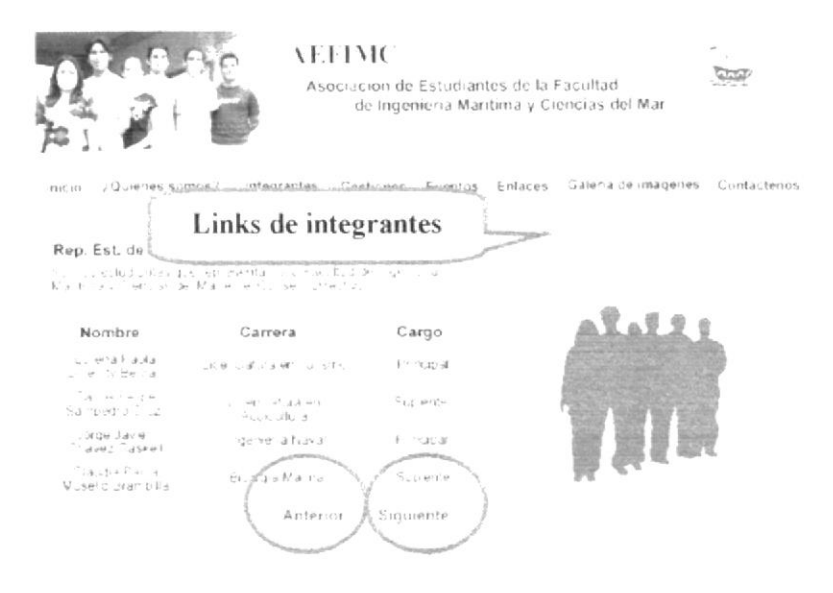

Figura 3.16 Página Integrantes (Rep. Est. de la FIMCM a Consejo Directivo)

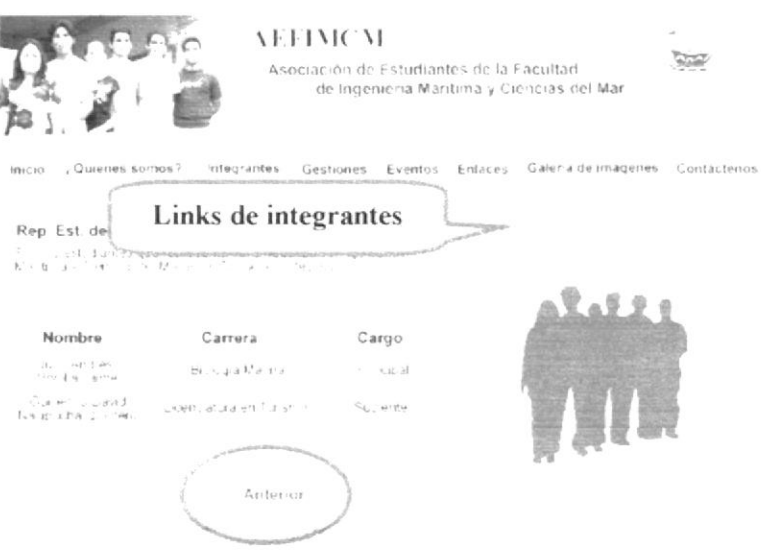

Figura 3.17 Página Integrantes (Rep. Est. de la FIMCM a Consejo Politécnico)

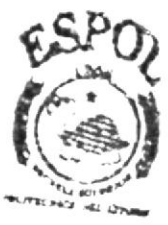

**BIBLIOTECA** CAMPUS PENAS

# 3.6 PÁGINA PRINCIPAL OPCIÓN GESTIONES

- 1. Cuando el usuario haga clic sobre esta opción se cargará la página de Gestiones que muestra toda la información sobre las gestiones realizadas por la AEFIMCM
- 2. En la Figura 3.19, se presenta la página Gestiones la cual mostrará la información relacionada a las gestiones realizada por la AEFIMCM.
- 3. En la información de la página hay dos links que al dar clic llevan a la página con el contenido de cada gestión a mostrar.

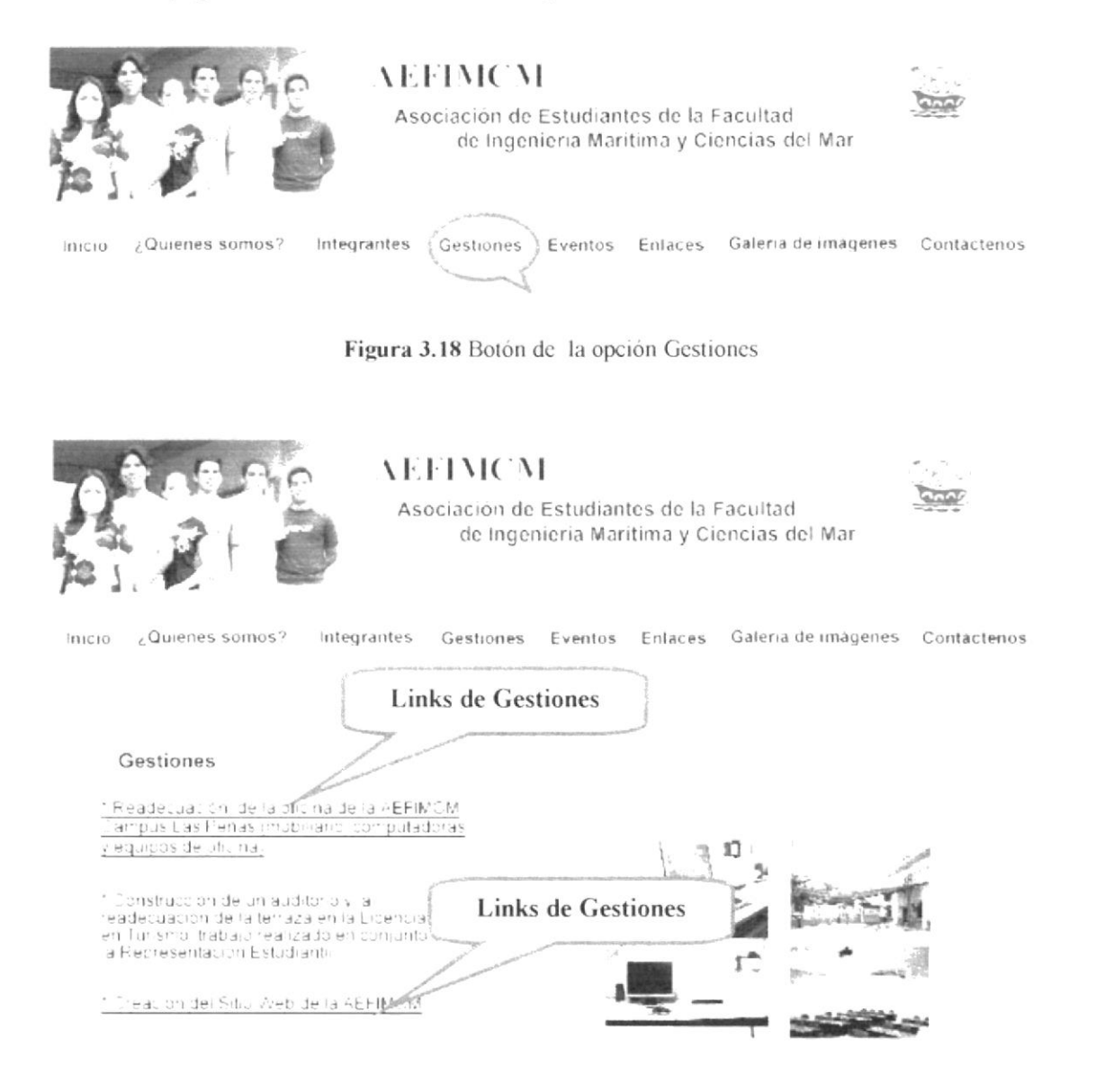

Figura 3.19 Página Gestiones

4. Al dar clic en el link Readecuación de la página de Gestiones o Gestiones Web de la misma manera podrá ver el contenido de estas Gestiones realizadas, como se muestra en las Figuras 3.20 y 3.21 respectivamente.

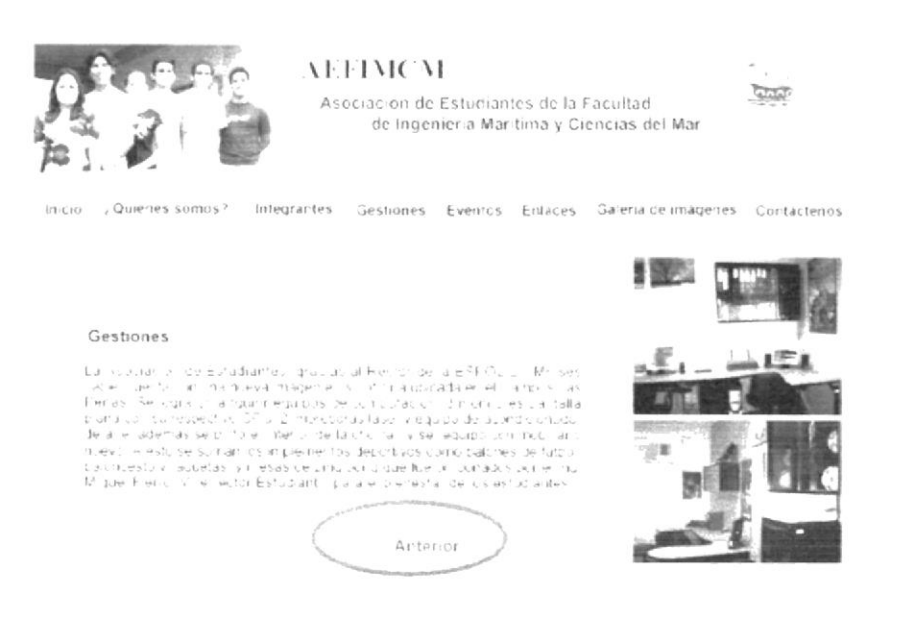

Figura 3.20 Página Gestiones (Readecuación)

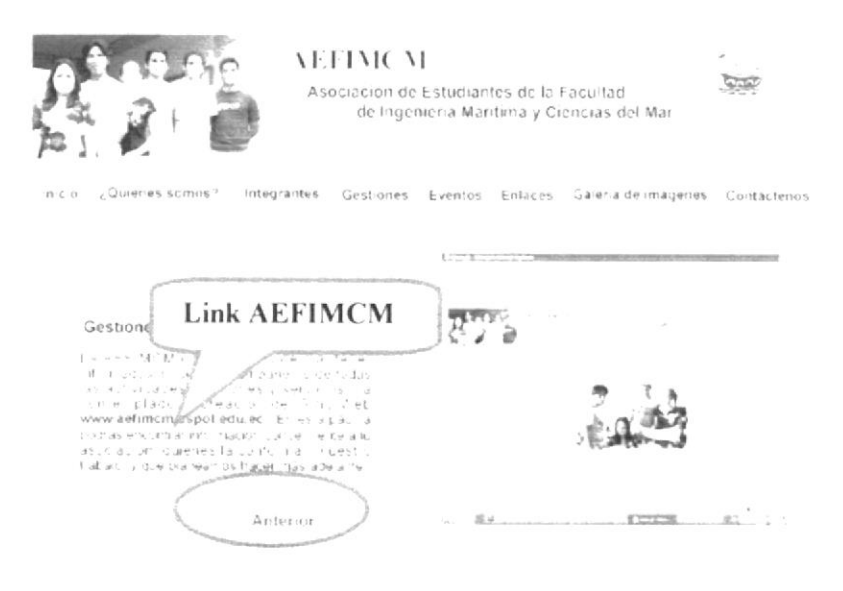

Figura 3.21 Página Gestiones (Web)

## 3.7 PÁGINA PRINCIPAL OPCIÓN EVENTOS

1. Cuando el usuario haga clic sobre esta opción se cargará la página de Gestiones que muestra toda la información sobre las gestiones realizadas por la AEFIMCM

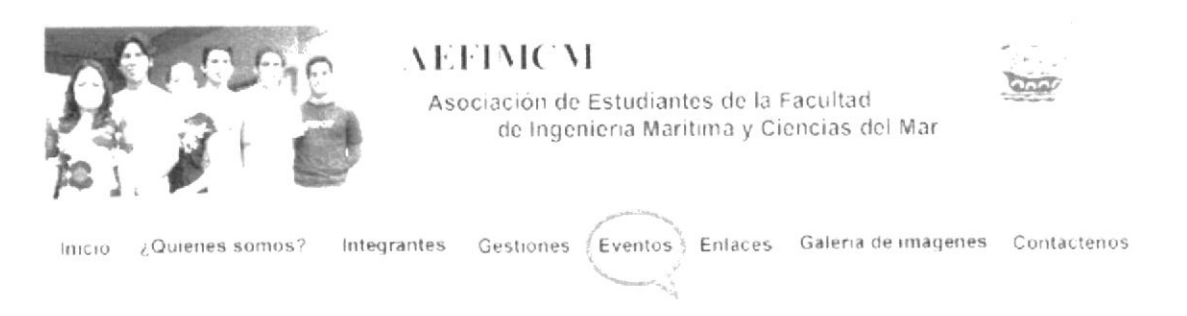

Figura 3.22 Botón de la opción Eventos

2. En la Figura 3.23, se presenta la página Eventos la cual mostrará los diferentes links que tendrán acceso a la información de cada evento.

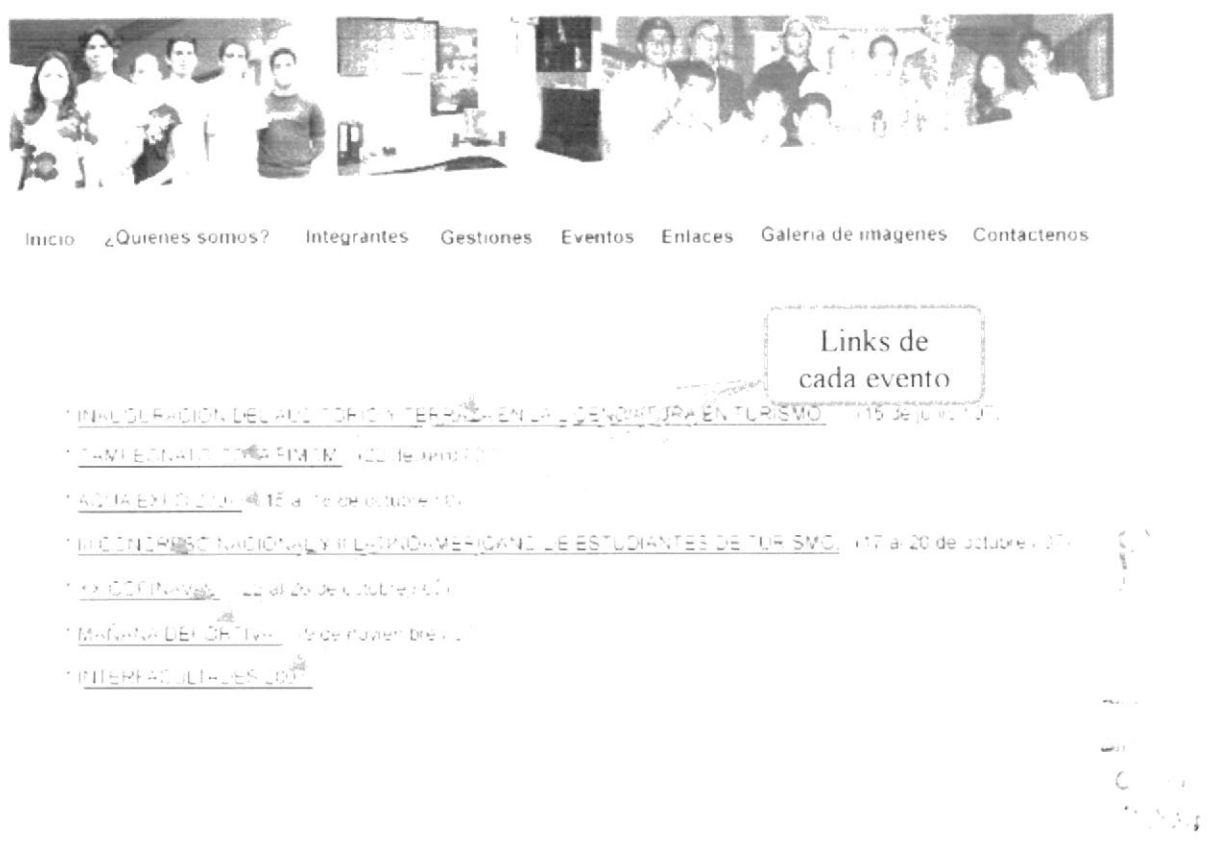

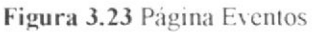

 $\frac{1}{2}$ 

#### 3.7.1. PÁGINA EVENTOS (INAUGURACIÓN DEL AUDITORIO Y TERRAZA EN LA LICENCIATURA EN TURISMO)

- $1_{-}$ Al dar clic para ingresar a este link se presenta la información de este evento.
- 2. En la Figura 3.24 se muestra el contenido de esta página.
- En la parte inferior derecha posee un botón siguiente y anterior al cual 3 deberá dar clic para continuar revisando la información como se ve en la Figura 3.25 o regresar a la página principal de Eventos.

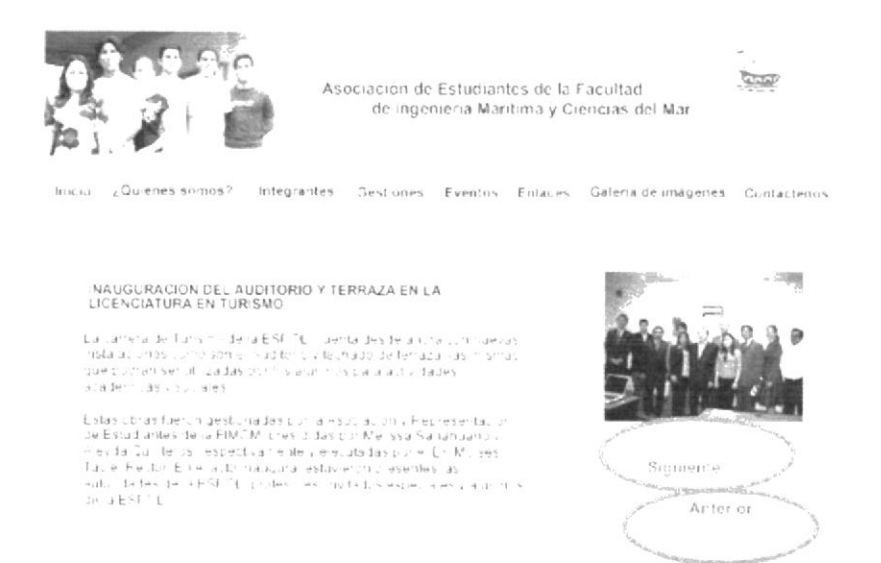

Figura 3.24 Página Eventos (Inauguración del Auditorio y Terraza en la Licenciatura en Turismo)

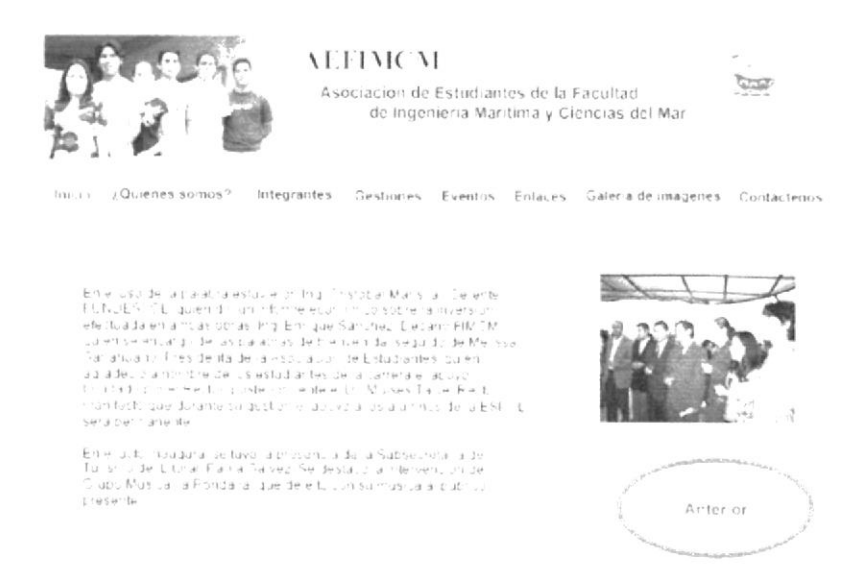

Figura 3.25 Página Eventos (Inauguración del Auditorio y Terraza en la Licenciatura en Turismo)

4. Al dar clic en los links Campeonato Copa AEFIMCM, AQUA ESPO2007, III Congreso Nacional y Latinoamericano de Estudiantes de Turismo, XX Copinaval, Mañana Deportiva de la misma manera podrá ver el contenido de estas Gestiones realizadas, como se muestra en las Figuras 3.26, 3.27, 3.28, 3.29, 3.30, 3.31 respectivamente.

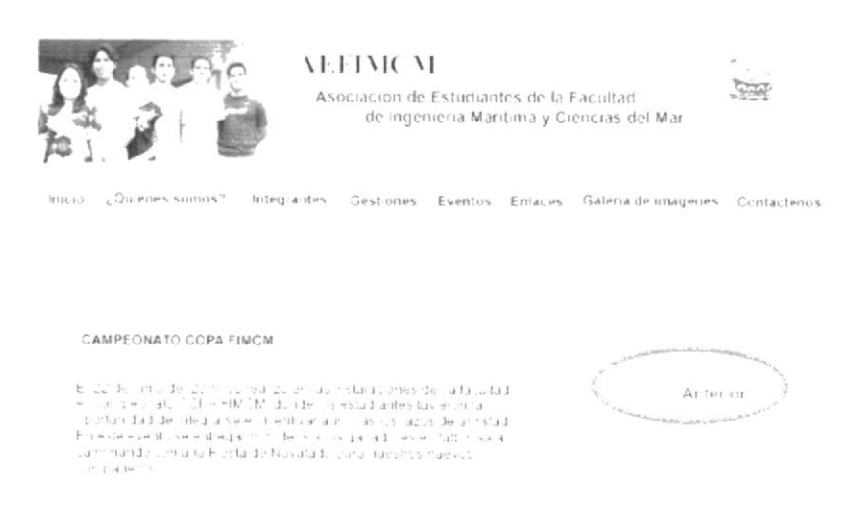

#### Figura 3.26 Página Eventos (Copa FIMCM)

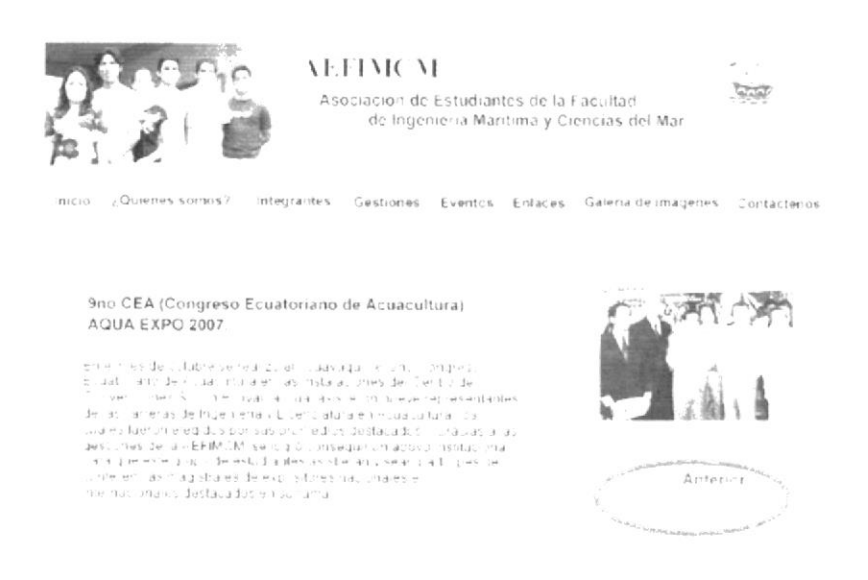

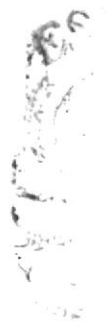

Figura 3.27 Página Eventos (AQUA EXPO 2007)
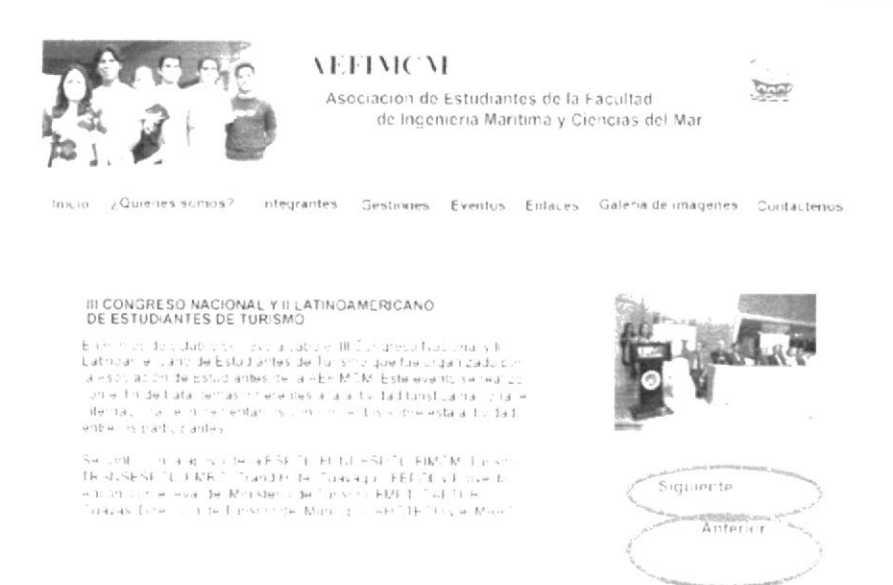

Figura 3.28 Página Eventos (III Congreso Nacional y II Latinoamericano de estudiantes de Turismo)

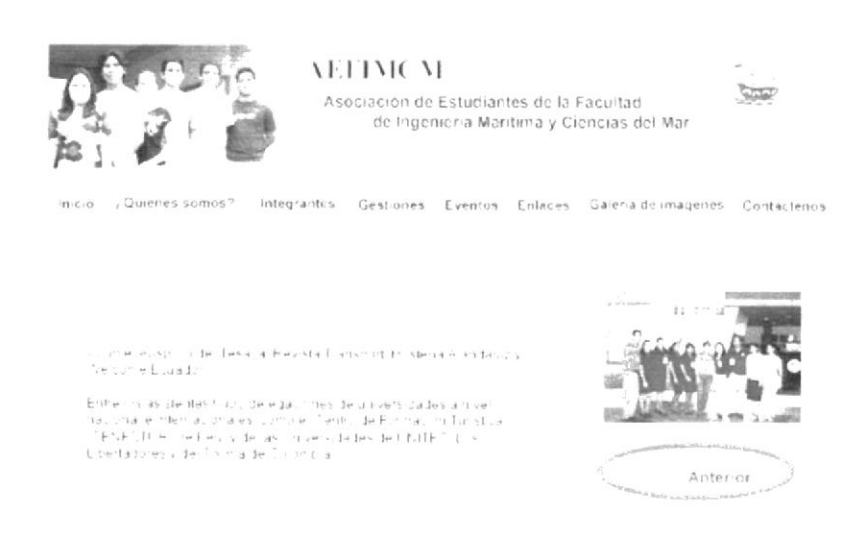

Figura 3.29 Página Eventos (III Congreso Nacional y II Latinoamericano de estudiantes de Turismo)

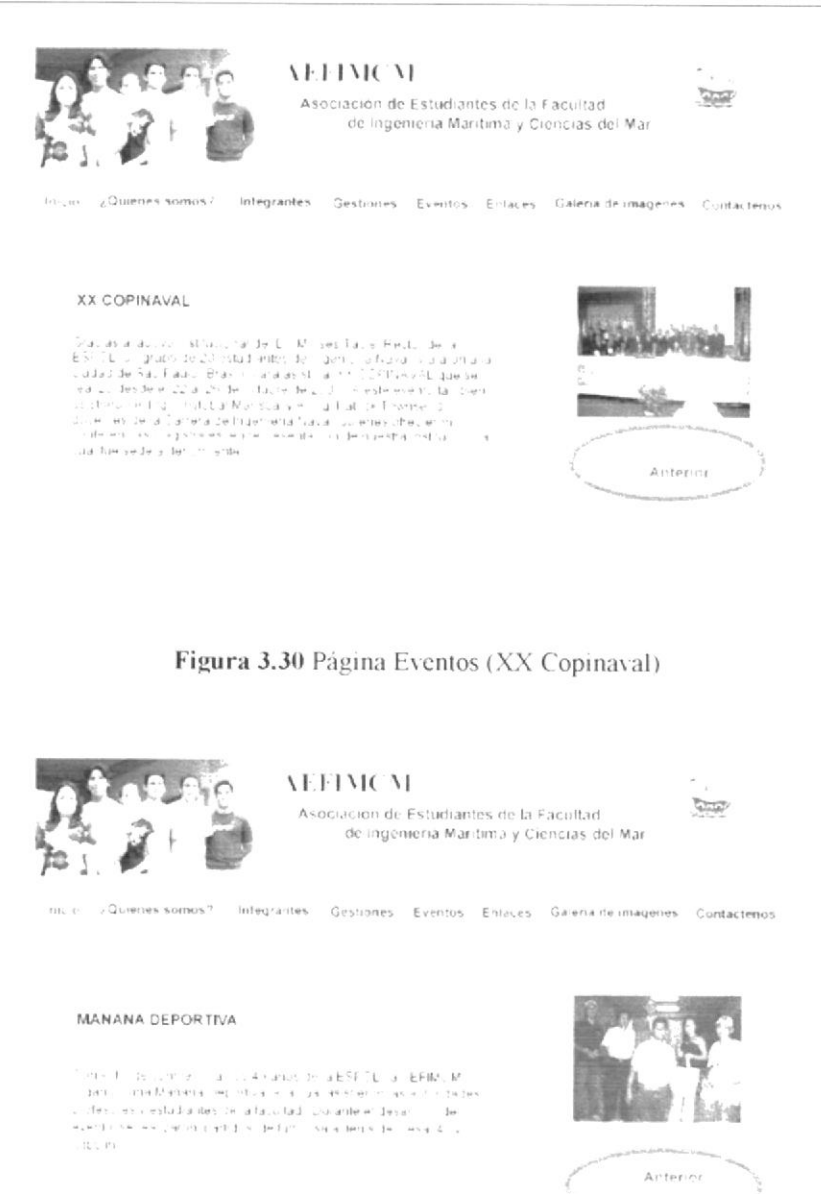

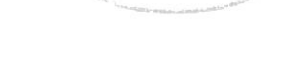

Figura 3.31 Página Eventos (Mañana Deportiva)

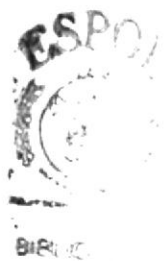

 $\in \mathbb{Z}$  where  $\sigma_{\mathcal{C}}$ **PIR BULLY** 

# 3.8 PÁGINA PRINCIPAL OPCIÓN ENLACES

- 1. Cuando el usuario haga clic sobre la opción Enlaces se cargará la página de Enlaces que mostrará los enlaces a los sitios de alta importancia a la AEFIMCM.
- 2. Al pasar el mouse sobre el botón enlaces se despliega un menú con los enlaces como se muestra en la Figuras 3.32

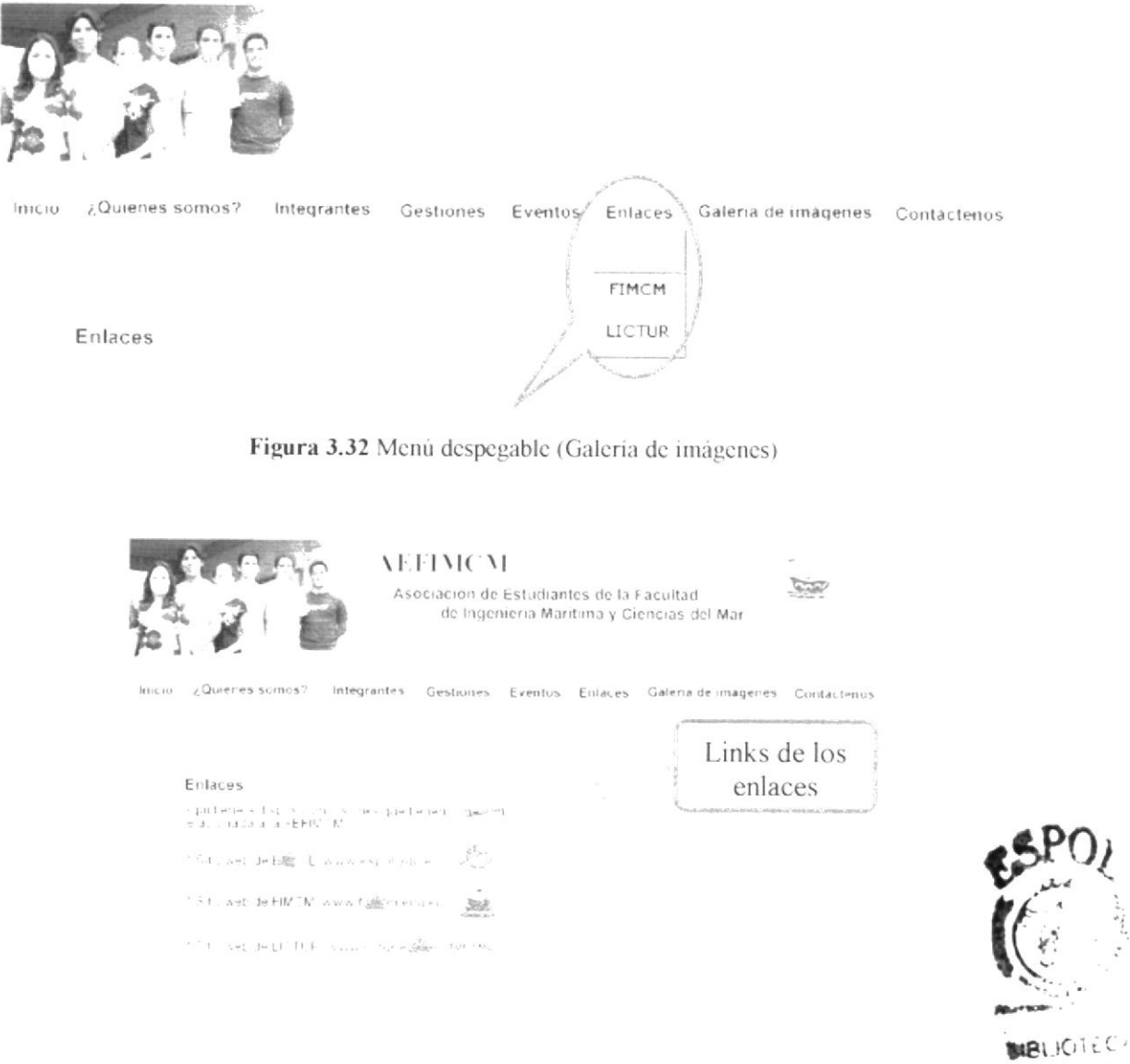

Figura 3.33 Página Eventos

- 3. Al darle clic al botón Enlaces se mostrará los diferentes links o enlaces, y al dar clic sobre la dirección o el isotipo del link se tendrá acceso a los sitios de:
	- $\circ$  ESPOL
	- $O$  FIMCM
	- **O** TURISMO

CAMPUS PENAS

## 3.9 PÁGINA PRINCIPAL OPCIÓN GALERÍA DE **IMÁGENES**

1. Cuando el usuario haga clic sobre esta opción se cargará la página de Galería de imágenes que muestra los links a cada una de las diferentes galería que hay.

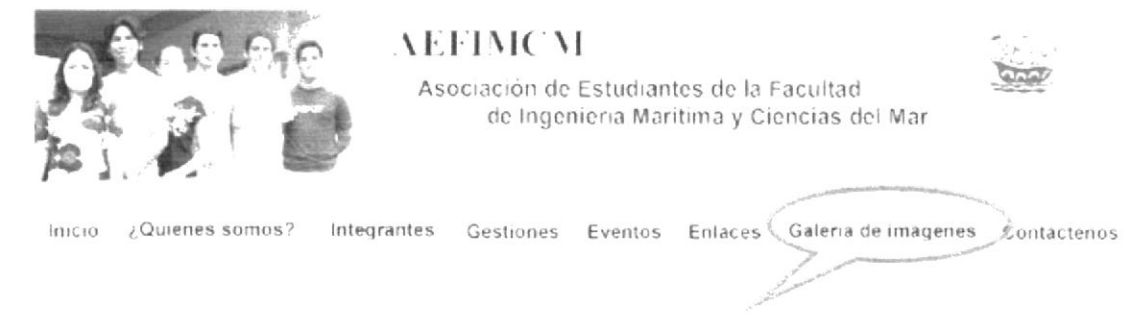

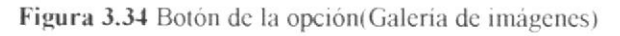

- 2. En la Figura 3.35, se presenta la página Galeria de imágenes la cual mostrará los diferentes links o enlaces al dar clic sobre el link:
	- $\circ$ Inauguración del Auditorio y Terraza en la Licenciatura en Turismo
	- III Congreso Nacional y II Latinoamericano de Estudiantes de  $\circ$ Turismo
	- **XX Copinaval**  $\Omega$
	- Mañana Deportiva  $\circ$

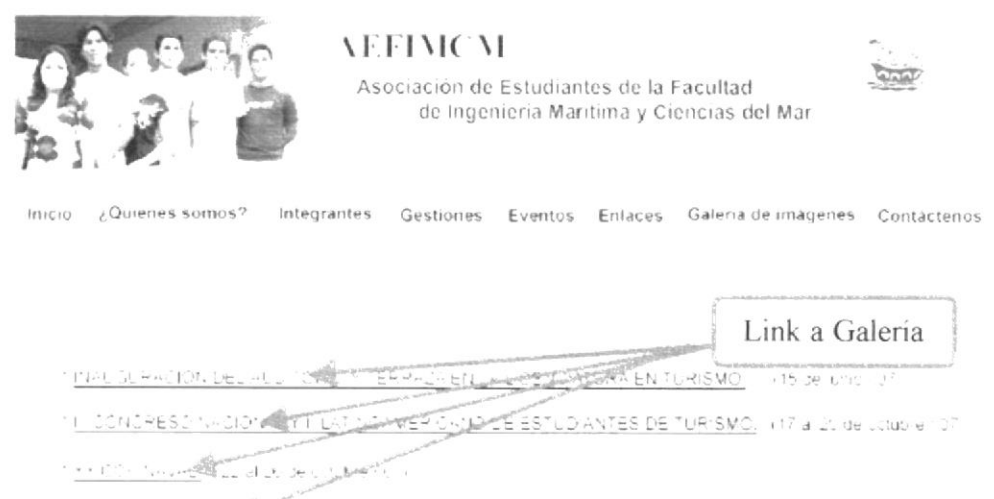

Minfantan Liethöfel Tailling de musiembre

Figura 3.35 Página Galería de imágenes

#### 3.9.1. PÁGINA GALERÍA DE IMÁGENES (INAUGURACIÓN DEL **AUDITORIO Y TERRAZA EN LA LICENCIATURA EN TURISMO)**

- 1. Al ingresar a este link se presentan las fotos de este evento.
- 2. En la Figura 3.36, se presenta una página que permite acceder de forma manual o automática a cada foto, y donde al dar clic en estos botones funcionan de la siguiente manera:
	- O Anterior: muestra las fotos que ya han sido revisadas.
	- o Siguiente: muestra las fotos de forma continua.
	- O Autoplay: muestra las fotos de forma automática.

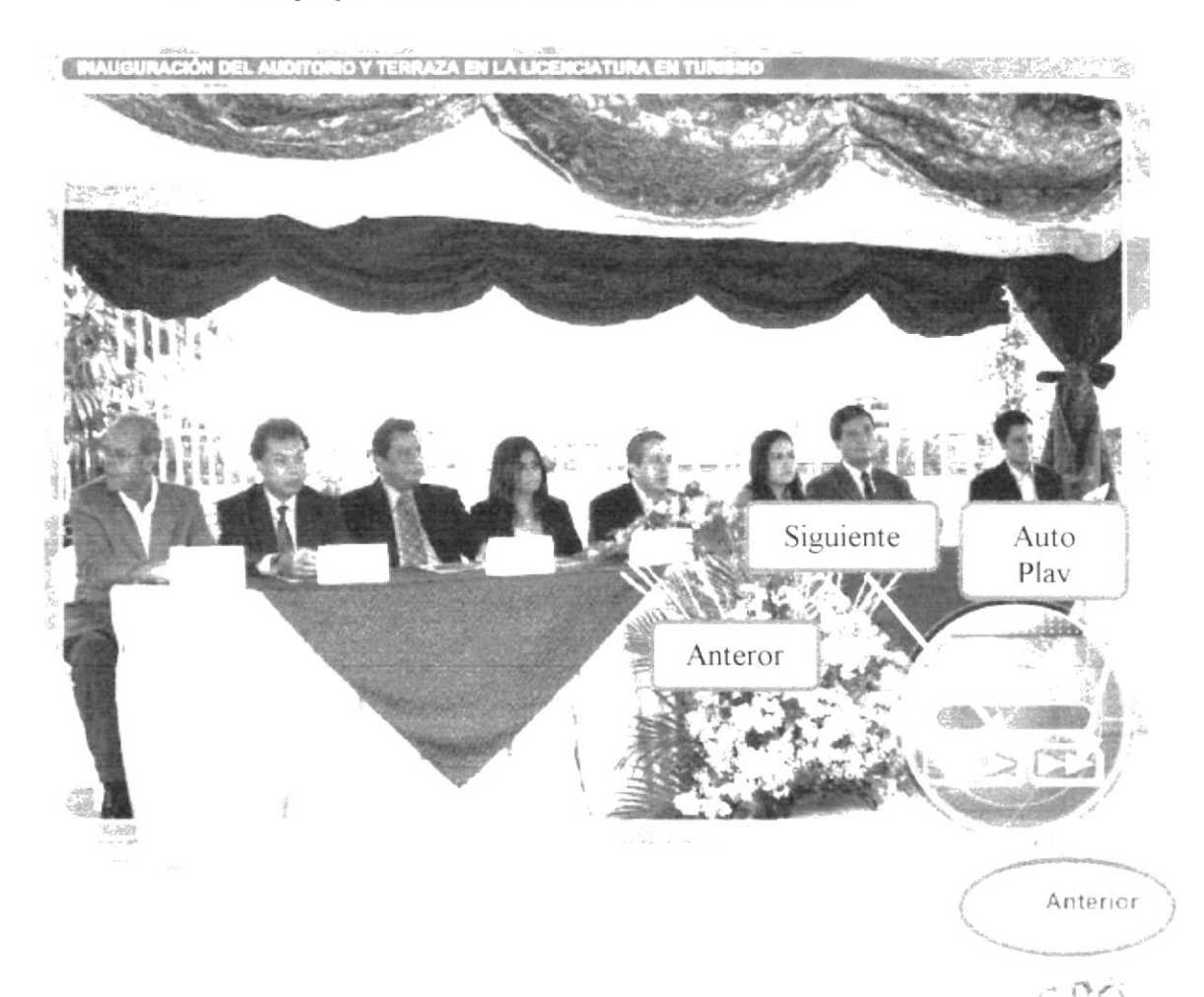

Figura 3.36 Página Galeria de imágenes (Inauguración del Auditorio y Terraza en la Licenciatura en Turismo)

3. Al dar clic en los links de Inauguración del Auditorio y Terraza en la Licenciatura en Turismo, III Congreso Nacional y II Latinoamericano de Estudiantes de Turismo, XX Copinaval, Mañana Deportiva de la misma manera podrá ver el contenido de estas Gestiones realizadas, como se muestra en las Figuras 3.37, 3.38, 3.39 respectivamente.

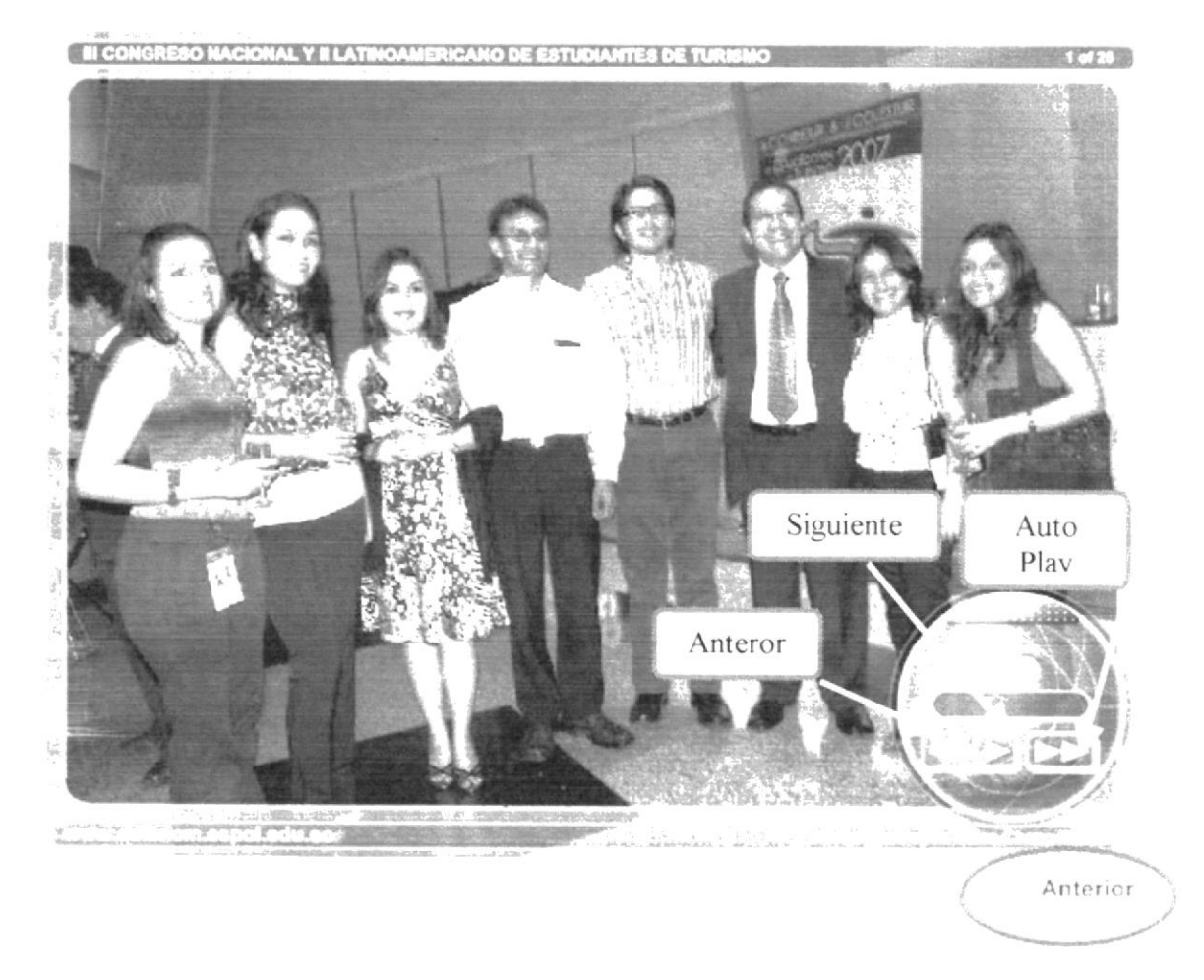

Figura 3.37 Página Galería de imágenes (III Congreso Nacional y II Latinoamericano de Estudiantes de Turismo)

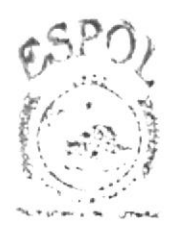

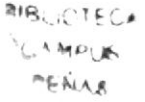

**CECELLINE EXCLES** 

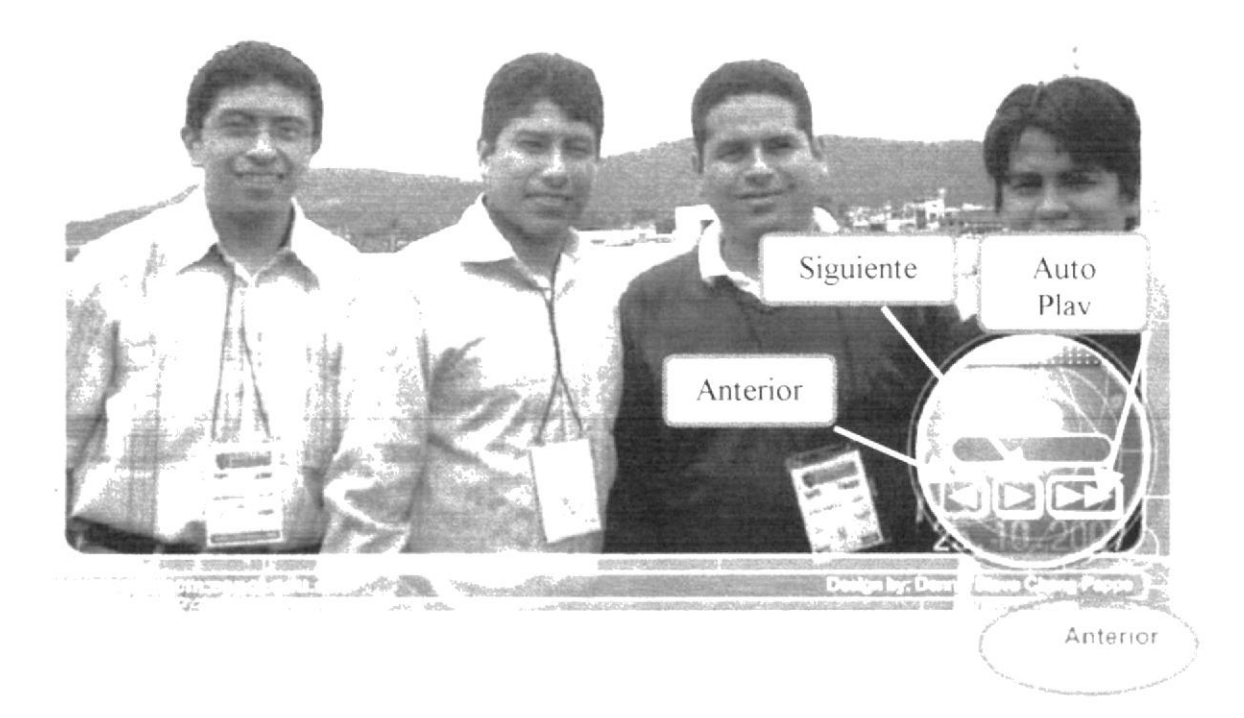

Figura 3.38 Página Galería de imágenes (XX Copinaval)

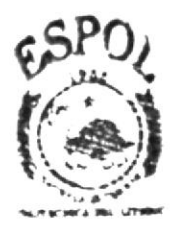

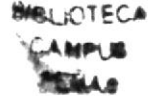

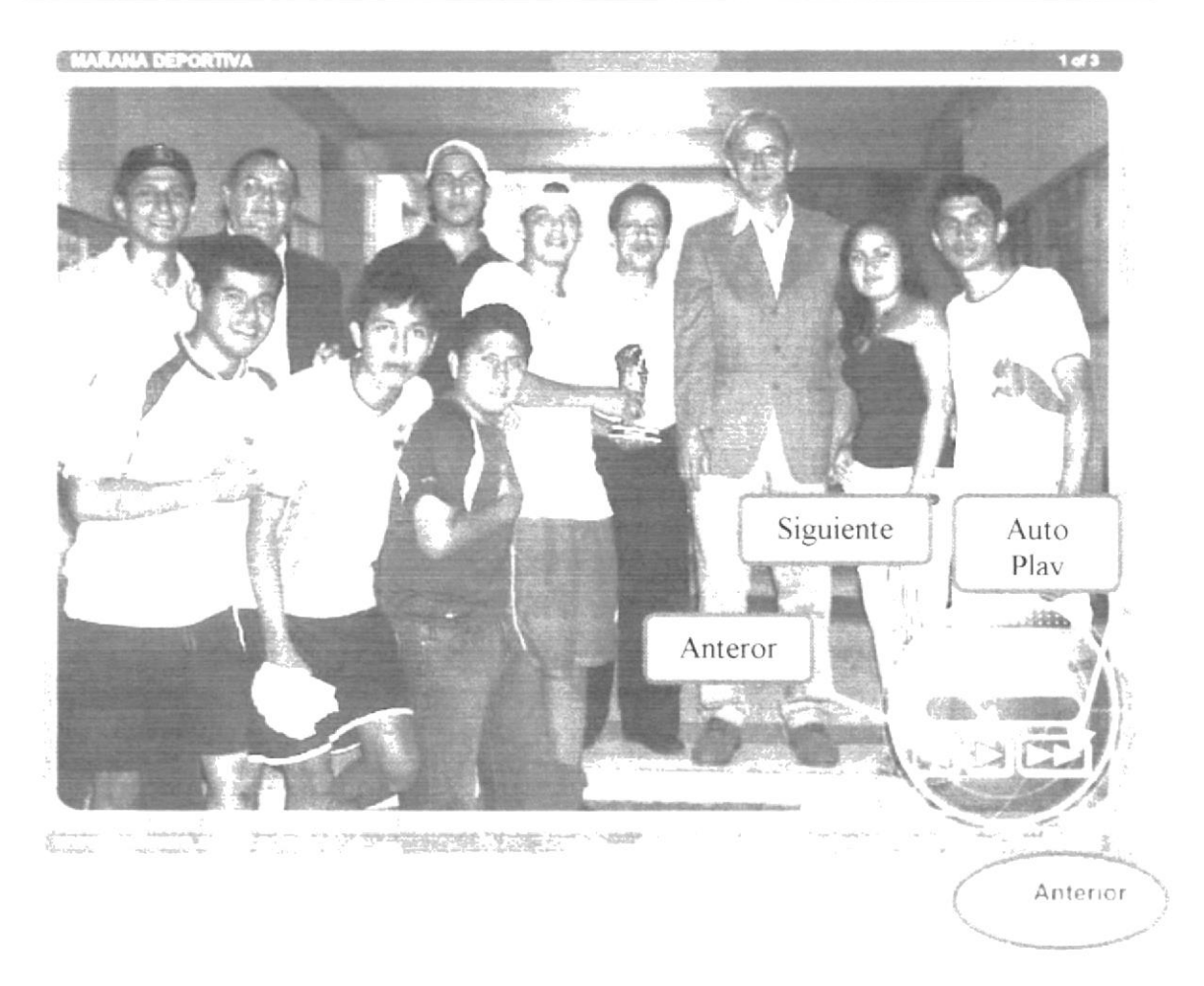

Figura 3.39 Página Galería de imágenes (Mañana Deportiva)

# 3.10 PÁGINA PRINCIPAL CONTÁCTENOS

- 1. Cuando el usuario haga clic sobre esta opción se cargará la página Contáctenos.
- 2. En la Figura 3.41, se presenta la página Contáctenos con la información referente a las direcciones, teléfonos, fax, mail, y los nombres de los contactos

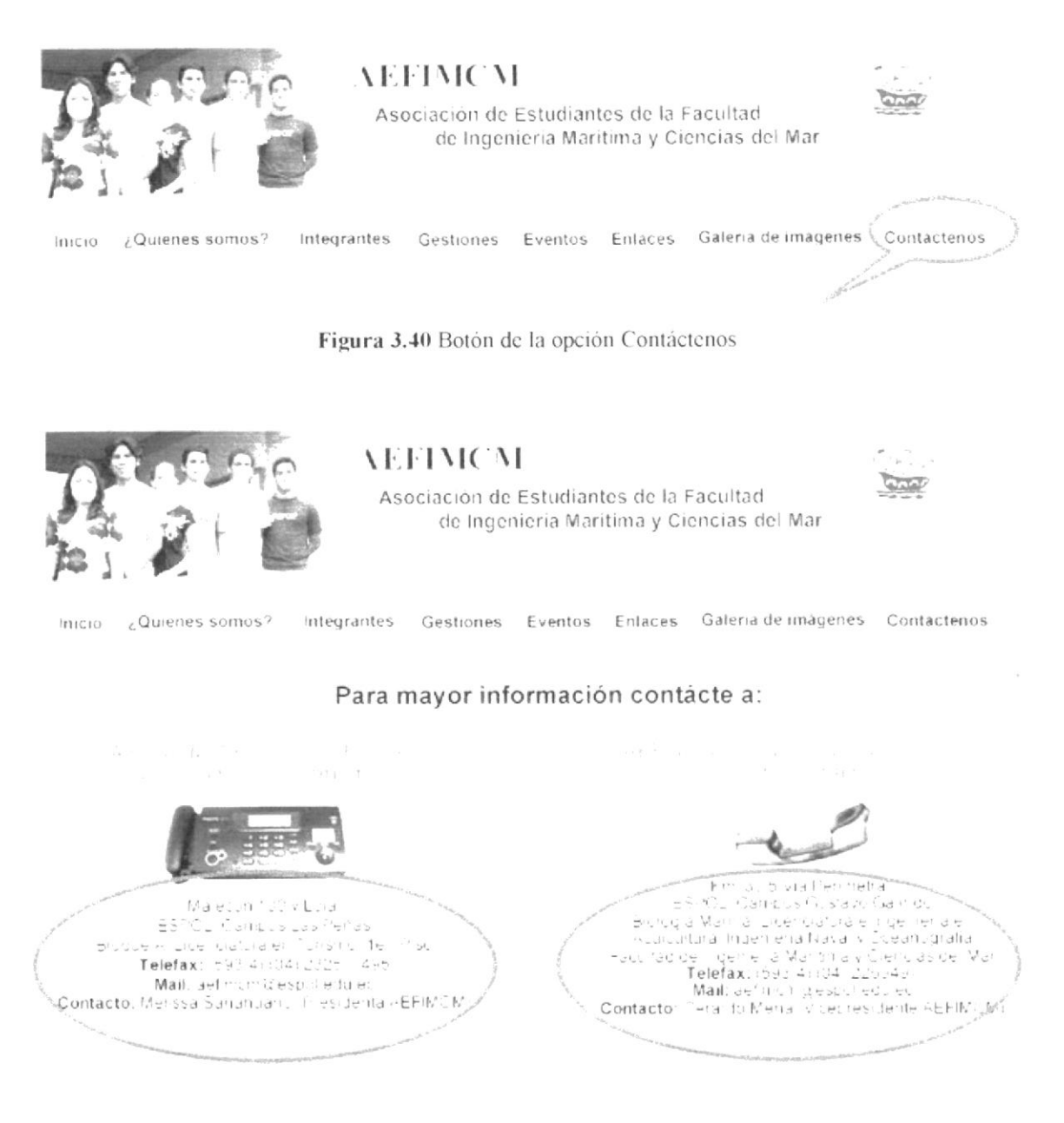

Figura 3.41 Página Contáctenos

# **3.11 SALIR DEL SITIO**

- 1. Para salir del sitio necesita dar clic en el botón cerrar de la ventana del Internet Explorer
- 2. En la Figura 3.42, se presenta la ubicación de este botón.

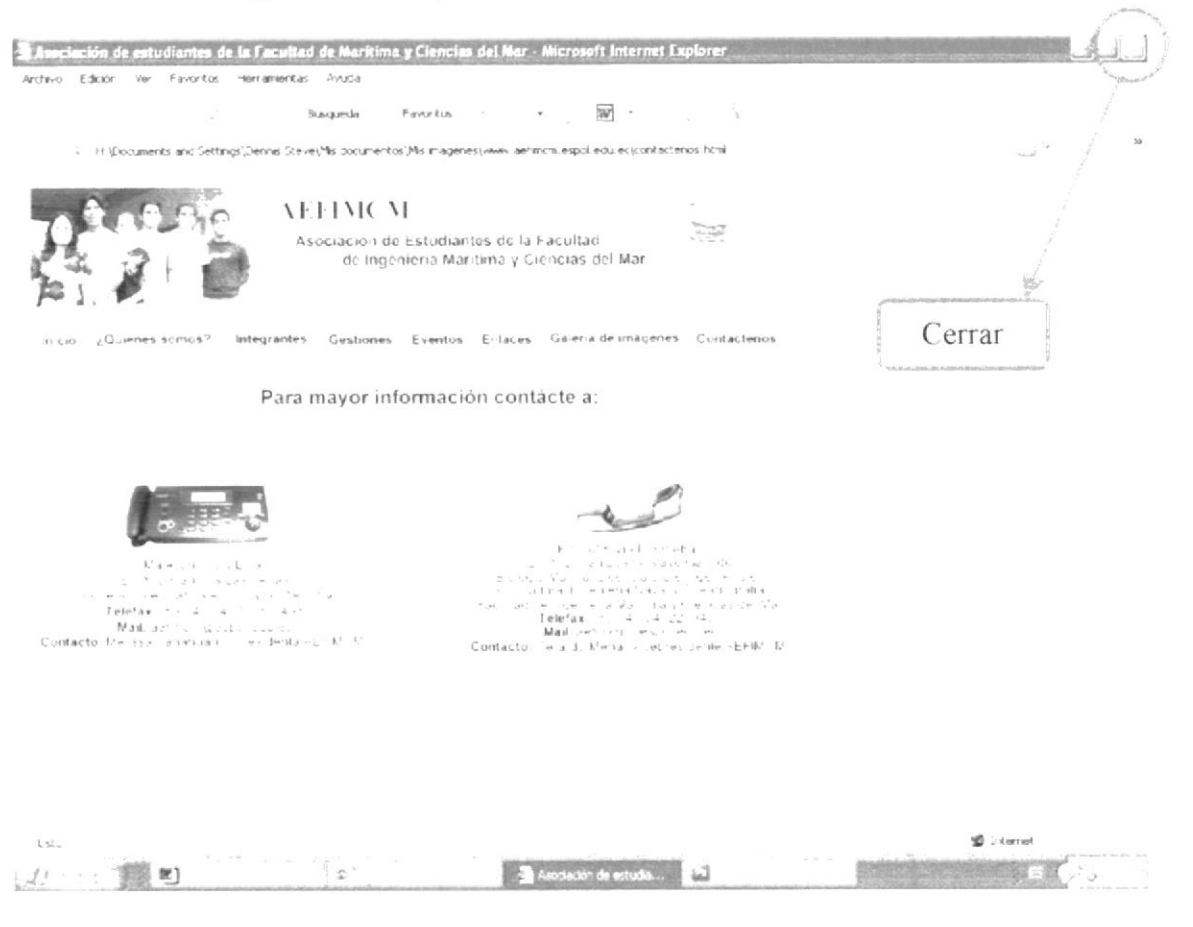

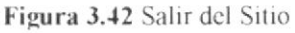

 $\frac{1}{2}$ 

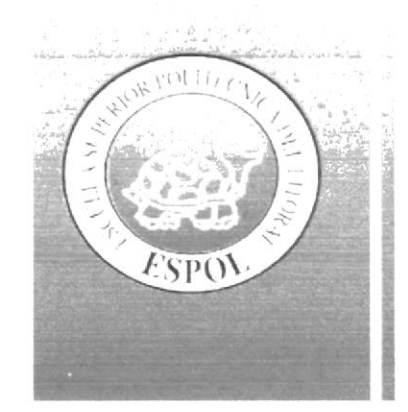

# Capítulo 4 Actualización del **Sitio Web**

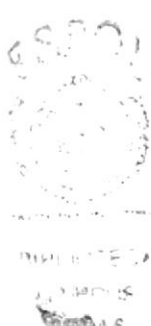

#### **COMO ACTUALIZAR EL SITIO WEB**  $\overline{4}$ .

# 4.1 INGRESO AL SOFTWARE DE DISEÑO WEB

Una vez encendido el computador y que el sistema operativo se terminó de cargar:

1. Ubiquese en el icono de Adobe Fireworks CS3 y haga doble clic.

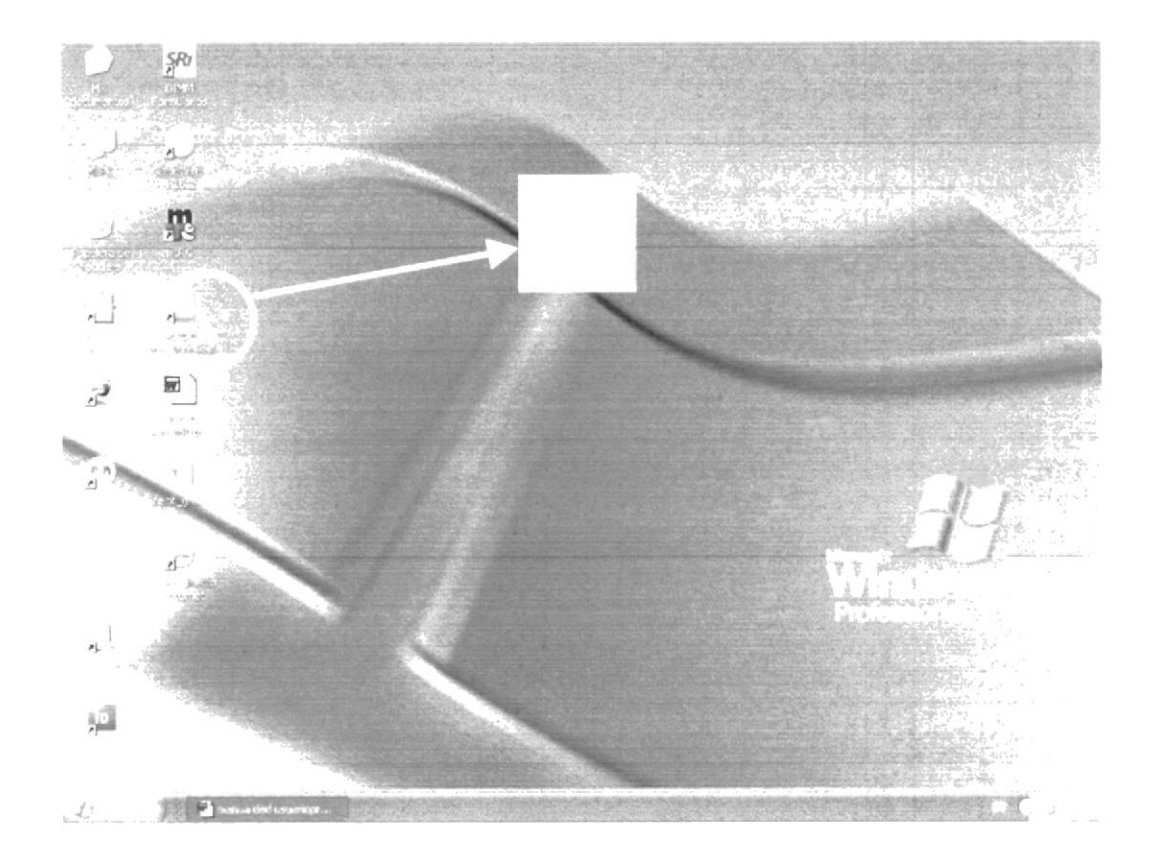

Figura 4.1 Boton de Adobe Firworks CS3

Nota: Si no existe el botón de acceso directo, contactarse con el administrador del di para que verifique si este programa se encuentra instalado.

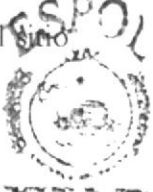

**BIRLK'TECA CAMPRE** PERUAK

2. Se empieza a cargar el Adobe Fireworks CS3 como se muestra en la Figura  $4.2$ 

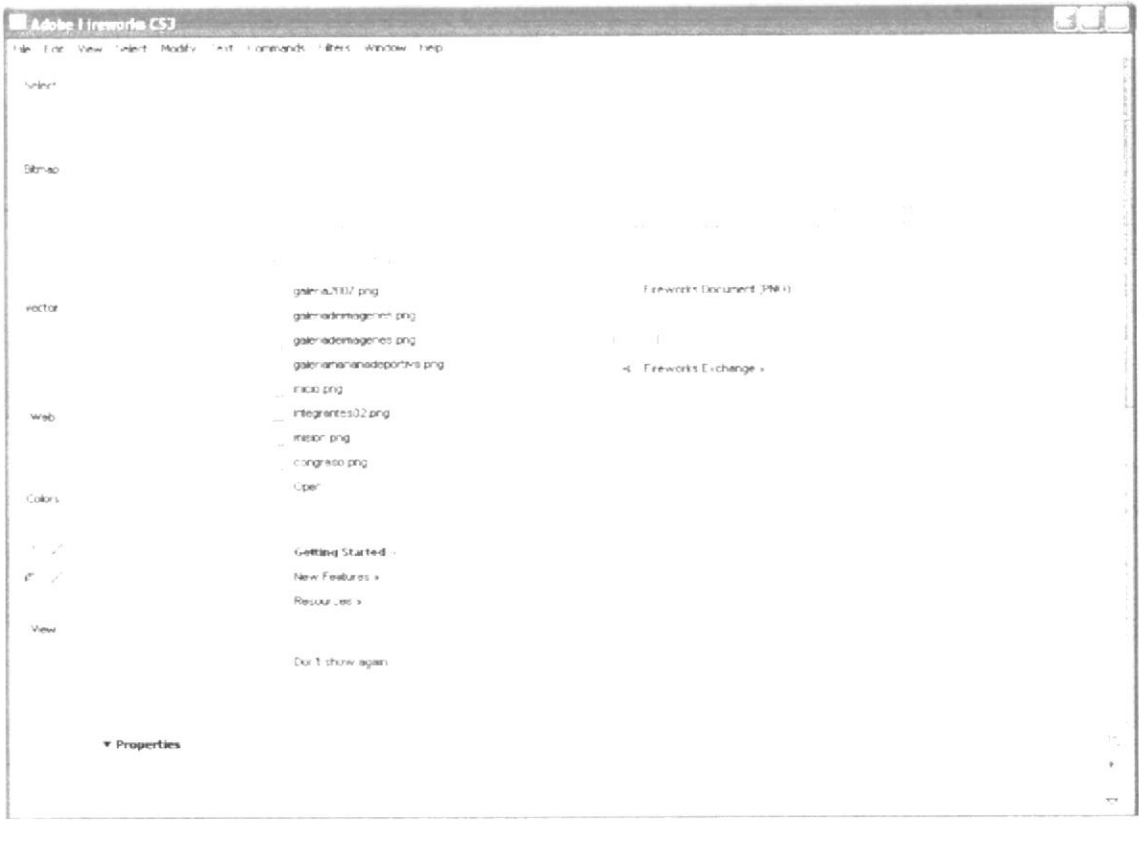

Figura 4.2 Interfaz de Adobe Fireworks CS3

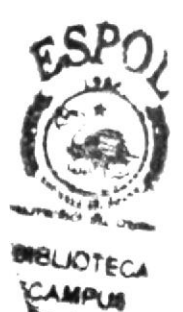

# 4.2 ¿CÓMO ABRIR UNA PLANTILLA WEB A MODIFICAR?

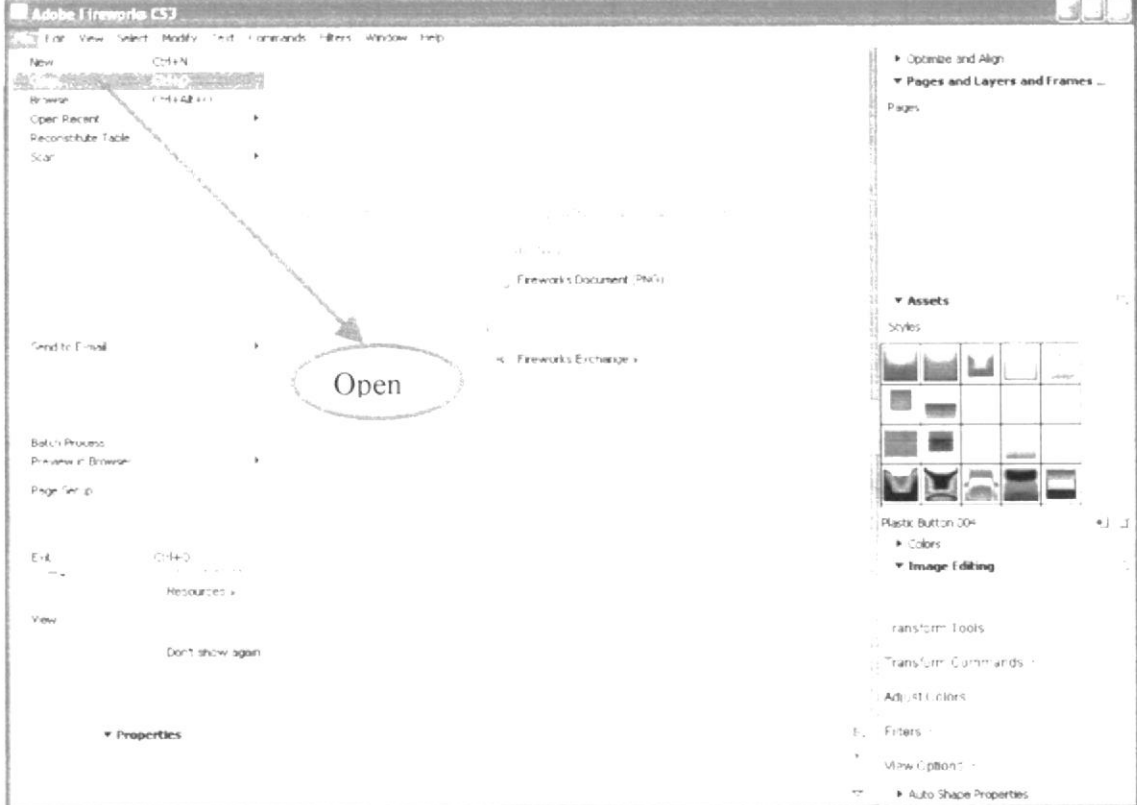

1. Dar clic en File, Open. En el menú pricipal.

Figura 4.3 Interfaz de File Open

2. Al dar clic en open se carga el cuadro de diálogo para seleccionar la plantilla a escoger.

| 39919                   |                          |                                                 |             |                                                                                          |         |
|-------------------------|--------------------------|-------------------------------------------------|-------------|------------------------------------------------------------------------------------------|---------|
| Buscar en               | Plantilias web           | 26.00                                           |             | <b>TOM</b>                                                                               | Preview |
| - 12                    |                          |                                                 |             |                                                                                          |         |
| Discumentos<br>o, erdes |                          |                                                 |             |                                                                                          |         |
| Export one              | auserud                  | Archivo<br>(8,2)                                |             | DΣ                                                                                       |         |
| Mis documentos          |                          | a escoger<br>$\widehat{\mathfrak{B}}$ Cleanance | $B^{-1}$    |                                                                                          |         |
| $-14$                   | congreso                 | tongresoC2                                      | contactenos | Denensiones, 200 x 500.<br>Too. Adobe Finworks PNG Field<br>Tarsa <sup>8</sup> o: 894 FB |         |
| w<br>×.                 |                          |                                                 |             |                                                                                          |         |
| Mis sitics de red       | Nombre                   |                                                 |             | - 9<br>$4b$ m                                                                            |         |
|                         | Tec<br>All macinhim time |                                                 |             | Cancelar                                                                                 |         |
|                         | Open as "Untitled"       |                                                 |             |                                                                                          |         |
|                         | Open as annualion.       |                                                 |             |                                                                                          |         |

Figura 4.4 Cuadro de diálogo abrir

3. Una vez seleccionada la plantilla web a modificar, se abrirá el archivo en la interfaz de Adobe Fireworks.

La plantilla se abrirá automáticamente con la mascarilla de slide para realizar el armado y exportación a Dreamweaver. (La mascarilla de slide son los recuadros de color verde que se observa. Figura 4.5).

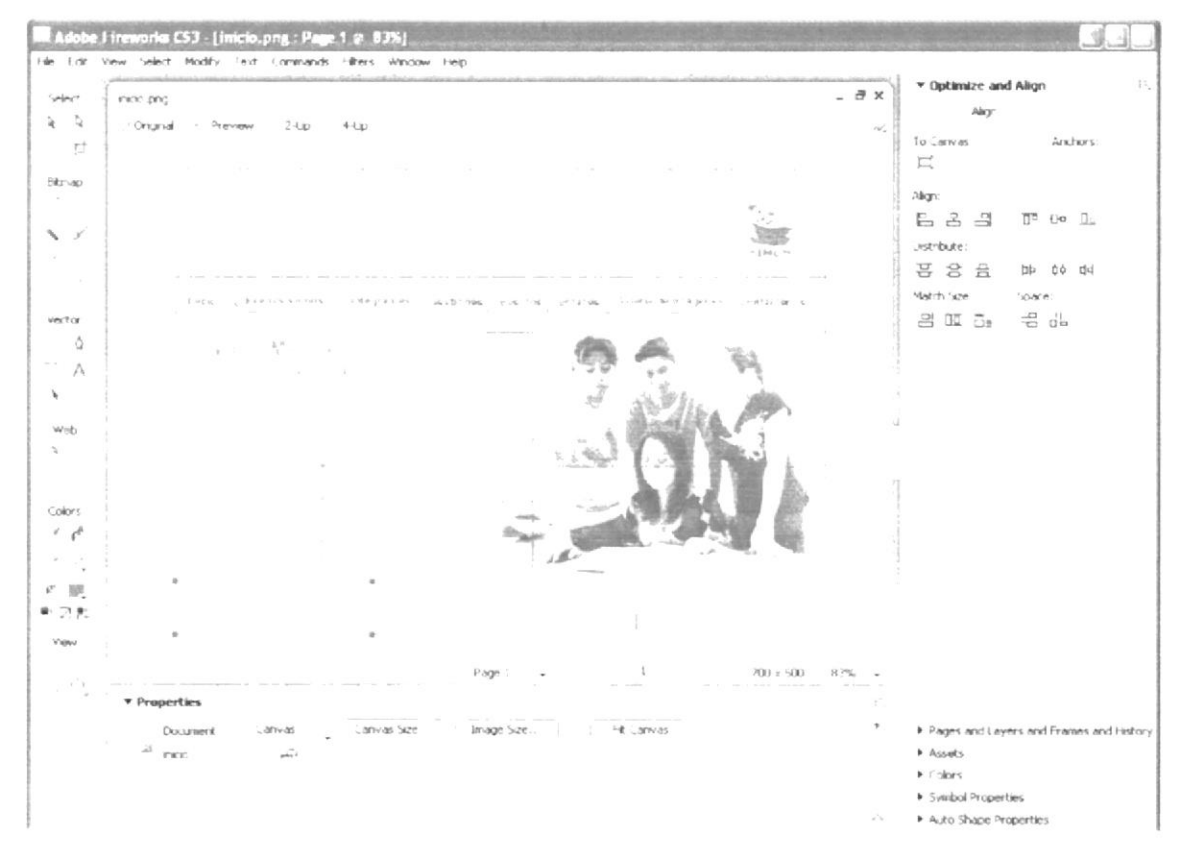

Figura 4.5 Plantilla abierta a modificación

# **4.3 MODIFICACIÓN DE UNA PLANTILLA WEB**

#### **4.3.1. EDICIÓN DEL MENÚ DESPLEGABLE**

- 1. La edición es aplicable a los botones del menu de la plantilla y haciendo clic en el botón correspondiente permite agregar o eliminar opciones según lo desee el usuario. (Siempre y cuando se base en el formato de la plantilla).
- 2. Debe considerar además los siguientes puntos:
	- a. Tener abierta la plantilla web Figura 4.6.
		- b. Elegir el botón desplegable del menú de la plantilla.

|  |  |  | Inicio (¿Quienes somos? Integrantes   Gestiones Eventos Enfaces Galeria de imagenes Contacterios |  |
|--|--|--|--------------------------------------------------------------------------------------------------|--|
|  |  |  |                                                                                                  |  |

Figura 4.6 Menú principal de la plantilla web

- 3. Ubicar el puntero y dar clic en el botón que contiene menú desplegable.
- 4. Se marcará el slide con un color celeste y aparecerá un cuadro de diálogo.
- 5. Dar clic en Edit Pop-up Menu Figura 4.7.

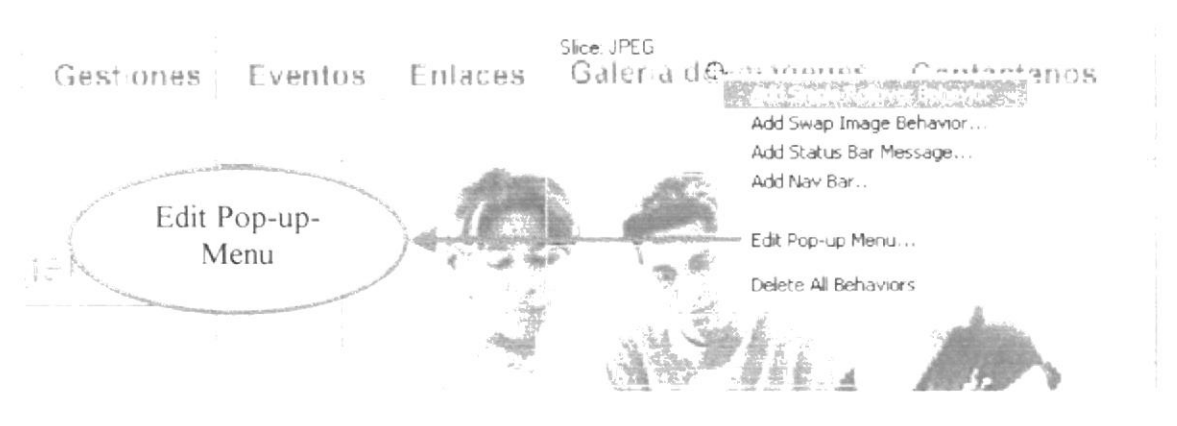

Figura 4.7 Edit Pop-up Menu

- 6. Aparecerá el cuadro de edición del menú Figura 4.8.
- 7. En el campo text se coloca el nombre que se quiere que aparezca en el menú, en el campo link se coloca la dirección del link a ingresar, y en target se elige :.. como cargar la página que por defecto es se lo ha colocado en self Figura 4.8
- 8. Una vez ingresado dar clic en el botón Done para aceptar este cambio.

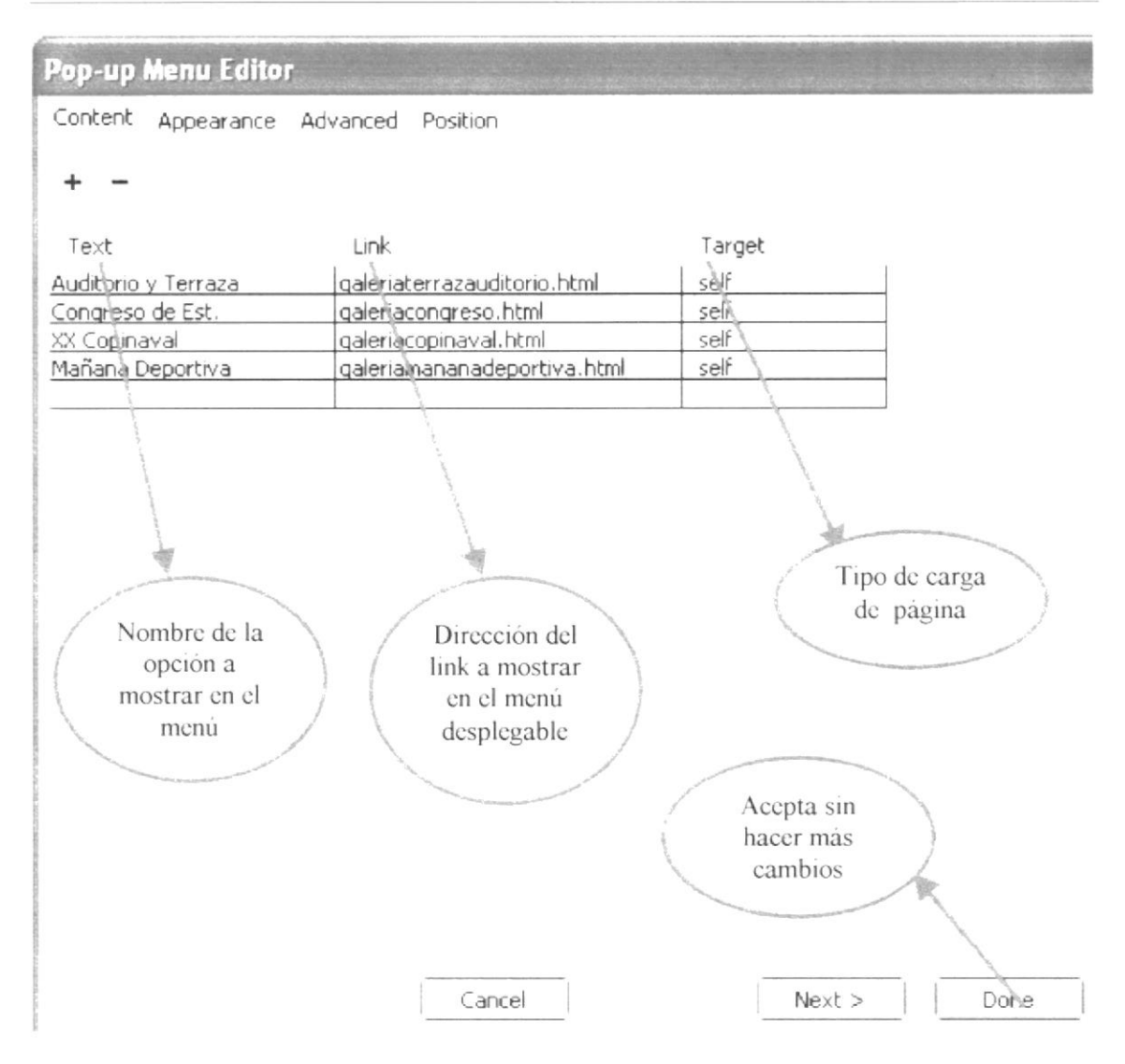

Figura 4.8 Cuadro de diálogo Edit Pop-up Menú Content

9. Si se desea cambiar la apariencia en color y fuente tipográfica Figura 4.9, sobras, color de borde Figura 4.10, y posición del menú Figura 4.11, se ubica en la opción apariencia, avanzado y posición del cuadro de diálogo Edit Pop-up Menú y dar clic a la opción deseada

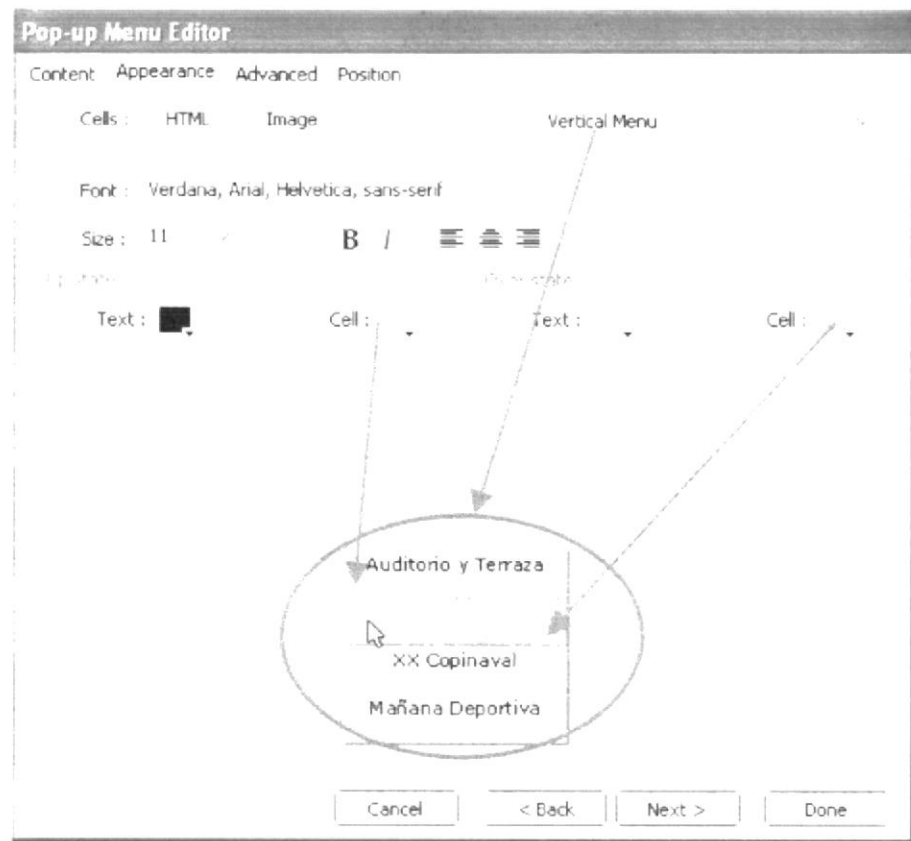

Figura 4.9 Cuadro de diálogo Edit Pop-up Menú Appearance

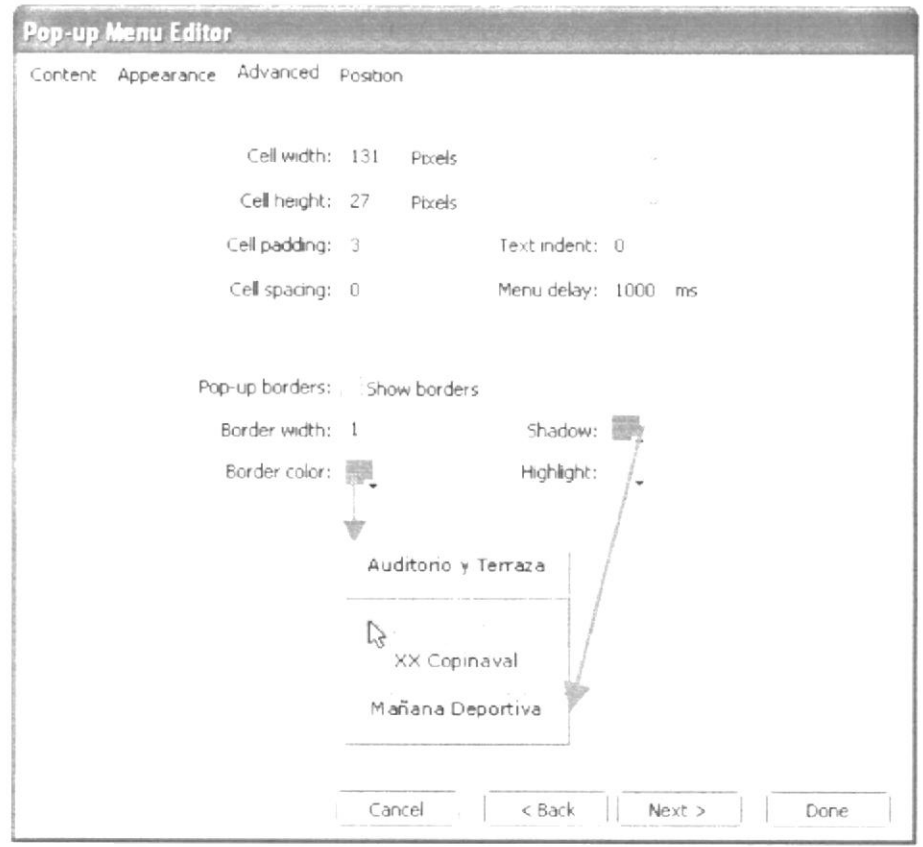

Figura 4.10 Cuadro de diálogo Edit Pop-up Menú Avanced

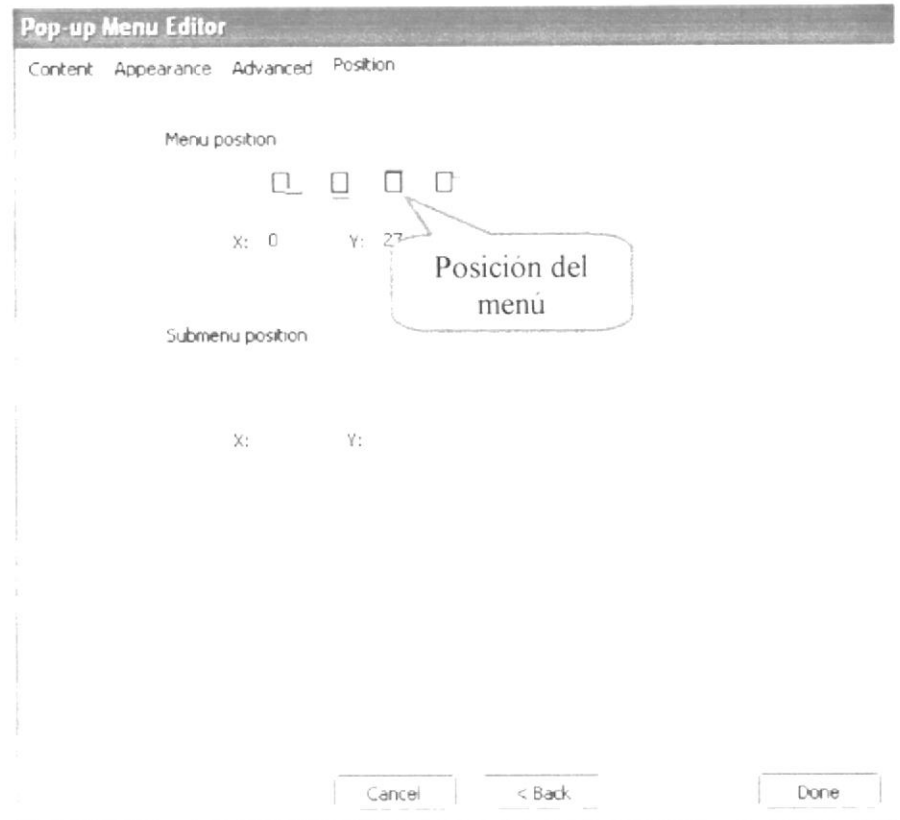

Figura 4.11 Cuadro de diálogo Edit Pop-up Menú Position

- 10. Una vez realizada la modificación se da clic en el botón done.
- 11. Dar clic en el botón File de la barra de menú y elegir el botón save as como se muestra en la Figura 4.12.

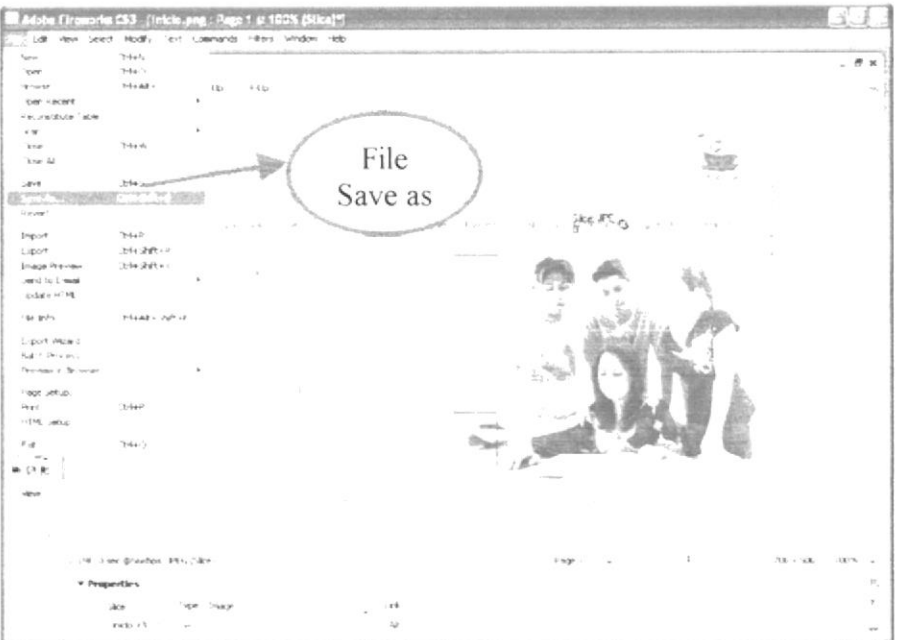

Figura 4.12 File save as

12. Aparecerá un cuadro de diálogo donde se elegirá la ruta en la que se encuentran las plantillas del sitio web, y se acepta el cambio realizado Figura 4.13.

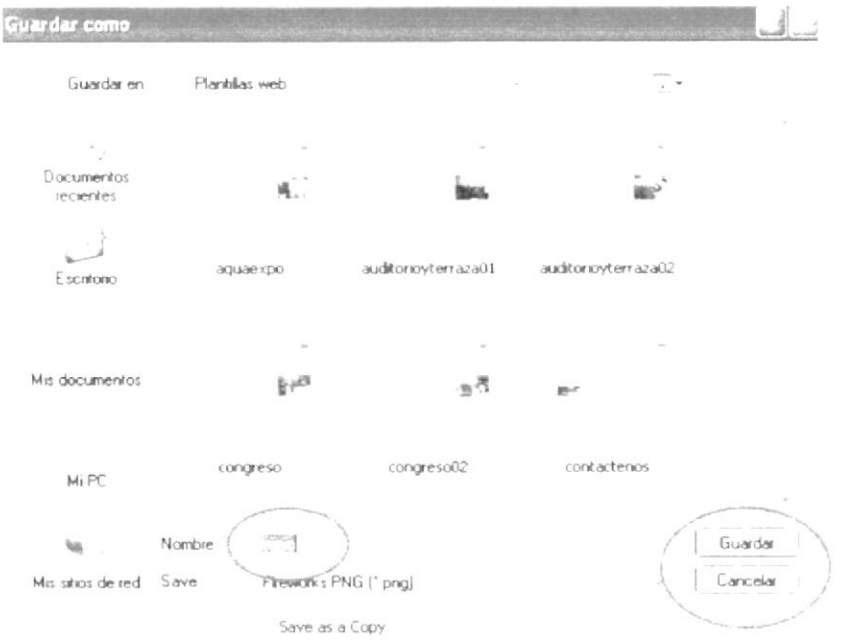

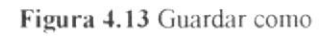

#### 4.3.2. EDICIÓN DEL CONTENIDO DE UNA PANTILLA

Para la modificación del contenido de una plantilla se ha establecido mantener el formato del sitio web.

- 1. Se abrirá la plantilla a modificar y aparecerá con la mascarilla de slide automáticamente la cual podrá ser borrada según la necesidad del la modificación del contenido.
- 2. Dar clic en File, Open. En el menú pricipal.

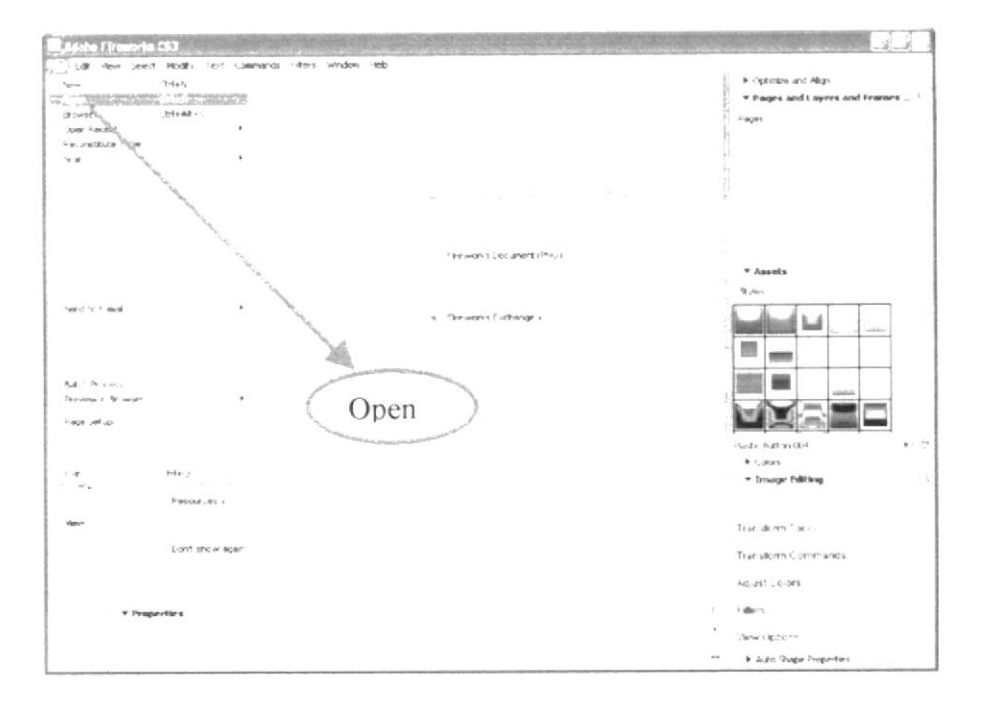

Figura 4.14 Interfaz de File Open

3. Al dar clic en open se carga el cuadro de diálogo para seleccionar la plantilla a escoger Figura 4.15.

|                         |                            | Ten al via Sergina Seawer Meture, Institute Pana Time |                       |                                                                          |                |                               |
|-------------------------|----------------------------|-------------------------------------------------------|-----------------------|--------------------------------------------------------------------------|----------------|-------------------------------|
| Buscaren.               | Plantillas web             |                                                       |                       | ۰.                                                                       | <b>Preview</b> | $\mathcal{L}$                 |
| $\sim$ 100 $\mu$        |                            |                                                       | ora)                  |                                                                          |                |                               |
| Cocumentos<br>recientes | цÜ                         |                                                       | 14<br>me <sup>2</sup> |                                                                          |                |                               |
| Ercrituno               | <b>BOUSEDDC</b>            | Archivo<br>8.41                                       |                       |                                                                          |                |                               |
| Mis documentos          |                            | n                                                     | a escoger<br>$W^r$    |                                                                          |                | $\sim$                        |
| M PC                    | rnngresn.                  | congresor <sub>2</sub>                                | contacted s           | Dener saprais 700 : 500<br>"po: Adobe Fireworks PNG File<br>anaño 894 KB |                | $\sim 10^{11}$<br>$21 - 24.0$ |
| Va                      |                            |                                                       |                       |                                                                          |                |                               |
| Mit situs de red        | Nomber                     |                                                       |                       | Ahm                                                                      |                |                               |
|                         | Tipo<br>All readable files |                                                       |                       | Dancelar                                                                 |                |                               |
|                         | Open as "Untitled"         |                                                       |                       |                                                                          |                |                               |
|                         | Open as animation          |                                                       |                       |                                                                          |                |                               |

Figura 4.15 Cuadro de diálogo abrir

4. Una vez seleccionada la plantilla web a modificar, se abrirá el archivo en la interfaz de Adobe Fireworks Figura 4.16.

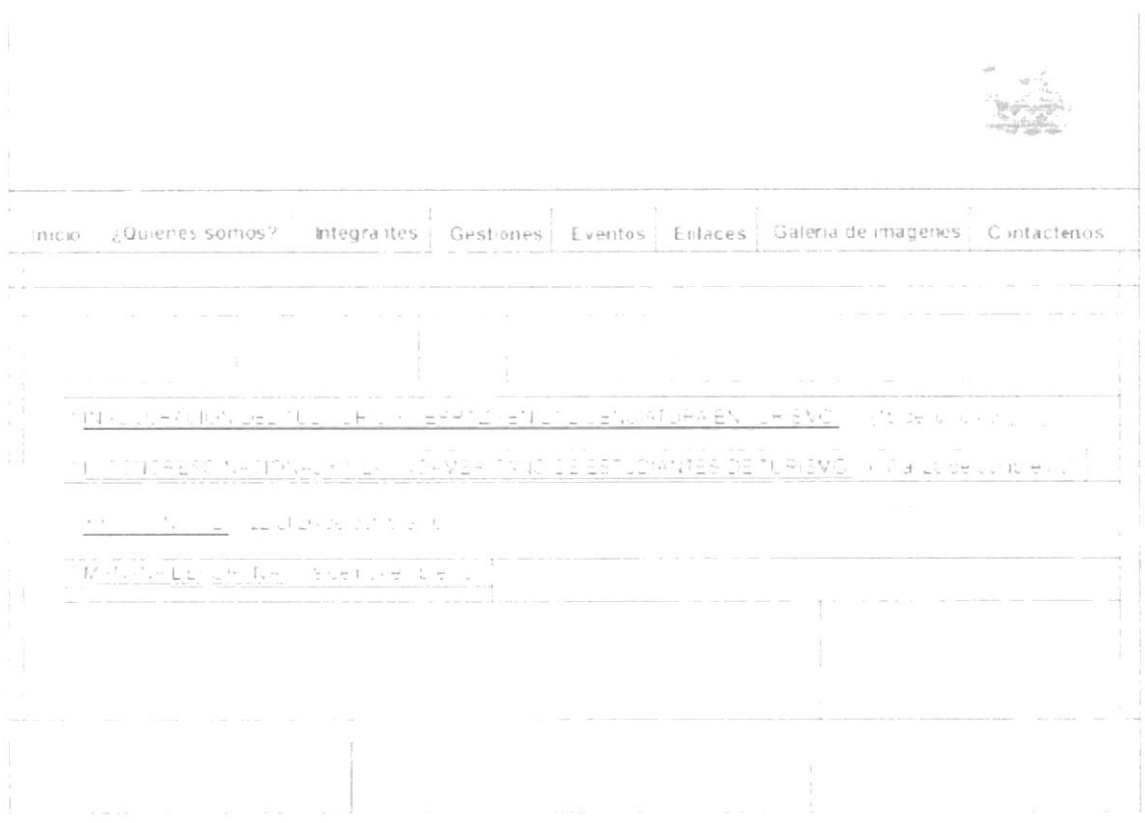

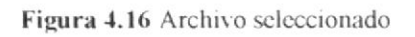

5. Borrar el slide seleccionándolo al darle clic sobre la sección deseada a modificar Figura 4.17. Figura 4.18.

 $\odot$ 

Figura 4.17 Slide seleccionado

\* MAÑANA DEPORTIVA - Side novembre / C.

Figura 4.18 Slide borrado

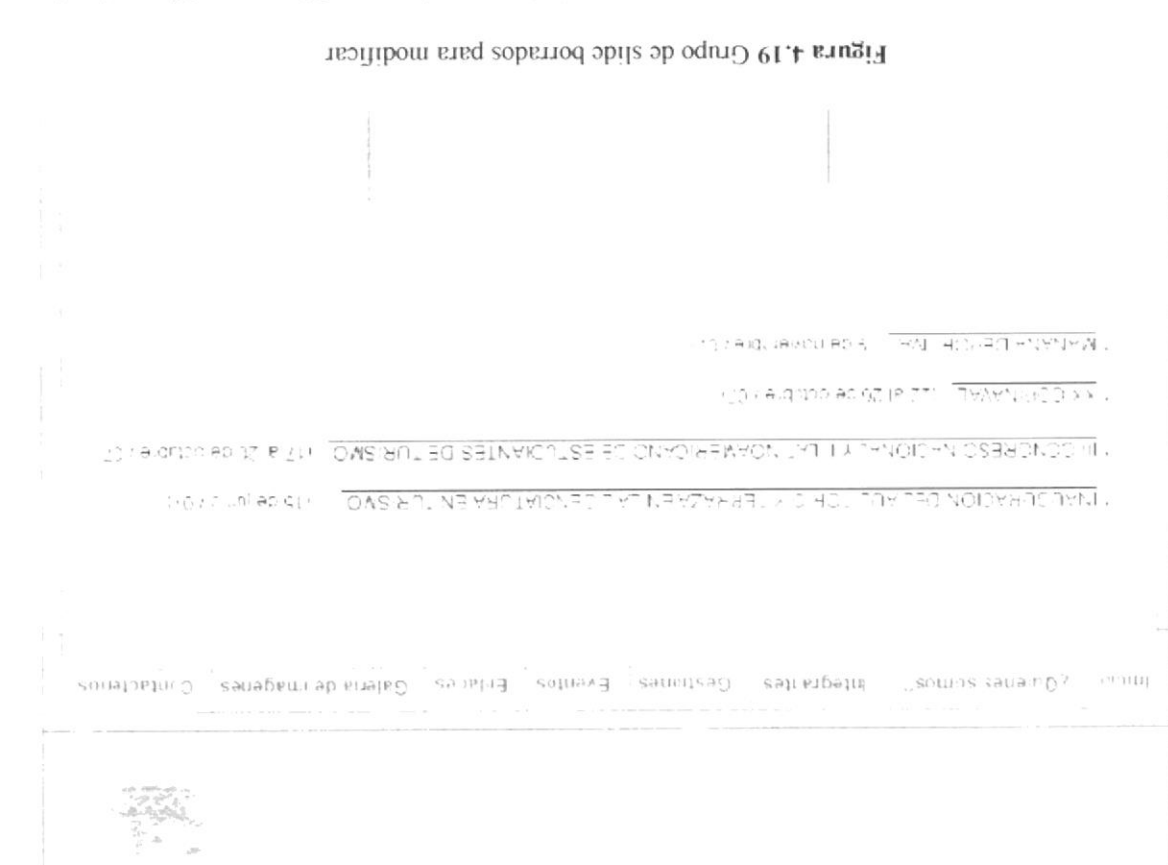

clic con la tecla backspace del teclado Figura 4.20. 6. Una vez borrado los síides, se puede borrar el contenido a modificar dando

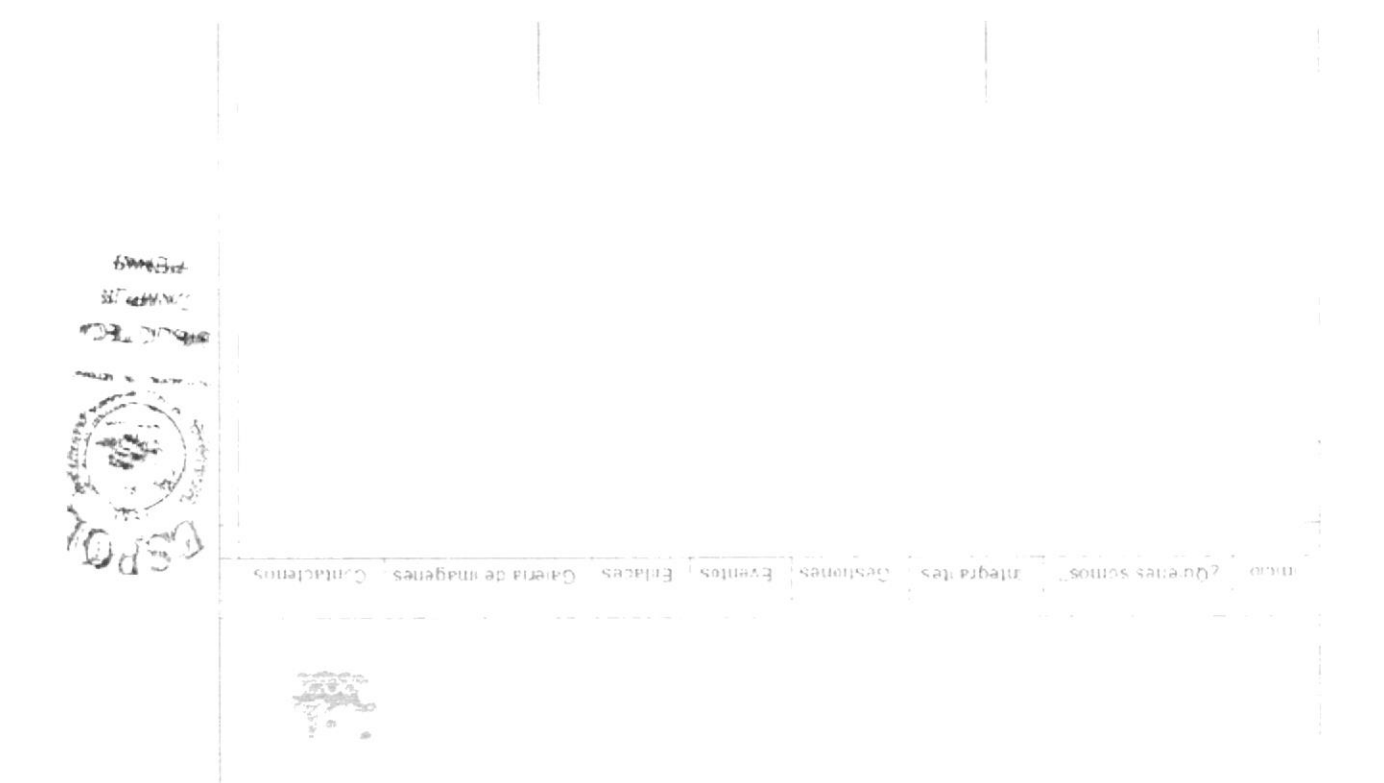

Figura 4.20 Slide y contenido borrado

7. Una vez borrado los slides, se puede agregar o modificar el contenido de texto, gráfico, o diseño de la plantilla utilizando las herramientas de diseño del software Figura 4.21.

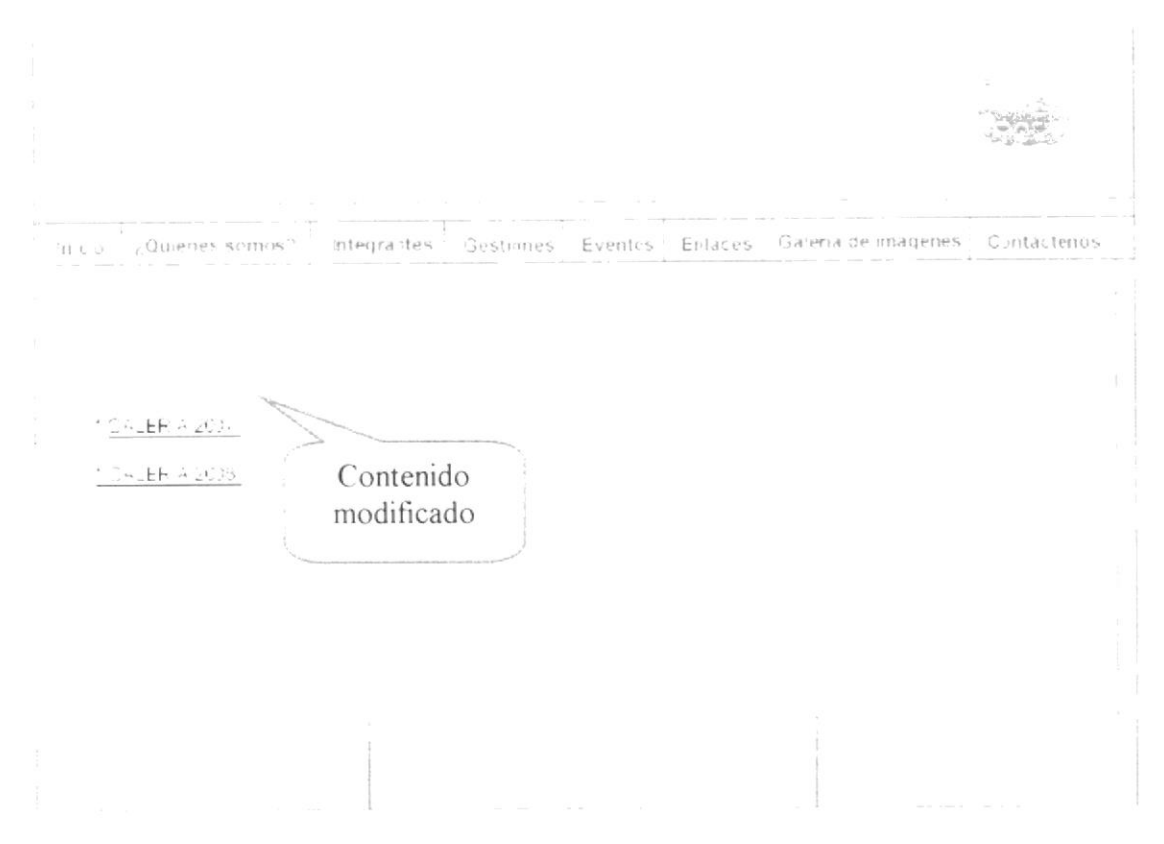

Figura 4.21 Contenido modificado

8. Dando clic en la herramienta slide ubicado en la barra de herramienta, se marca el área de armado que se exportará a Dreamveawer Figura 4.22. Figura 4.23.

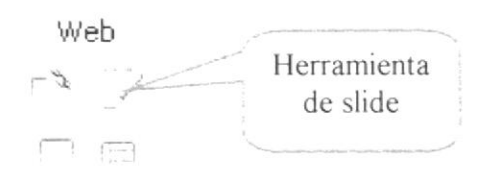

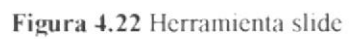

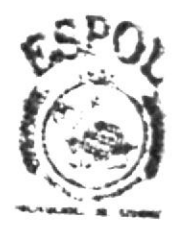

**IOTECA** 

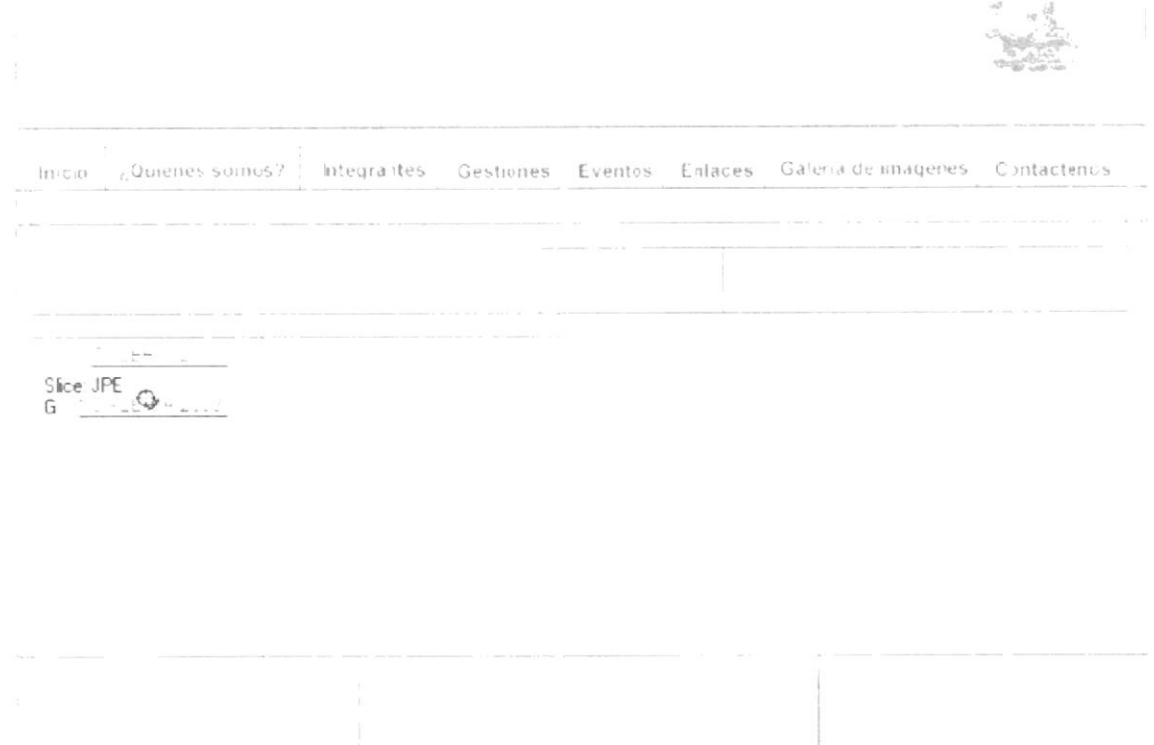

#### Figura 4.23 Slides creados

- 9. Luego de haber creado todos los slides de armado, se guarda el cambio de la plantilla a través de la opción File, save as de la barra de menú.
- 10. Dar clic en File, Save as y las modificaciones se guardarán Figura 4.24.

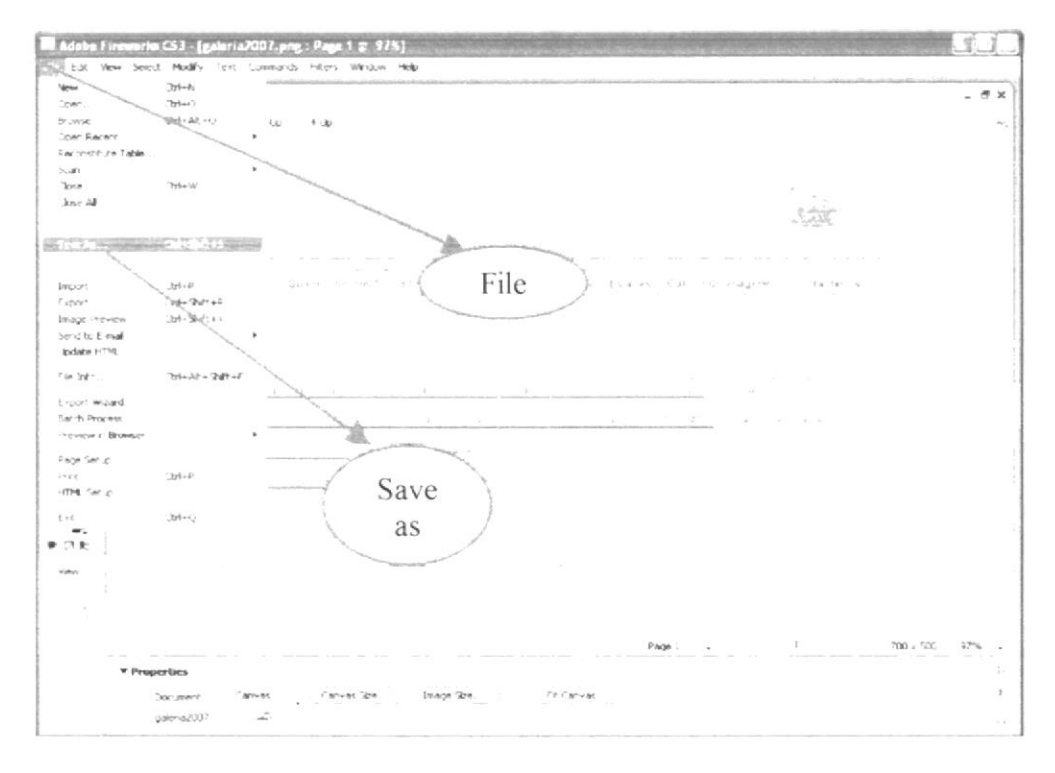

#### Figura 4.24 File save as plantilla modificada

11. Aparecerá el cuadro de diálogo de guardar, e inmediatamente se guarda lo realizado dando clic en el botón guardar Figura 4.25.

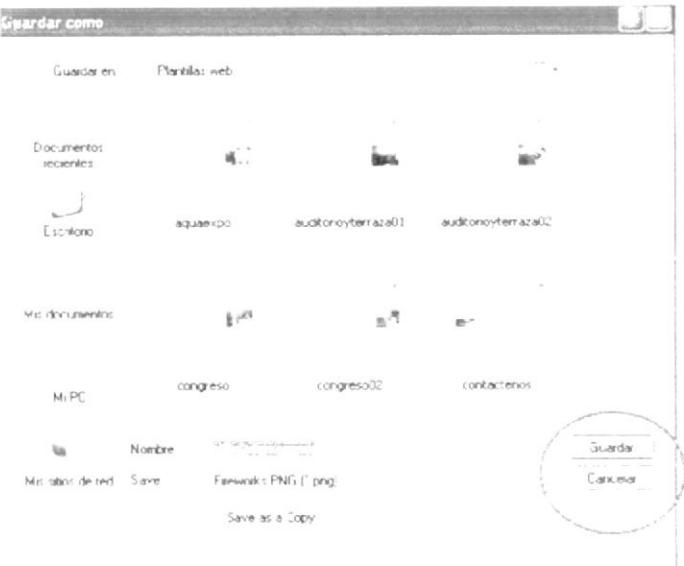

Figura 4.25 Cuadro de diálogo guardar como

### 4.3.3. EXPORTACIÓN DE UNA PANTILLA A DREAMVEAWER

Para exportar una plantilla se utilizará el asistente de exportación ubicado en la barra de menú principal.

1. Dar clic en File, Export Wizard Figura 4.26.

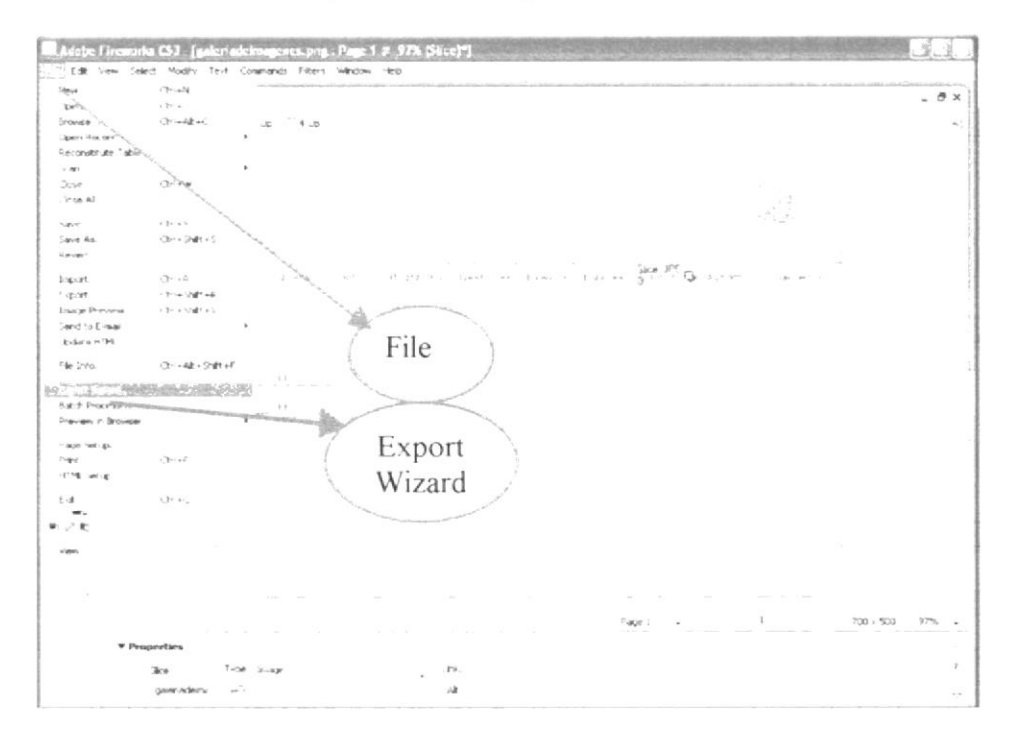

Figura 4.26 File Export Wizard

2. Una vez que se dió clic, aparecerá el cuadro de diálogo de Export Wizard, deberá estar activado Select and Export Wizard dando clic sobre este botón y dar clic en continue Figura 4.27.

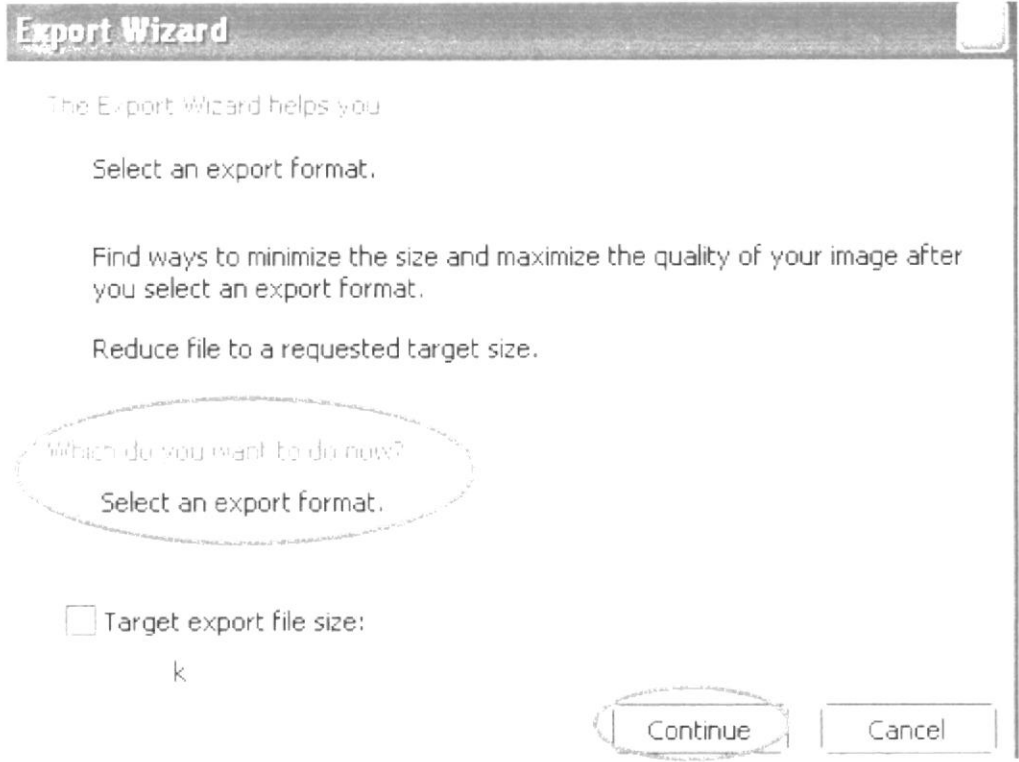

Figura 4.27 Cuadro de diálogo Export Wizard

3. Luego aparecerá una ventana que dará a escoger el destino gráfico de la plantilla a exportar, a lo cual se activará y dará clic en Dreamweaver Figura 4.28

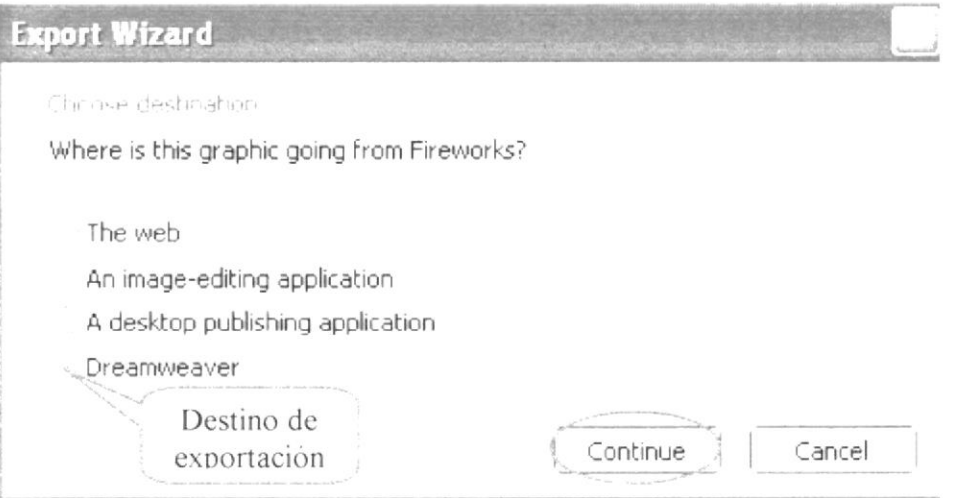

Figura 4.28 Cuadro de diálogo Export Wizard

4. Aparecerá una ventana en la cual se dará clic en el botón Exit Figura 4.29.

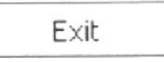

Figura 4.29 Botón Exit

- 5. Después se mostrará el cuadro de diálogo de Image Preiew, en la cual se seleccionará la opción JPEG-Better Quality ubicado en la parte inferior derecha de la ventana y activar el Progressive browser display (parte superior izquierda).
- 6. Finalmente dar clic en el Botón Export ubicado en la parte inferior derecha de la ventana Figura 4.30.

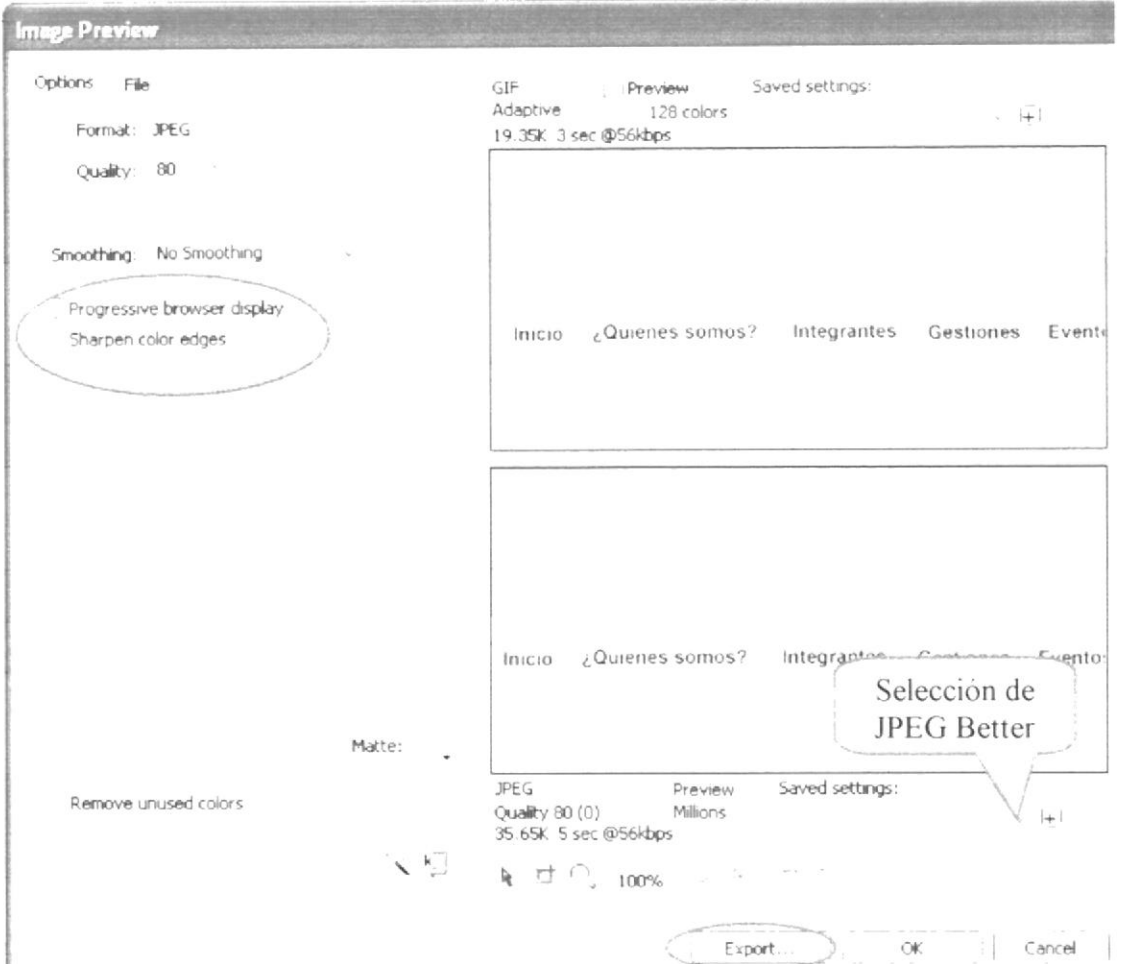

Figura 4.30 Cuadro de diálogo de Image Preiew

7. Aparecerá la ventana de ruta de exportación de la página web, en la cual se seleccionará la ruta del sitio que es la carpeta www.aefimcm.espol.edu.ec Figura 4.31.

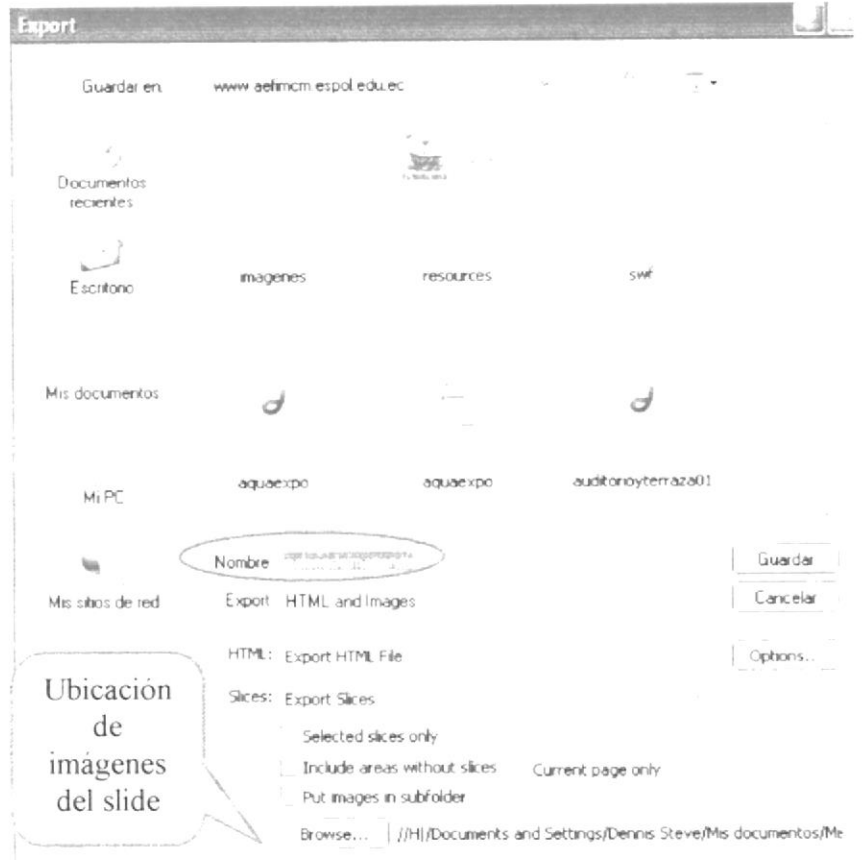

Figura 4.31 Ventana de ruta de exportación de la página web

8. A su vez en el botón Browser aparecerá en la ventana de ruta de las imágenes, y se da clic en abrir Figura 4.32.

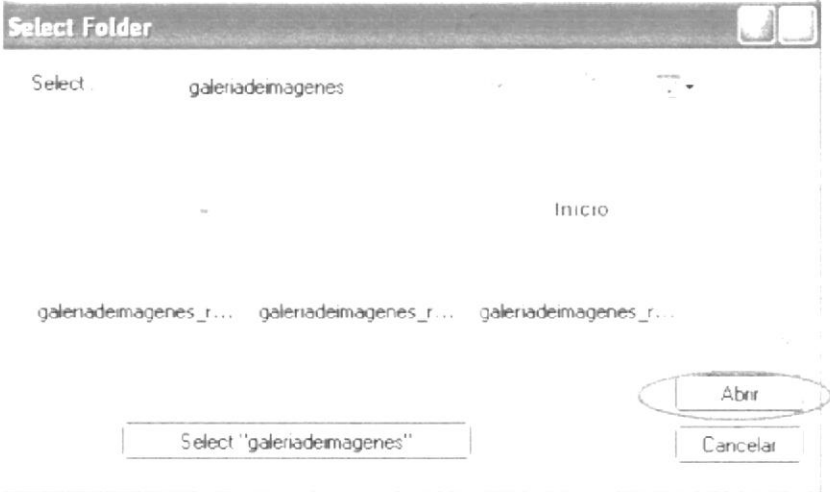

Figura 4.32 Ventana de ruta de exportación de las imágenes

## 4.3.4. MODIFICACIÓN DEL ARCHIVO EXPORTADO CON **DREAMVEAWER**

Una vez que se ha realizado la exportación de la plantilla desde Fireworks hacia Dreamweaver, se debe seguir los siguientes pasos para su modificación final y armado:

1. Dar clic derecho en el archivo html que se ha creado en la carpeta www.aefimcm.espol.edu.ec, así se desplegará el menú y se seleccionará la opción Edit With Dreamweaver 8 Figura 4.33.

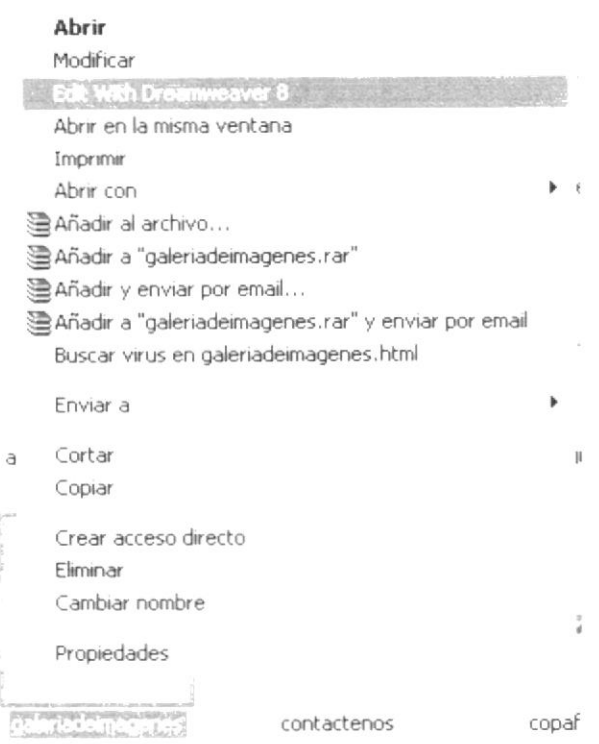

Figura 4.33 Menú Desplegable Edit With Dreamweaver 8

2. Inmediatamente se abrirá el software Dreamweaver 8 con la página elegida y automáticamente armada para modificar Figura 4.34, Figura 4.35.

Macromedia Dreamweaver 6

Figura 4.34 Dreamweaver 8

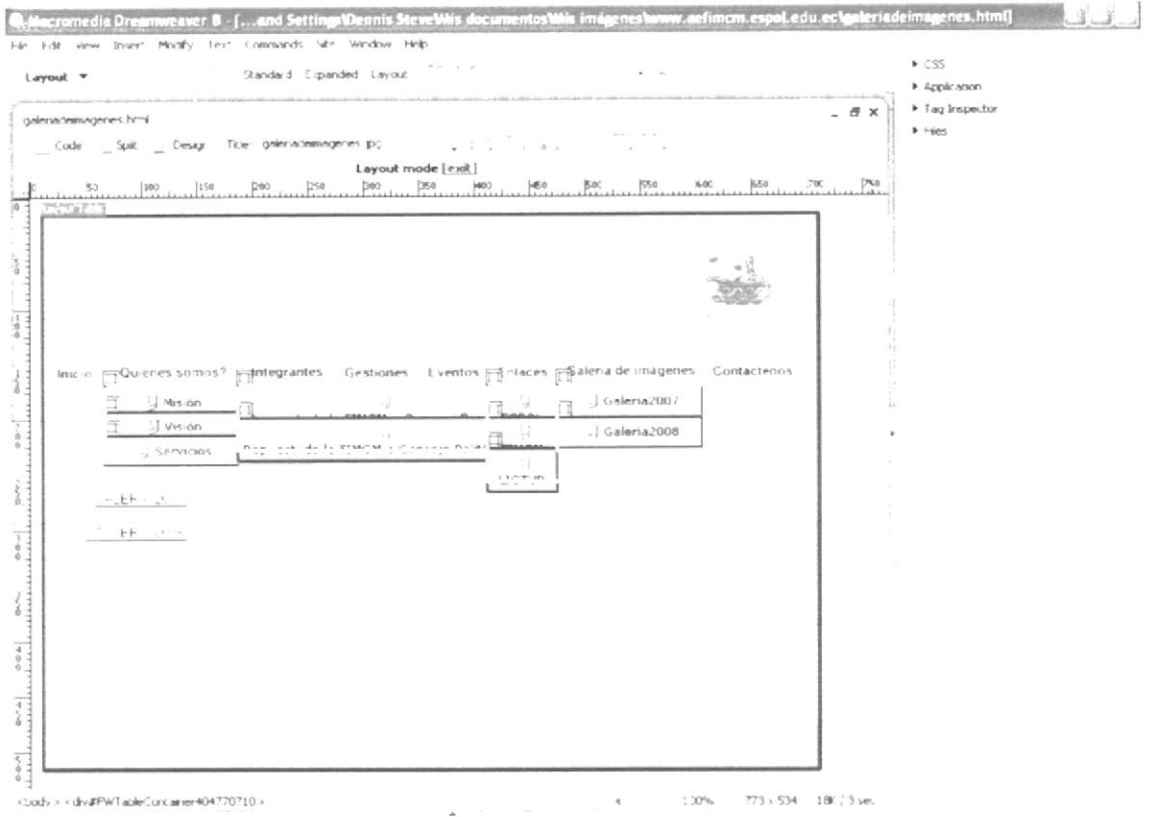

Figura 4.35 Interfaz de Dreamweaver 8

 $\sigma = \alpha$ 

3. Para modificar alguna sección de la página simplemente se selecciona dando clic sobre la imagen a modificar, y se borra, como Ejemplo el banner principal Figura 4.36 que lo borró con la tecla Backspace.

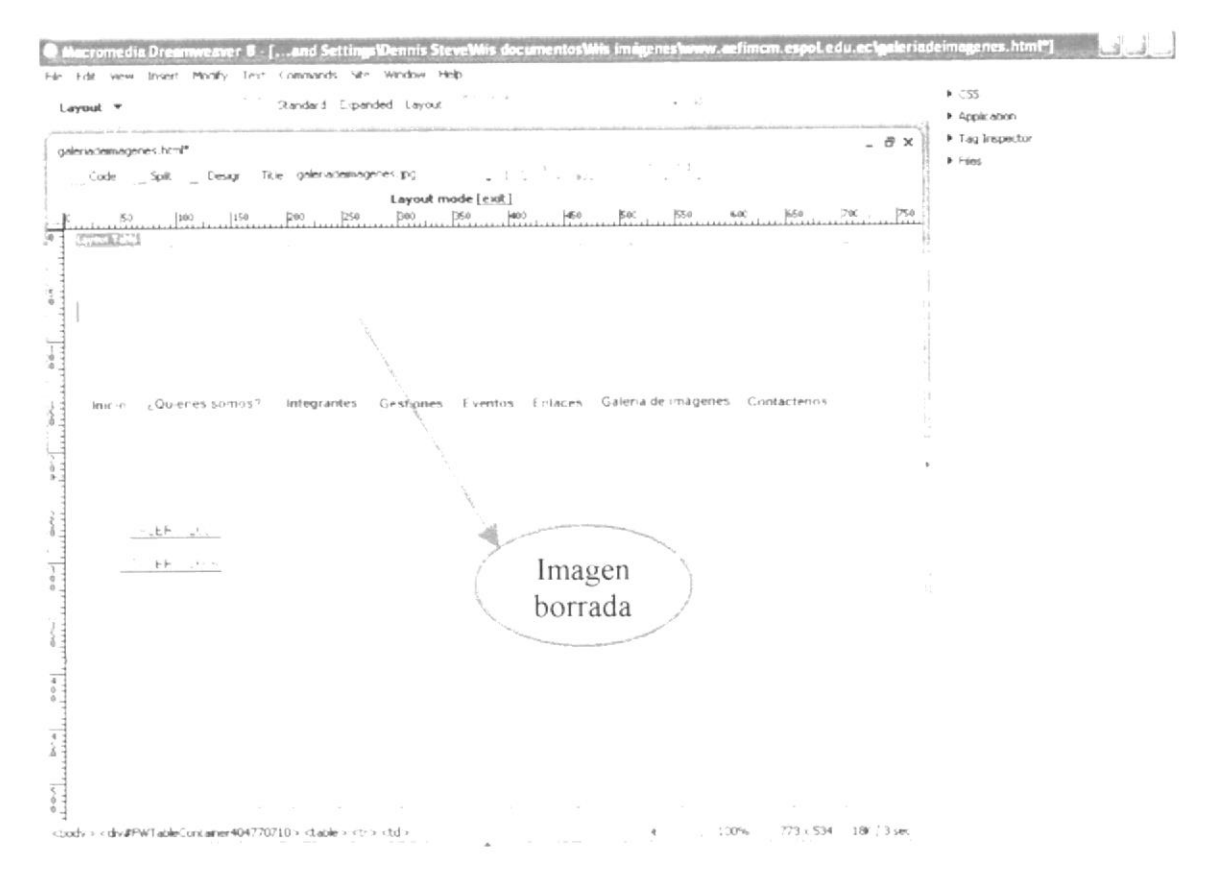

Figura 4.36 Banner Principal de la Página modificado en Dreamweaver 8

- 4. Una vez eliminado la base del banner, se lo reemplaza por el banner original para lo cual se deberá importar el banner swf en la opción Insert del Menú Principal.
- 5. Luego dar clic en Media, aparecerá otro menú y se elegirá la opción Flash Figura 4.37.

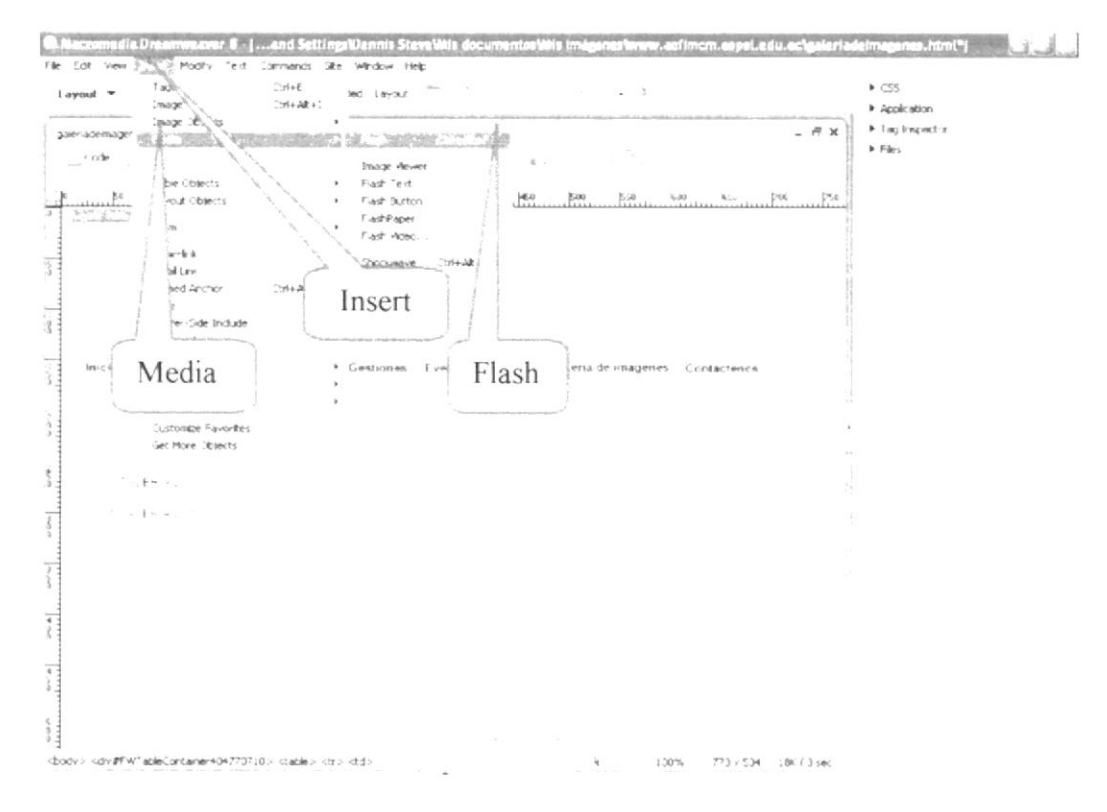

Figura 4.37 Opción Insert en Dreamweaver 8

Se mostrará un recuadro de selección del objeto swf que será aplicado como 6. banner principal Figura 4.38.

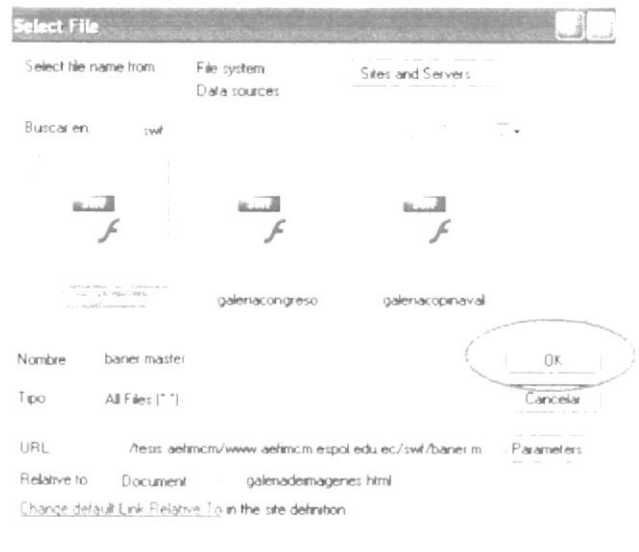

Figura 4.38 Selección del objeto swf Dreamweaver 8

7. Aparecerá una ventana de atributos, se deberá dar clic en el botón ok y el banner será añadido Figura 4.39, Figura 4.40.

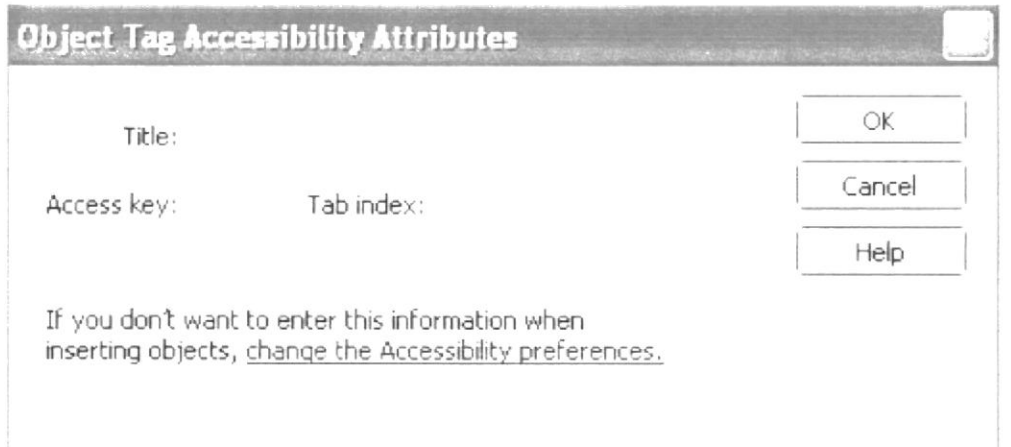

Figura 4.39 Object Tag Accessibility Attributes Dreamweaver 8

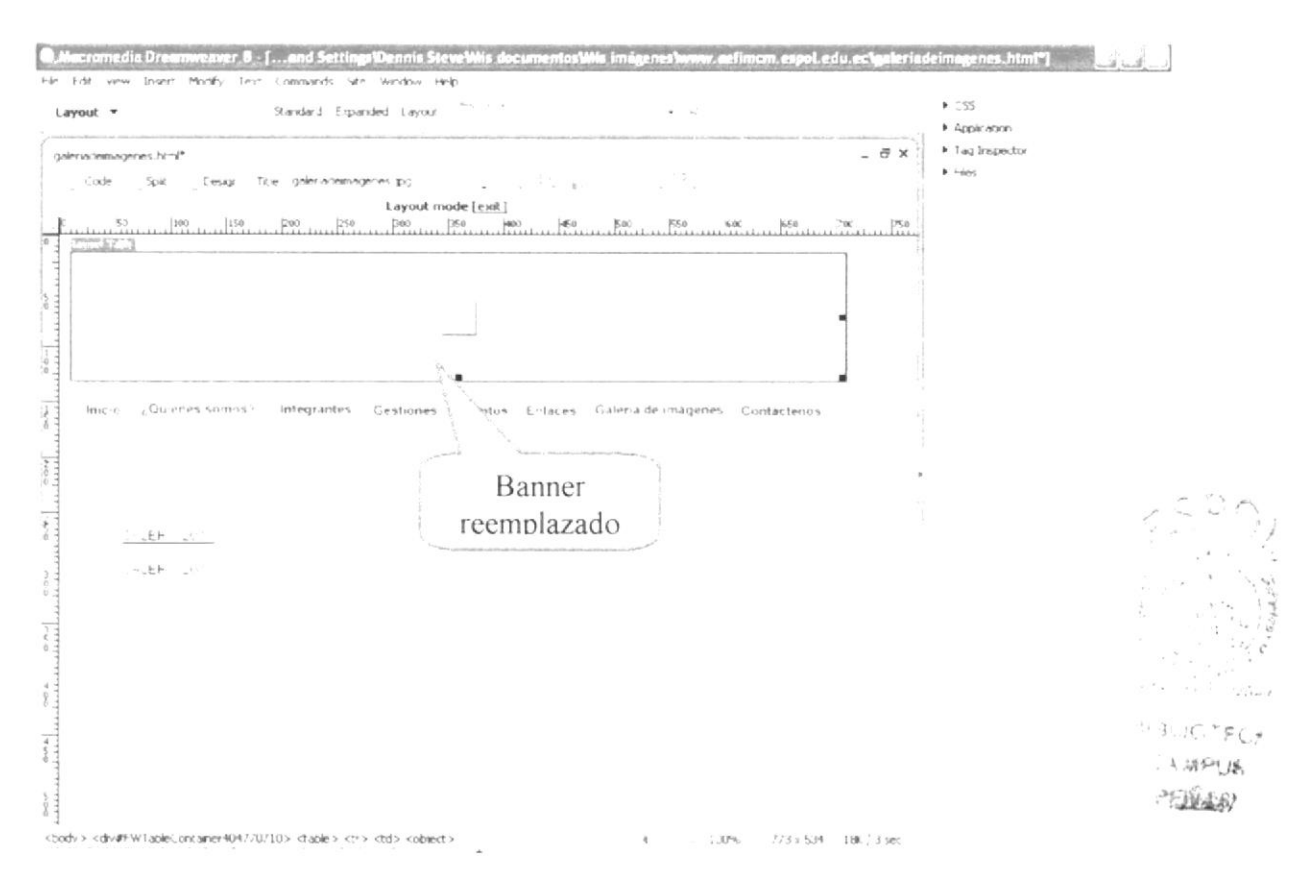

Figura 4.40 Banner modificado Dreamweaver 8

#### **4.3.5. MODIFICACIÓN DE LAS RUTAS DE DIRECCIONES EN DREAMWEAVER**

Una vez que se tiene las modificaciones deseadas tanto en banners, contenido central de la página, gráficos, texto, se debe colocar las debidas rutas de direcciones para los links que estén presentes y los pasos son los siguientes:

1. Se selecciona el texto o gráfico a ser linkeado dándole clic sobre el mismo y en la parte inferior de la ventana de Dreamweaver 8 tenemos la opción de link en la que se podrá colocar la dirección deseada y en la opción target que es como se quiere que cargue la página Figura 4.41.

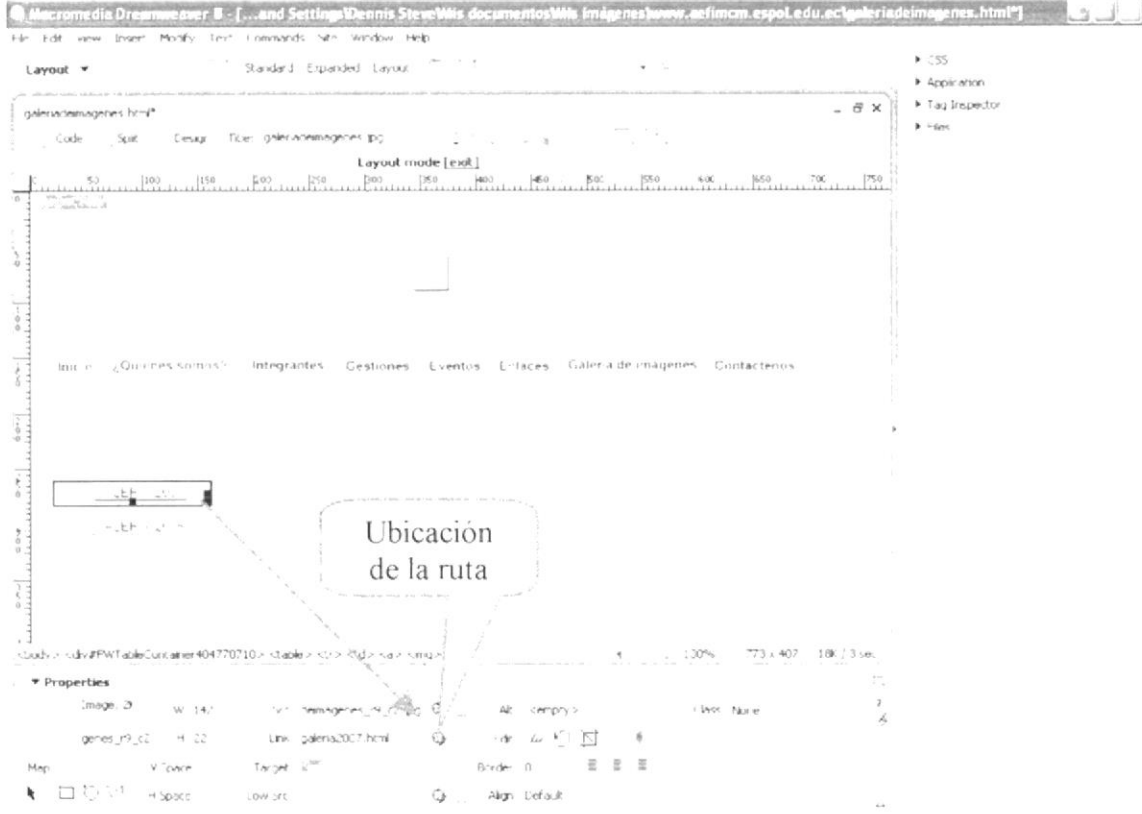

Figura 4.41 Modificación de rutas en Dreamweaver 8

 $\vec{t}$ 

- 2. Finalmente se debe guardar las modificaciones realizadas, dando clic en boton Preview.
- 3. A su vez aparecerá una ventana solicitando aceptar los cambios dando clic en Si Figura 4.42, Figura 4.43.

マノー

Figura 4.42 Modificación de rutas en Dreamweaver 8

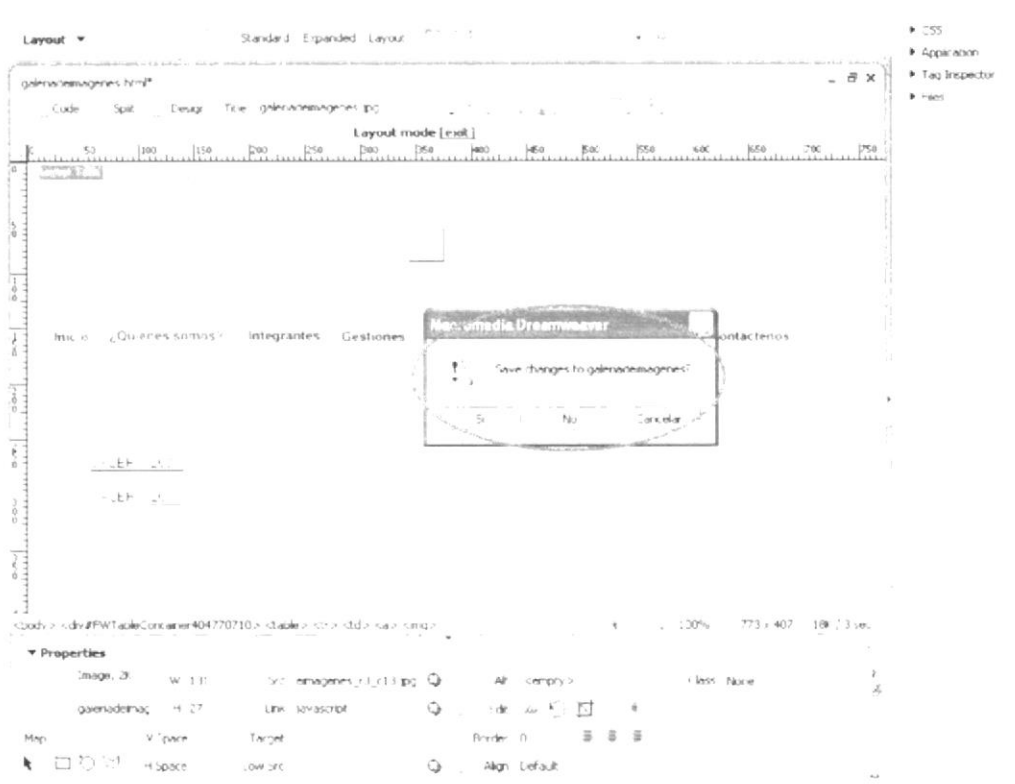

Figura 4.43 Ventana de Preview Dreamweaver 8

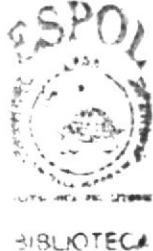

入城PU場 PENAS
4. Para finalizar automáticamente se muestra la página actualizada Figura 4.44.

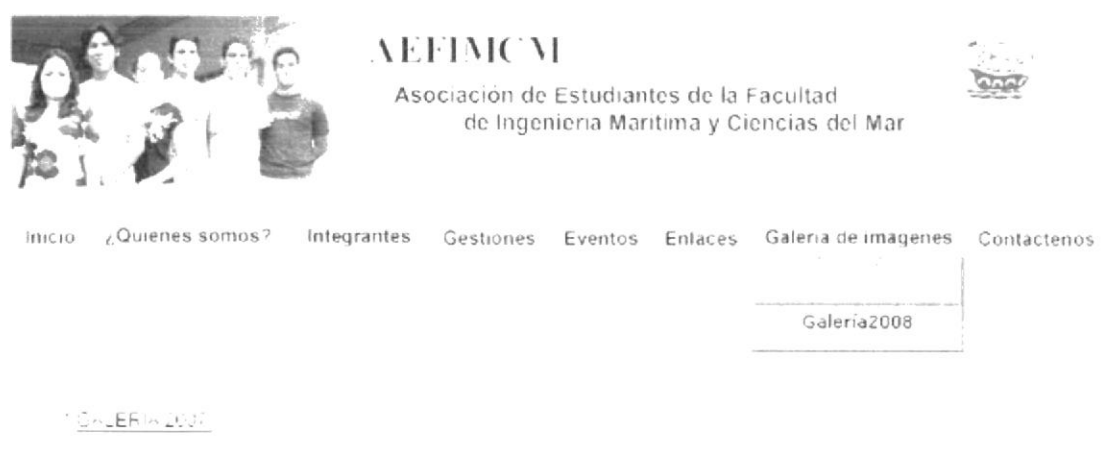

**CALERIA 2005** 

Figura 4.44 Modificaciones Finales realizadas Dreamweaver 8

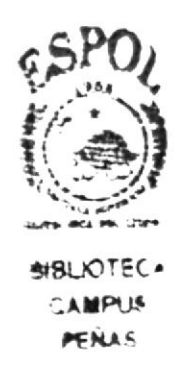